# **Projecteur multimédia**

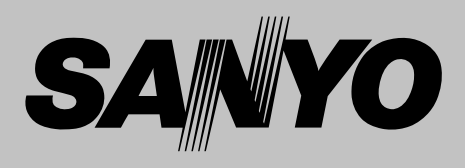

# **MODÈLE PLC-XU87 PLC-XU84**

### *Réseau supporté*

- ❏ *LAN sans fil*
	- *IEEE802.11b/g*
- ❏ *LAN avec fil 100-Base-TX/10-Base-T*

### *Memory Viewer*

 $\mathcal{Q}$ 

- ❏ *USB Memory Viewer (disponible en option) Compatible avec une mémoire USB spécialisée*
- ✽*Pour plus de détails concernant le réseau et la fonction Memory Viewer, reportez-vous au mode d'emploi ci-après.*
- *Configuration et utilisation du réseau*
- *Mode d'emploi de la mémoire USB Ce manuel est fourni avec la mémoire USB fournie en option.*

# **Mode d'emploi P**ULink

<span id="page-1-0"></span>La technologie extrêmement sophistiquée utilisée pour ce projecteur multimédia lui donne d'excellentes qualités de portabilité, de solidité et de facilité d'utilisation. Le projecteur utilise des fonctions multimédia incorporées, une palette de 16,77 millions de couleurs, et une technologie d'affichage à cristaux liquides (LCD) à matrice active.

#### ◆ *Présentation compacte*

Ce projecteur est d'une taille et d'un poids très réduit. Il est conçu pour pouvoir être transporté et utilisé facilement partout où vous allez.

#### ◆ *Compatibilité*

Ce projecteur accepte une grande variété de signaux d'entrée de vidéo et d'ordinateur tels que: Ordinateurs, 6 systèmes de couleur (PAL, SECAM, NTSC4.43, PAL-M, PAL-N), vidéo component, Svidéo et Scart RGB.

#### ◆ *Configuration simple du système d'ordinateur*

Le système de multibalayage dont ce projecteur est équipé lui permet de s'adapter rapidement à presque tous les signaux de sortie d'ordinateur (p.30). La résolution jusqu'à UXGA peut être acceptée.

#### ◆ *Fonctions utiles pour une présentation*

- La fonction de zoom digital vous permet de vous concentrer sur les informations essentielles lors d'une présentation (p.37).
- Vous pouvez utiliser un tableau d'école\* comme écran de projection.
- ✳ La couleur du tableau peut être le vert seulement (p.34, 41).

#### ◆ *Extinction automatique*

La fonction d'Extinction automatique permet de diminuer la consommation de courant et de conserver la durée de vie de la lampe (p.50).

#### ◆ *Contrôle de la lampe*

Il est possible de sélectionner la luminosité de la lampe de projection (p.51).

#### ◆ *Fonction de Logo*

La fonction de Logo vous permet de personnaliser le logo d'écran à l'aide des fonctions de Logo (p.47, 48). Vous pouvez capturer une image pour le logo d'écran et l'utiliser pour l'affichage de démarrage ou entre les présentations.

#### ◆ *Affichage multi-langues des menus*

Le menu de fonctionnement est disponible en 16 langues: anglais, allemand, français, italien, espagnol, portugais, hollandais, suédois, finnois, polonais, hongrois, roumain, russe, chinois, coréen ou japonais (p.45).

#### ◆ *Fonction de sécurité*

La fonction de sécurité vous permet d'assurer la sécurité. La fonction de verrouillage permet de verrouiller le fonctionnement des touches du projecteur ou de la télécommande (p.52). Les fonctions de verrouillage par code PIN interdit l'utilisation non autorisée du projecteur (p.21, 52, 53).

#### ◆ *Fonctions d'entretien commodes*

Les fonctions d'entretien de la lampe et du filtre permettent d'effectuer un entretien correct plus soigné du projecteur.

#### ◆ *Fonction LAN*

Ce projecteur possède une fonction LAN avec fil et sans fil. Vous pouvez projeter une image d'un ordinateur via le réseau. Vous pouvez aussi faire fonctionner et gérer le projecteur via le réseau. Pour plus de détails, reportez-vous au mode d'emploi "Configuration et utilisation du réseau".

#### ◆ *Fonction Memory Viewer (fonction en option)*

Insérez la mémoire USB spécialisée (fourni en option: POA-USB02) dans le projecteur pour projeter les images ou les données de présentation qu'elle contient. Pour effectuer une présentation, il est inutile de transporter un ordinateur ou un autre équipement.

\*Pour plus de détails, reportez-vous au mode d'emploi fourni avec la mémoire USB fournie en option.

#### ✔*Remarques:*

*•Le contenu de ce manuel est sujet à changement sans préavis.*

*<sup>•</sup>Il est possible que le menu à l'écran et les illustrations contenues dans ce manuel soient légèrement différents du produit réel.*

## *Table des matières*

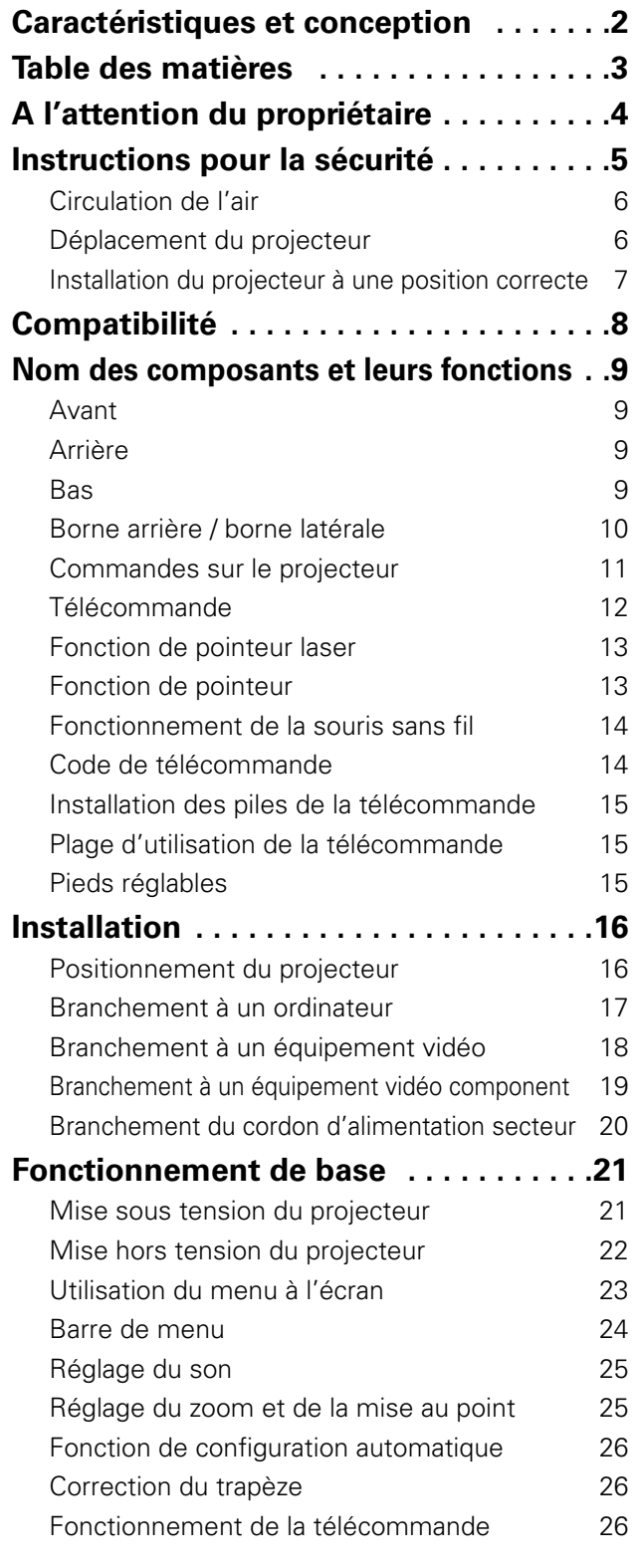

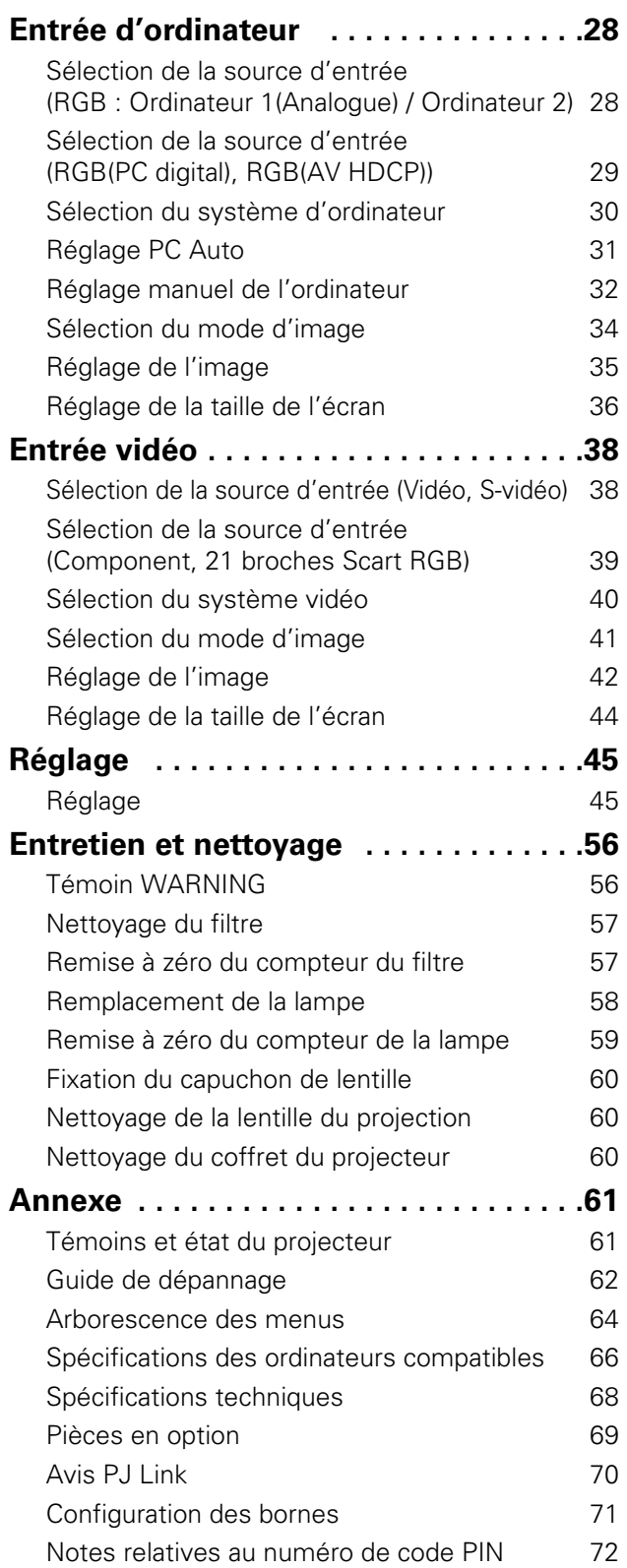

#### *Marques commerce*

Les noms des sociétés ou des produits mentionnés dans ce manuel sont des marques déposées ou des marques commerce de leur société respective.

<span id="page-3-0"></span>Avant d'utiliser ce projecteur, veuillez lire attentivement le présent mode d'emploi; suivez correctement les instructions d'utilisation du projecteur.

Ce projecteur possède un grand nombre de caractéristiques et de fonctions très commodes. En suivant correctement les instructions d'utilisation du projecteur, vous pourrez utiliser au mieux ses possibilités, et le conserver en bon état de marche pendant de longues années.

Si vous n'utilisez pas correctement l'appareil, non seulement vous réduirez la durée de vie du projecteur, mais vous risquerez de causer des anomalies de fonctionnement, un incendie ou d'autres accidents.

Si votre projecteur semble fonctionner incorrectement, lisez à nouveau ce mode d'emploi, vérifiez les opérations et les branchements des câbles, et essayez d'appliquer les solutions proposées dans la section "Guide de dépannage" se trouvant à la fin de ce manuel. Si l'anomalie persiste, contactez le revendeur chez qui vous avez acheté le projecteur ou un centre de service.

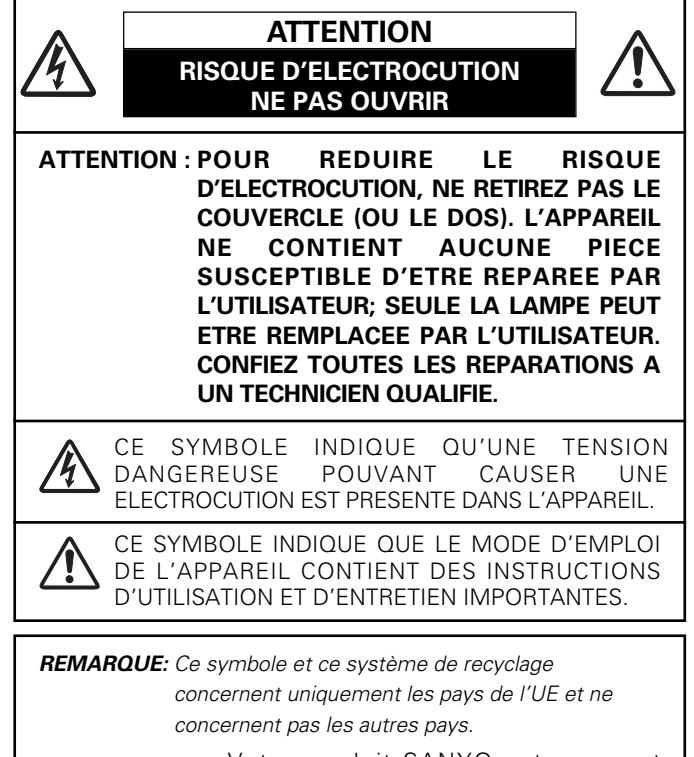

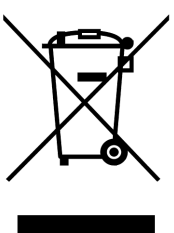

Votre produit SANYO est conçu et fabriqué avec des matériels et des composants de qualité supérieure qui peuvent être recyclés et réutilisés.

Ce symbole signifie que les équipements électriques et électroniques en fin de vie doivent être éliminés séparément des ordures ménagères.

Nous vous prions donc de confier cet équipement à votre centre local de collecte/recyclage.

Dans l'Union Européenne, il existe des systèmes sélectifs de collecte pour les produits électriques et électroniques usagés.

Aidez-nous à conserver l'environnement dans lequel nous vivons !

# **Précautions de sécurité**

#### **AVERTISSEMENT: POUR REDUIRE LE RISQUE D'INCENDIE OU DE DECHARGE ELECTRIQUE, N'EXPOSEZ PAS L'APPAREIL A LA PLUIE OU A L'HUMIDITE.**

- La lentille de projection du projecteur produit une lumière intense. Ne regardez pas directement dans la lentille de projection, ceci pourrait entraîner des blessures aux yeux. Veillez particulièrement à ce que des enfants ne regardent pas directement le rayon lumineux.
- Installez le projecteur à une position adéquate. Sinon, il y aurait risque d'incendie.
- Pour assurer une bonne circulation de l'air et un bon refroidissement de l'appareil, il est essentiel de laisser un espace suffisant au-dessus, sur les côtés et à l'arrière du coffret du projecteur. Les dimensions mentionnées ici indiquent l'espace minimum requis. Si le projecteur doit être placé dans un meuble ou dans une installation fermée, il faut maintenir ces distances minimum.
- Veillez à ce que les ouvertures de ventilation du projecteur ne soient pas obstruées. Si le projecteur s'échauffe excessivement, ceci risquera de réduire sa durée de service et de causer des accidents graves.

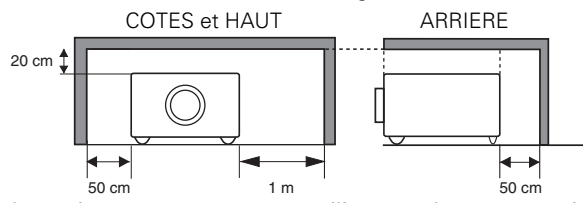

– Si le projecteur ne sera pas utilisé pendant une période prolongée, débranchez-le de la prise courant.

#### **PRECAUTION POUR SUSPENDRE LE PROJECTEUR AU PLAFOND**

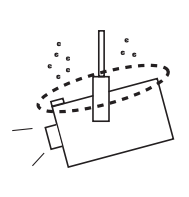

Lorsque vous suspendez le projecteur au plafond, nettoyez les orifices d'entrée d'air, les filtres, ou le haut du projecteur périodiquement à l'aide d'un aspirateur. Si vous n'effectuez aucun nettoyage du projecteur pendant une longue période, la

poussière accumulée finira par bloquer le fonctionnement de la fonction de refroidissement, ce qui risquera de causer une panne ou un désastre.

**NE PLACEZ PAS LE PROJECTEUR DANS UN ENDROIT COMPORTANT DES CORPS GRAS, DE L'HUMIDITE OU DE LA FUMEE, DANS UNE CUISINE PAR EXEMPLE, POUR EVITER DE CAUSER UNE PANNE OU UN DESASTRE. SI LE PROJECTEUR ENTRE EN CONTACT AVEC DE L'HUILE OU DES PRODUITS CHIMIQUES, IL RISQUERA D'ETRE ENDOMMAGE.**

#### **ATTENTION**

Ne peut être utilisé dans une salle d'ordinateurs telle que définie dans la norme ANSI/NFPA 75 Standard for Protection of Electronic Computer/Data Processing Equipment.

#### **VEUILLEZ LIRE ET CONSERVER CE MODE D'EMPLOI POUR REFERENCE ULTERIEURE.**

<span id="page-4-0"></span>Lisez toutes les instructions de sécurité et d'utilisation avant la mise en service du projecteur.

Lisez toutes les instructions données ici et conservez-les pour référence ultérieure. Débranchez le projecteur de la prise secteur avant de le nettoyer. N'utilisez pas de nettoyant liquide ou en aérosol. Pour le nettoyage, utilisez un chiffon humide.

Respectez tous les avertissements et instructions indiqués sur le projecteur.

Pour plus de protection lors d'un orage, ou si l'appareil est laissé sans surveillance ou non utilisé pendant une longue période, débranchez-le de la prise secteur. Ceci évitera des dommages dus aux éclairs et aux sautes de tension.

N'exposez pas cet appareil à la pluie ou ne l'utilisez pas près de l'eau... par exemple dans un sous-sol humide, près d'une piscine, etc.

N'utilisez pas d'accessoires non recommandés par le fabricant, car ils peuvent être dangereux.

Ne placez pas le projecteur sur un chariot, un support ou une table instables. Le projecteur risque de tomber et de causer de graves blessures à un enfant ou un adulte, et d'être gravement endommagé. N'utilisez qu'un chariot ou un support recommandé par le fabricant, ou vendu avec le projecteur. L'installation au mur ou sur une étagère doit être conforme aux instructions du fabricant, et doit être faite en utilisant un nécessaire d'installation approuvé par le fabricant.

L'ensemble projecteur/chariot doit être manipulé avec soin. Des arrêts brusques, une force excessive ou des surfaces irrégulières peuvent faire se renverser le chariot.

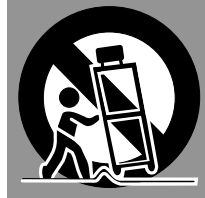

Des fentes et des ouvertures dans le coffret, à l'arrière et en dessous, sont prévues pour la ventilation, pour assurer un fonctionnement fiable et pour éviter que l'appareil surchauffe.

Les ouvertures ne doivent jamais être couvertes avec un tissu ou d'autres objets, et les ouvertures inférieures ne doivent pas être bloquées si le projecteur est placé sur un lit, un sofa, un tapis ou une autre surface du même type. Ce projecteur ne doit jamais être placé sur ou à proximité d'un radiateur ou d'une sortie de chauffage.

Ce projecteur ne doit pas être placé dans une installation encastrée telle qu'un meuble-bibliothèque, sans qu'une ventilation adéquate ne soit prévue.

N'introduisez pas d'objets d'aucune sorte dans le projecteur par les fentes du coffret car ils risqueraient de toucher des composants placés sous haute tension dangereuse, ou de court-circuiter des pièces, ce qui pourrait causer un incendie ou une décharge électrique. Ne renversez jamais de liquide sur le projecteur.

N'installez pas le projecteur à proximité des conduits de ventilation d'un climatiseur.

Ce projecteur ne doit fonctionner que sur une source d'alimentation conforme aux normes indiquées sur l'étiquette. En cas de doute, consultez votre revendeur agréé ou la compagnie d'électricité locale.

Ne surchargez ni les prises de courant ni les rallonges car cela peut entraîner un incendie ou une décharge électrique. Ne placez aucun poids sur le cordon d'alimentation. Ne placez pas ce projecteur à un endroit où le câble d'alimentation risquera d'être piétiné et endommagé.

N'essayez jamais de réparer ce projecteur vous-même car l'ouverture ou le retrait de couvercles peut vous exposer à des tensions élevées dangereuses ou à d'autres dangers. Toutes les réparations doivent être effectuées par un personnel qualifié.

Débranchez le projecteur de la prise secteur et confiez la réparation à un personnel qualifié dans les cas suivants:

- a. Lorsque le cordon ou la fiche d'alimentation sont endommagés ou effilochés.
- b. Si du liquide a été renversé sur le projecteur.
- c. Si le projecteur a été exposé à la pluie ou à l'eau.
- d. Si le projecteur ne fonctionne pas normalement lorsque vous suivez correctement les instructions. Réglez uniquement les commandes indiquées dans le mode d'emploi car un réglage incorrect d'autres commandes peut causer des dommages exigeant l'intervention d'un technicien qualifié pour effectuer de gros travaux de réparation pour remettre le projecteur en état de marche.
- e. Si le projecteur est tombé ou si le coffret est endommagé.
- f. Lorsque les performances du projecteur se dégradent, il faut faire réparer l'appareil.

Lorsque des pièces de rechange sont requises, assurez-vous que le technicien a utilisé des pièces de rechange spécifiées par le fabricant, dont les caractéristiques sont identiques à celles de la pièce originale. Les substitutions de pièces non autorisées peuvent causer un incendie, une décharge électrique ou des blessures corporelles.

Après tout travail de réparation ou d'entretien, demandez au technicien de faire les vérifications de sécurité habituelles pour confirmer que le projecteur est en parfait état de fonctionnement.

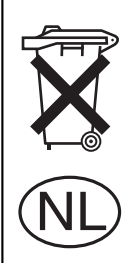

#### **Pour l'utilisation aux Pays-Bas**

Bij dit produkt zijn batterijen geleverd.

Wanneer deze leeg zijn, moet u ze niet weggooien maar inleveren als KCA.

### <span id="page-5-0"></span>*Circulation de l'air*

Le coffret comporte des ouvertures pour la ventilation, afin d'assurer le bon fonctionnement du produit et de le protéger contre la surchauffe; ces ouvertures ne doivent pas être obstruées ou recouvertes par un objet.

# **ATTENTION**

L'air chaud est expulsé par les ouvertures de sortie d'air. Lorsque vous utilisez ou que vous installez le projecteur, prenez les précautions suivantes.

- Ne placez pas d'objets inflammables ou de bombe aérosol à proximité du projecteur, car de l'air chaud est expulsé par les ouvertures de ventilation.
- Veillez à ce que les ouvertures de sortie d'air soient situées à au moins 1 m des objets environnants.
- Ne touchez pas les parties périphériques de l'ouverture de sortie d'air, en particulier les vis et les pièces métalliques. Ces parties deviennent chaudes lorsque le projecteur fonctionne.
- Ne posez pas d'objets sur le coffret. Les objets posés sur le coffret risquent non seulement d'être endommagés, mais aussi ils risquent de s'enflammer sous l'effet de la chaleur dégagée par le projecteur.

Les ventilateurs dont le projecteur est équipé assurent son refroidissement. La vitesse de fonctionnement des ventilateurs change en fonction de la température interne du projecteur.

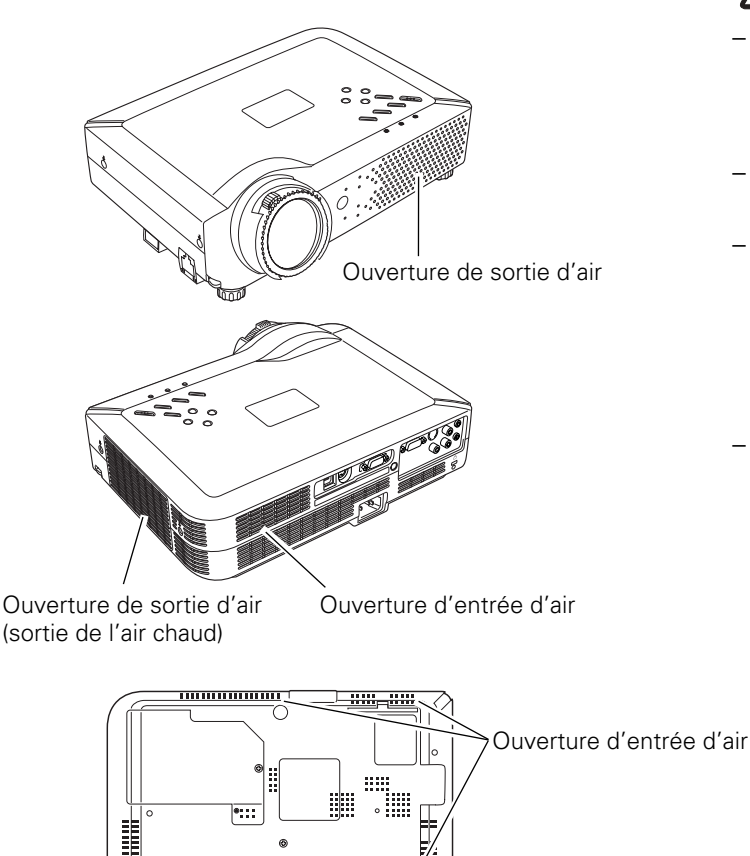

### *Déplacement du projecteur*

Lorsque vous déplacez le projecteur, remettez le capuchon de lentille en place et rétractez les pieds réglables afin d'éviter d'endommager la lentille et le coffret.

Lorsque le projecteur reste très longtemps inutilisé, rangez-le dans l'étui fourni à cet effet (la housse de transport), les lentilles tournées vers le haut.

# **ATTENTION**

La housse de transport (fournie) a été concue pour protéger la surface du coffret contre la poussière et les rayures, et non pour protéger l'appareil contre les forces extérieures. Ne mettez pas le projecteur dans cette housse pour le faire transporter par un service de livraison ou de transport, car le projecteur risquerait d'être endommagé. Lorsque vous manipulez le projecteur, ne le laissez pas tomber et ne le cognez pas, ne lui faites pas subir de forces excessives et n'empilez aucun objet sur son coffret.

#### **PRECAUTION POUR LE TRANSPORT DU PROJECTEUR**

- Evitez absolument de laisser tomber ou de percuter le projecteur, sinon il pourrait subir des dommages ou présenter des anomalies de fonctionnement.
- Pour transporter le projecteur, utilisez un étui de transport adéquat.
- Ne confiez le transport du projecteur à un agent de transport qu'après l'avoir mis dans un étui de transport adéquat. Sinon, le projecteur risquerait d'être endommagé. Pour faire transporter le projecteur par un agent de transport, demandez conseil à votre revendeur.
- Ne rangez pas le projecteur dans son étui avant qu'il soit suffisamment refroidi.

### <span id="page-6-0"></span>*Installation du projecteur à une position correcte*

Utilisez correctement le projecteur en le plaçant à des positions correctes. Si vous le placez à une position incorrecte, vous risquez de réduire la durée de vie de la lampe, de causer un accident grave ou un incendie.

#### **Précautions pour le positionnement**

Lorsque vous installez le projecteur, évitez de le placer comme suit.

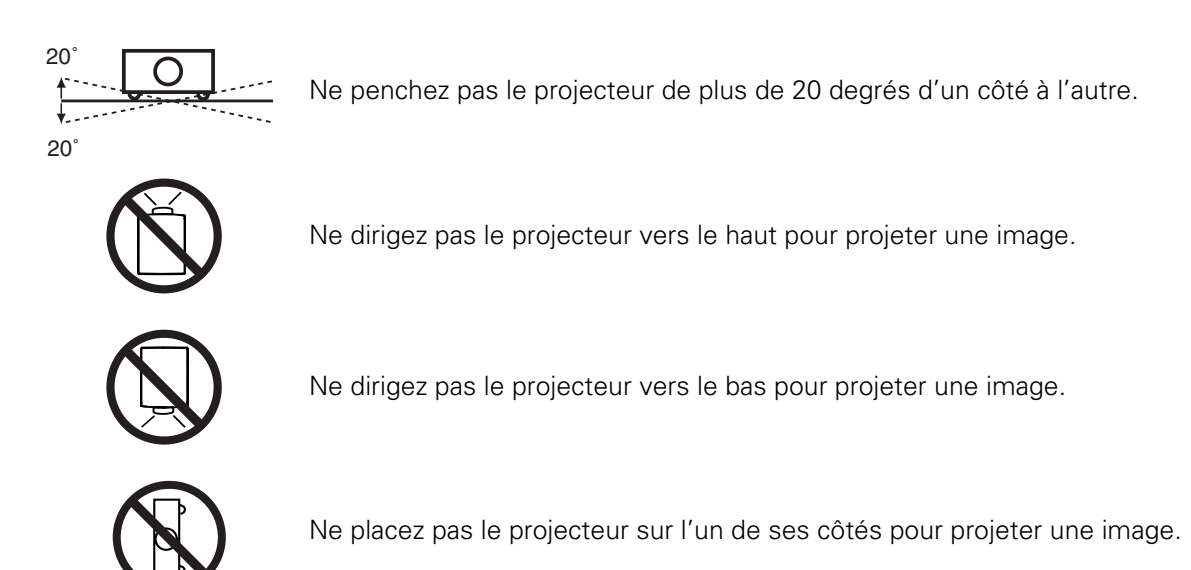

### <span id="page-7-0"></span>**Avis de la commission fédérale des communications**

Remarque : Cet appareil a été testé et jugé conforme aux limites des appareils numériques de la classe B, conformément à l'article 15 des jugements FCC. Ces limites sont destinées à assurer une protection raisonnable contre les interférences nuisibles dans une installation résidentielle. Cet appareil produit, utilise et peut émettre de l'énergie de fréquence radio, et s'il n'est pas installé et utilisé conformément aux instructions, il pourra produire des interférences affectant négativement les communications radio. Toutefois, il n'est pas garanti qu'aucune interférence ne se produira pas dans une installation particulière. Si cet appareil cause des interférences affectant négativement la réception des émissions de radio et de télévision, ce qui peut être déterminé en éteignant et en rallumant l'équipement, nous conseillons à l'utilisateur d'essayer de corriger les interférences en prenant une ou plusieurs des mesures suivantes:

- Modifier l'orientation de l'antenne de réception, ou la placer à un autre endroit.
- Eloigner l'équipement du récepteur.
- Brancher l'équipement à une prise sur un circuit différent de celui auquel le récepteur est connecté.
- Demander de l'aide au revendeur ou à un technicien de radio/télévision compétent.

L'utilisation d'un câble gainé est nécessaire pour que l'installation soit conforme aux limites de la classe B de la section B de l'article 15 des jugements FCC. N'effectuez aucun changement ou modification de l'équipement qui ne soit pas spécifié dans les instructions. Si vous effectuez de tels changements ou modifications, on pourra vous demander d'arrêter d'utiliser l'équipement.

Numéro(s) de modèle : PLC-XU87, PLC-XU84 Nom commercial : Sanyo Partie responsable : SANYO FISHER COMPANY Adresse : 21605 Plummer Street, Chatsworth, California 91311 U.S.A. N° de téléphone : (818)998-7322

## **NORMES DU CORDON D'ALIMENTATION SECTEUR**

Le cordon d'alimentation secteur fourni avec ce projecteur est conforme aux normes d'utilisation du pays où vous l'avez acheté.

#### **Cordon d'alimentation secteur pour les Etats-Unis et le Canada:**

Le cordon d'alimentation secteur utilisé aux Etats-Unis et au Canada figure dans la liste des Underwriters Laboratories (UL) et est certifié par la Canadian Standard Association (CSA).

Le cordon d'alimentation secteur possède une fiche de ligne secteur avec mise à la masse. Ceci est un dispositif de sécurité qui garantit que la fiche est bien adaptée à la prise de courant. N'essayez pas de modifier ce dispositif de sécurité. Si vous ne pouvez pas introduire la fiche dans la prise, adressez-vous à votre électricien.

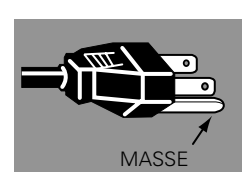

#### **Cordon d'alimentation secteur pour le Royaume-Uni:**

Ce cordon est déjà équipé d'une fiche moulée possédant un fusible, dont la valeur est indiquée sur la face de la broche de la fiche. Si vous devez remplacer le fusible, un fusible BS 1362 de même calibre approuvé par ASTA et portant la marque ⊛ doit être utilisé. Si le cache du fusible est détachable, n'utilisez jamais la fiche sans son cache.

Si vous avez besoin de remplacer le fusible, veillez à ce qu'il soit d'une couleur identique à celle que vous pouvez voir sur la face de la broche de la fiche (rouge ou orange). Vous pouvez vous procurer les caches de fusibles au service des pièces indiqué dans votre mode d'emploi. Si la fiche fournie n'est pas adaptée à votre prise de courant, veuillez la couper et la détruire.

Vous devez préparer correctement l'extrémité du cordon souple et fixer la fiche adéquate.

#### **AVERTISSEMENT: IL EST DANGEREUX D'INTRODUIRE UNE FICHE DONT LE CORDON FLEXIBLE EST DENUDE DANS UNE PRISE DE COURANT SOUS TENSION.**

Les fils du cordon secteur de cet appareil possèdent des couleurs correspondant aux codes suivants:

- Vert et jaune ................. Masse
- Bleu .............................. Neutre

Brun .............................. Conducteur

Comme les couleurs des fils du cordon secteur de cet appareil peuvent ne pas correspondre aux marques de couleurs identifiant les bornes de votre fiche, procédez comme suit:

Le fil vert et jaune doit être connecté à la borne de la fiche marquée de la lettre E ou du symbole de masse de sécurité  $\frac{1}{\epsilon}$ , ou colorée en vert ou en vert et jaune.

Le fil bleu doit être connecté à la borne marquée de la lettre N ou colorée en noir.

Le fil brun doit être connecté à la borne marquée de la lettre L ou colorée en rouge.

#### **AVERTISSEMENT: CET APPAREIL DOIT ETRE MIS A LA MASSE.**

**LA PRISE DE COURANT DOIT ETRE INSTALLEE A PROXIMITE DE L'APPAREIL, ET ETRE FACILEMENT ACCESSIBLE.**

## <span id="page-8-0"></span>*Nom des composants et leurs fonctions*

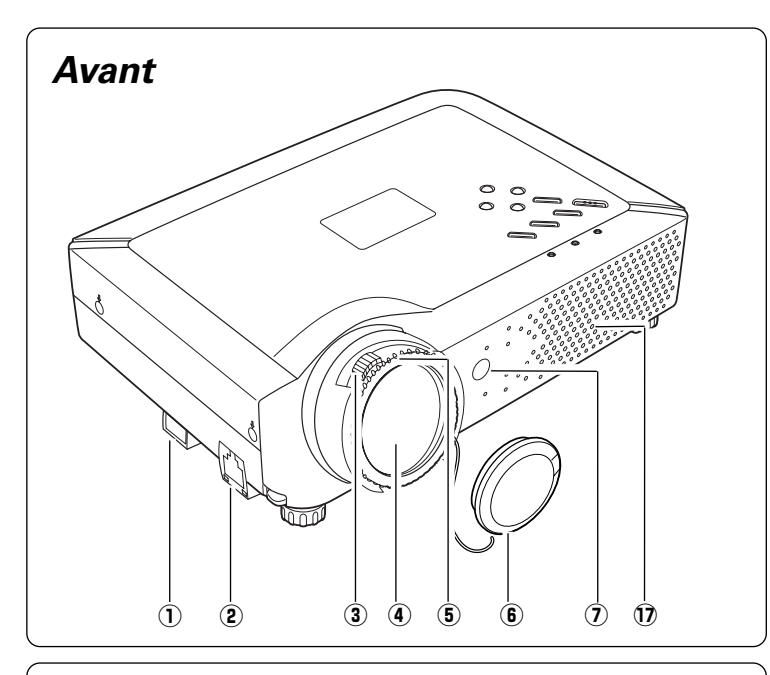

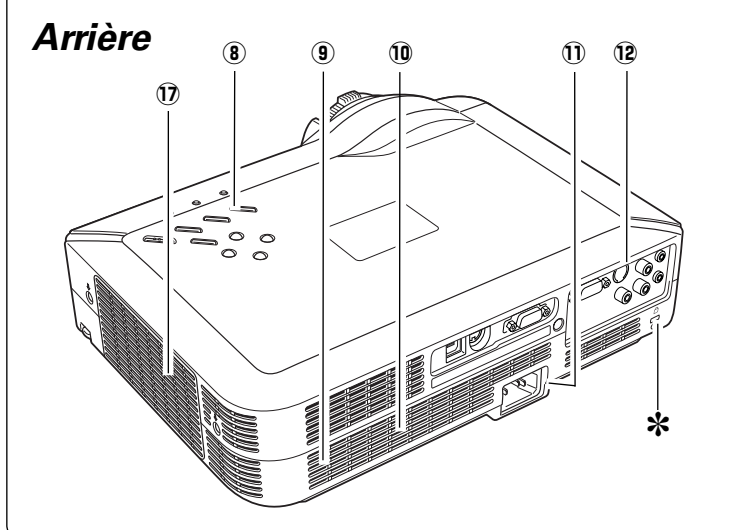

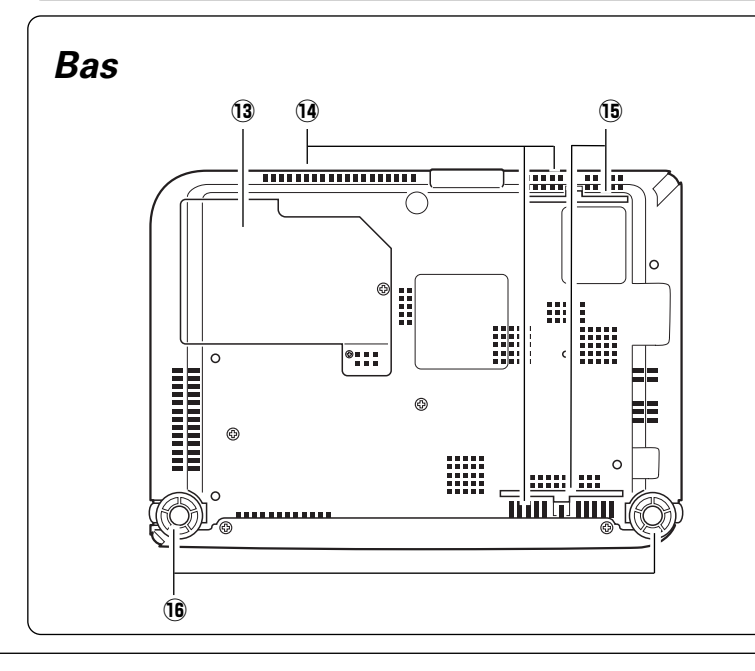

- **(1) Borne USB**
- **(2) Borne de connexion LAN**
- e **Levier de zoom**
- **4** Lentille de projection
- **5** Bague de mise au point
- **6** Capuchon de lentille (Pour plus de détails concernant la fixation, reportez-vous à la page 60.)
- u **Récepteur de télécommande infrarouge**
- **(8) Commandes et témoins sur le projecteur**
- o **Haut-parleur**
- !0**Ouverture d'entrée d'air**
- !1**Connecteur de cordon d'alimentation**
- !2**Bornes et connecteurs**
- !3**Couvercle de la lampe**
- !4**Ouverture d'entrée d'air (Arrière et Bas)**
- !5**Filtres**
- !6**Pieds réglables**
- !7**Ouverture de sortie d'air**

# **ATTENTION**

L'air chaud est expulsé par l'ouverture de sortie d'air. Ne placez pas d'objets sensibles à la chaleur à proximité de ce côté.

#### ✔*Remarque:*

*•La* q *borne USB et la borne de connexion LAN* <sup>2</sup> sont pour la fonction de réseau. *Reportez-vous au mode d'emploi "Configuration et utilisation du réseau" et au mode d'emploi de Memory Viewer (disponible en option).*

#### ✽ **Logement de sécurité Kensington**

Ce logement a été conçu pour un verrou Kensington utilisé pour empêcher tout vol du projecteur.

\*Kensington est une marque déposée de ACCO Brands Corporation.

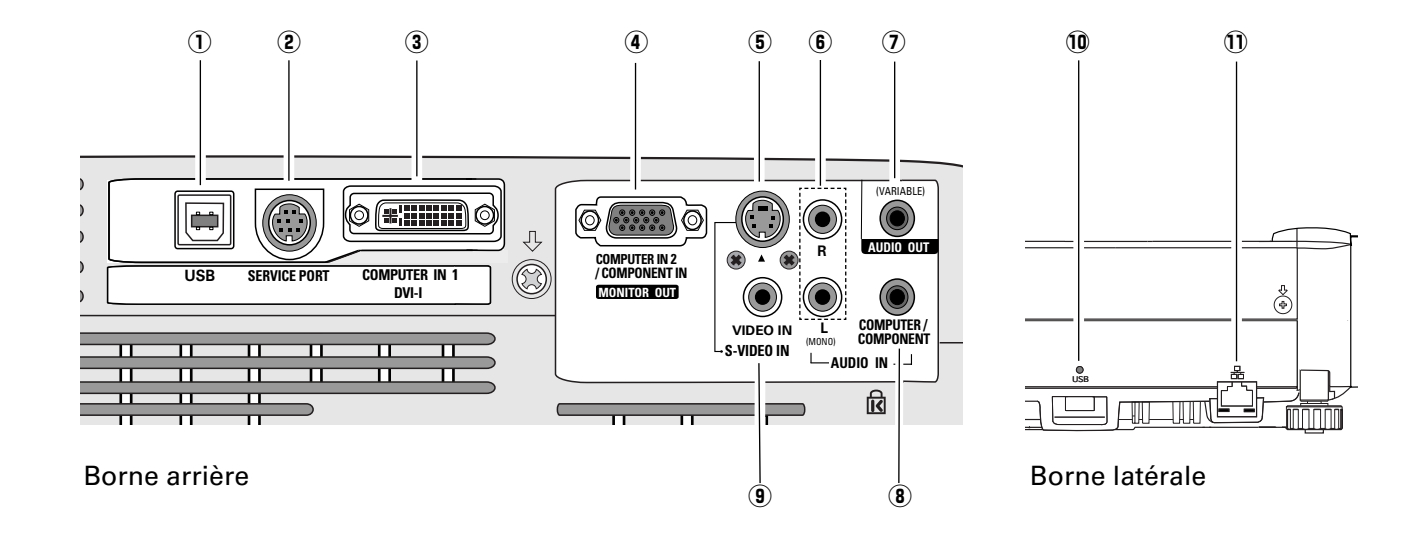

### <span id="page-9-0"></span>*Borne arrière / borne latérale*

#### q **USB (Série B)**

Pour pouvoir faire fonctionner l'ordinateur avec la télécommande et utiliser les touches PAGE  $\blacktriangle\blacktriangledown$ de la télécommande pendant une présentation, connectez le port USB de l'ordinateur à la borne USB à l'aide d'un câble USB. (p.14, 17)

#### w **SERVICE PORT**

Ce connecteur est utilisé pour effectuer des travaux d'entretien sur le projecteur.

#### e **COMPUTER IN 1 / DVI-I**

Connectez la sortie d'ordinateur (type numérique / analogique DVI-I) à cette borne. (p.17)

#### **(4) COMPUTER IN 2 /COMPONENT IN / MONITOR OUT**

Cette borne est commutable, et peut être utilisée comme entrée d'ordinateur, entrée component, entrée vidéo Scart RGB, ou sortie de moniteur. Les câbles en option sont nécessaires pour utiliser cette borne comme entrée component ou entrée vidéo à 21 broches RGB Scart. (p.69)

Configurez correctement la borne comme entrée d'ordinateur ou comme sortie de moniteur avant d'utiliser cette borne. (Utilisée pour la sortie de moniteur, cette borne émet seulement les signaux analogiques RGB parvenant de la borne COMPUTER IN 1 / DVI-I.) (p.17, 19, 49)

#### **(5) S-VIDEO IN**

Branchez la sortie S-VIDEO de l'appareil vidéo à ce connecteur. (p.18)

#### y **AUDIO IN**

Branchez la sortie audio de l'équipement vidéo connecté à  $\bullet$  ou  $\bullet$  à ce connecteur. (Lorsque la sortie audio est monaurale, branchez-la au connecteur L (MONO).) (p.18)

#### u **AUDIO OUT(VARIABLE)**

Branchez un amplificateur audio extérieur à ce connecteur. (p.17 - 19) Cette borne émet les sons par la borne AUDIO IN  $(G)$  ou  $(G)$ ).

#### **(8) COMPUTER/ COMPONENT AUDIO IN**

Branchez la sortie audio (stéréo) d'un ordinateur ou d'un équipement vidéo branché à  $\overline{3}$  ou  $\overline{4}$  à ce connecteur. (p.17, 19)

#### o **VIDEO IN**

Branchez la sortie vidéo composite de l'équipement vidéo au connecteur VIDEO. (p.18)

#### !0 **USB (Série A)**

Connectez l'adaptateur LAN sans fil USB fourni ou la mémoire USB fournie en option pour l'utilisation de Memory Viewer. (Reportez-vous au mode d'emploi fourni avec la mémoire USB disponible en option.)

#### !1 **Connexion LAN**

Connectez le câble LAN. (Reportez-vous au mode d'emploi "Configuration et utilisation du réseau".)

### <span id="page-10-0"></span>*Commandes sur le projecteur*

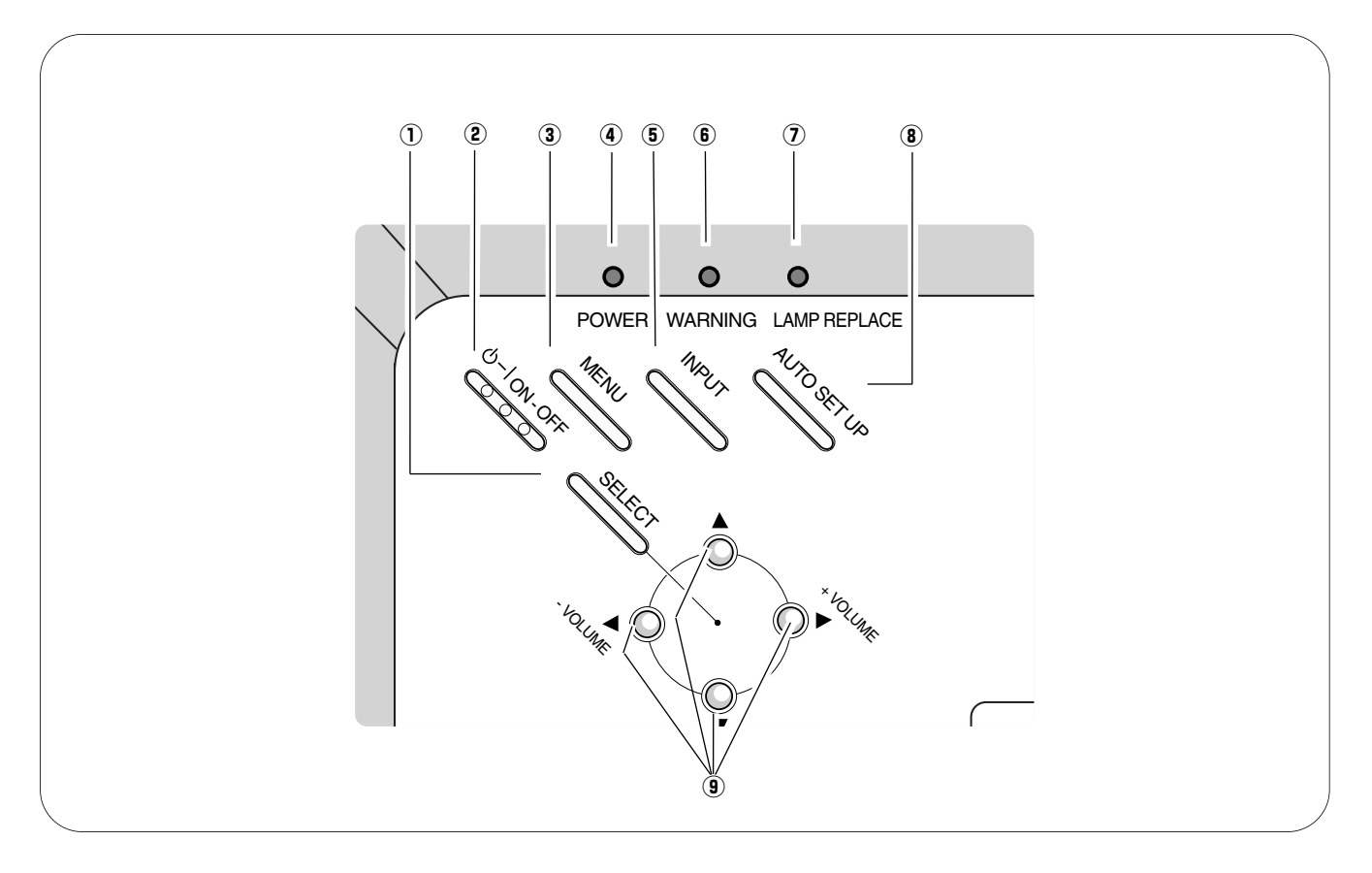

#### $\odot$  Bouton de SELECTION (SELECT)

- Exécute l'élément sélectionné. (p.23)
- Agrandit/compresse l'image en mode de ZOOM DIGITAL. (p.37)

#### w **Touche de MARCHE/ARRET D'ALIMENTATION (ON–OFF)**

Utilisée pour allumer ou éteindre le projecteur. (p.21, 22)

#### **3** Touche MENU

Utilisée pour ouvrir ou fermer le menu à l'écran. (p.23)

#### r **Témoin d'alimentation (POWER)**

Clignote en rouge jusqu'à ce que le projecteur soit prêt à être allumé. Il devient rouge lorsque le projecteur est en mode veille. Il s'allume continuellement en vert lorsque le projecteur fonctionne. (p.21, 22, 61)

#### **(5) Touche d'ENTREE (INPUT)**

Utilisée pour sélectionner la source d'entrée. (p.28, 29, 38, 39)

#### $\circledR$  Témoin d'alarme (WARNING)

S'allume en rouge lorsque le projecteur détecte une anomalie. Il clignote aussi en rouge lorsque la température interne du projecteur s'élève au-delà des limites d'utilisation normale. (p.56, 61)

#### u **Témoin de remplacement de la lampe (LAMP REPLACE)**

Ce témoin s'allume en jaune lorsque la durée de vie de la lampe du projecteur arrive à sa fin. (p.58, 61)

#### i **Touche de CONFIGURATION AUTOMATIQUE (AUTO SET UP)**

Corrige la déformation verticale du trapèze et règle les paramètres d'affichage de l'ordinateur tels que la Synchro fine, le Total de points et la Position d'image. (p.26, 45)

#### **9** Touches de POINTAGE **AV4**

- Sélectionnent un élément ou règlent une valeur sur le menu à l'écran. (p.23)
- Effectuent un panning de l'image en mode de ZOOM DIGITAL +. (p.37)
- Règlent le niveau du volume. (Touches de POINTAGE  $\blacklozenge$  (p.27)

### <span id="page-11-0"></span>*Télécommande*

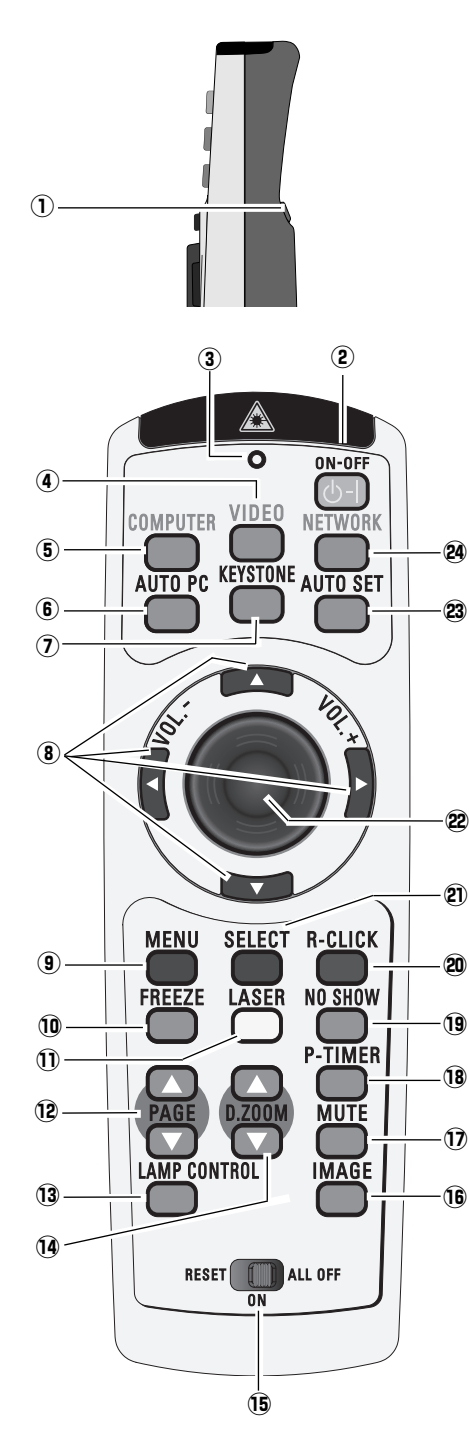

Pour garantir la sécurité des opérations, veuillez observer les précautions suivantes:

- Ne pliez pas, ne laissez pas tomber la télécommande, ne l'exposez pas à l'humidité ou à la chaleur.
- Pour le nettoyage, utilisez un chiffon doux et sec. N'appliquez pas de benzine, de diluant, de produit vaporisé ou de produit chimique sur la télécommande.

 $\Omega$  Touche de CLIC A GAUCHE (L-CLICK)

Effectue le clic à gauche pour l'utilisation avec souris sans fil (p.14).

w **Touche de MARCHE/ARRET D'ALIMENTATION (ON-OFF)** Utilisée pour allumer et éteindre le projecteur (p.21, 22).

#### e **Témoin d'émission de signal**

Ce témoin s'allume en rouge pendant que le rayon laser est émis par la fenêtre de rayon laser ou qu'un signal est envoyé de la télécommande au projecteur.

#### $\left($ **4**) Touche de VIDEO Sélectionnez la source d'entrée VIDEO (p.38).

t **Touche d'ORDINATEUR (COMPUTER)** Sélectionnez la source d'entrée ORDINATEUR (p.28, 29, 39).

#### y **Touche de REGLAGE PC AUTO (AUTO PC)**

Ajuste automatiquement l'image de l'ordinateur à son réglage optimal (p.27, 31, 45).

#### u **Touche de TRAPEZE (KEYSTONE)**

Corrige la déformation du trapèze (p.26, 46).

#### **<u><b>** Touches de POINTAGE **A**▼ **4**  $\blacktriangleright$  (VOLUME +/-)</u>

- Sélectionnent un élément ou règlent une valeur sur le menu à l'écran (p.23).
- Effectuent un panning de l'image en mode de ZOOM DIGITAL + (p.37).
- Règlent le niveau du volume (Touches de POINTAGE  $\blacklozenge$ ) (p.25).

#### o **Touche de MENU**

Utilisée pour ouvrir ou fermer le menu à l'écran (p.23).

#### !0**Touche d'ARRET SUR IMAGE (FREEZE)**

#### Immobilise l'image (p.27).

#### !1**Touche LASER**

– Actionne la fonction de pointeur laser. Le rayon laser est émis lorsque vous appuyez sur cette touche dans un intervalle de 1 minute. Lorsque vous utilisez ce pointeur laser pendant plus de 1 minute, relâchez la touche LASER et enfoncez-la à nouveau (p.13).

– Affiche le pointeur sur l'écran (p.13).

#### <sup>12</sup> Touches de PAGE **▲▼**

Faites défiler les pages vers l'arrière et vers l'avant sur l'écran lorsque vous effectuez une présentation. Avant l'utilisation, connectez le projecteur et l'ordinateur à l'aide d'un câble USB (p.10, 17).

#### !3**Touche LAMP CONTROL**

Sélectionne un mode de lampe (p.27, 51).

#### <sup>(0</sup> Touches de ZOOM DIGITAL (D.ZOOM) **△▼**

Agrandissement et réduction des images au zoom (p.27, 37).

#### !5**Commutateur de REMISE A ZERO/MARCHE/ARRET TOTAL (RESET/ON/ALL-OFF)**

Lorsque vous utilisez la télécommande, mettez ce commutateur sur "ON." Mettez-le sur "ALL OFF" pour économiser l'énergie lorsque vous n'utilisez pas la télécommande. Mettez ce commutateur sur la position "RESET" pour initialiser le code de télécommande ou pour refaire passer le spot et le pointeur sur le pointeur laser (p.13, 14).

#### !6**Touche d'IMAGE**

Sélectionnez un mode d'image (p.27, 34, 41).

!7**Touche de COUPURE DU SON (MUTE)** Coupe le son (p.25).

#### !8**Touche de MINUTERIE (P-TIMER)**

Actionne la fonction de minuterie (P-timer) (p.27).

- !9**Touche SANS IMAGE (NO SHOW)**
	- Eteint momentanément l'image sur l'écran (p.27).

#### @0**Touche de CLIC A DROITE (R-CLICK)**

Effectue le clic à droite pour l'utilisation avec souris sans fil (p.14).

#### @1**Bouton de SELECTION (SELECT)**

- Exécute l'élément sélectionné (p.23).
- Agrandit/compresse l'image en mode de ZOOM DIGITAL (p.37).

#### @2**Touche de POINTEUR DE PRESENTATION**

Permet de déplacer un pointeur du projecteur ou un pointeur pour l'utilisation avec souris sans fil (p.13, 14).

#### @3**Touche de REGLAGE AUTOMATIQUE (AUTO SET)**

Corrige la déformation verticale du trapèze et règle les paramètres d'affichage de l'ordinateur (p.26, 45).

#### @4**Touche de réseau (NETWORK)**

Sélectionne l'entrée de réseau ou l'entrée de Memory Viewer. Reportez-vous au mode d'emploi "Configuration et utilisation du réseau" et au mode d'emploi du Memory Viewer (disponible en option).

### <span id="page-12-0"></span>*Fonction de pointeur laser*

Cette télécommande émet un rayon laser comme fonction de Pointeur laser par la fenêtre de rayon laser. Lorsque vous appuyez sur la touche LASER, le rayon laser s'allume. Lorsque vous appuyez sur la touche LASER pendant plus de une minute ou que vous relâchez la touche LASER, le rayon s'éteint. Le témoin d'émission de signal s'allume en rouge et le laser est émis avec le témoin allumé en rouge pour vous signaler que le rayon laser est émis. Le rayon laser émis est un laser de classe II; vous ne devez donc pas regarder dans la fenêtre de rayon laser ou diriger le rayon laser vers vous-même ou vers d'autres personnes. Les marques ci-dessous sont des étiquettes d'avertissement relatives au rayon laser.

**ATTENTION** : Si vous utilisez les commandes ou effectuez les réglages ou les procédures en procédant autrement qu'indiqué ici, vous risquez de vous exposer à des radiations dangereuses. Ne regardez pas dans la fenêtre de rayon laser pendant que le rayon laser est émis, car vous risqueriez de vous blesser les yeux.

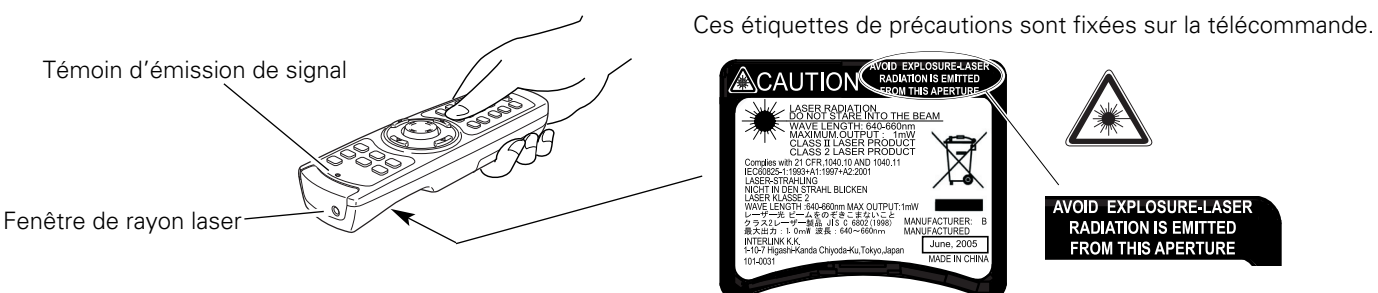

### *Fonction de pointeur*

Vous pouvez déplacer le spot ou le pointeur du projecteur à l'aide de la télécommande pour mettre mieux en évidence une partie de l'image projetée.

- Tout en appuyant sur la touche MENU, maintenez la touche NO SHOW enfoncée pendant plus de 10 secondes afin d'activer la fonction de Pointeur. (La fonction de Pointeur laser change alors à la fonction de Pointeur.) *1*
- Enfoncez la touche LASER de la télécommande en dirigeant celle-ci vers le projecteur, et vérifiez si la touche LASER s'allume bien en vert, et si le spot ou le pointeur apparaît bien sur l'écran. Vous pouvez ensuite déplacer le spot ou le pointeur à l'aide de la touche de POINTEUR DE PRESENTATION. Si la touche LASER ne s'allume pas en vert et continue d'émettre le rayon laser, alors la fonction de Pointeur laser n'est pas encore passée à la fonction de Pointeur. Effectuez ces opérations jusqu'à ce que la touche LASER s'allume en vert. *2*
- Pour faire disparaître le spot ou le pointeur apparaissant sur l'écran, appuyez sur la touche LASER en dirigeant la télécommande vers le projecteur et vérifiez si la touche LASER s'éteint bien. *3*

Pour revenir au pointeur laser, maintenez la touche NO SHOW enfoncée tout en appuyant sur la touche MENU pendant plus de 10 secondes, ou mettez le commutateur RESET/ON/ALL-OFF sur la position "RESET", puis sur "ON". Lorsque vous réinitialisez la fonction de pointeur, le code de télécommande sera lui aussi réinitialisé.

**Spot**

#### **Pointeur**

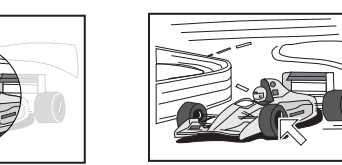

#### ✔*Remarque:*

*•Vous pouvez choisir la taille du spot (Grande, Moyenne et Petite) et le modèle du pointeur (Flèche, Doigt et Point) dans le menu REGLAGE. Reportez-vous à la section "Pointeur" à la page 51.*

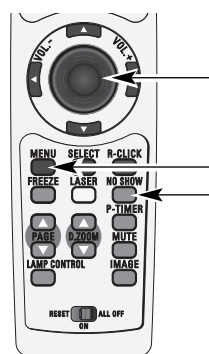

#### **Touche de POINTEUR DE PRESENTATION**

#### **Touche MENU Touche NO SHOW**

Tout en appuyant sur la touche MENU, maintenez la touche NO SHOW enfoncée pendant plus de 10 secondes.

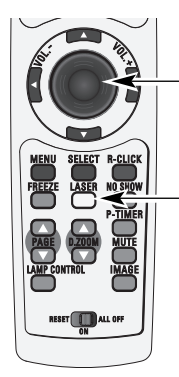

#### **Touche de POINTEUR DE PRESENTATION**

#### **Touche LASER**

Une fois que la fonction de Pointeur laser est passée à la fonction Pointeur, la touche LASER est utilisée comme touche de marche/arrêt de fonction de Pointeur à la place de la fonction de Pointeur laser. Appuyez sur la touche LASER en

dirigeant la télécommande vers le projecteur, et vérifiez si la touche s'allume bien en vert.

### <span id="page-13-0"></span>*Fonctionnement de la souris sans fil*

Vous pouvez utiliser la télécommande comme souris sans fil pour l'ordinateur. Avant d'utiliser la souris sans fil, connectez l'ordinateur et le projecteur à l'aide du câble USB fourni. Reportez-vous à la section "Branchement à un ordinateur" à la page 17. Lorsque la fonction de Pointeur est utilisée, il est impossible d'utiliser la souris sans fil.

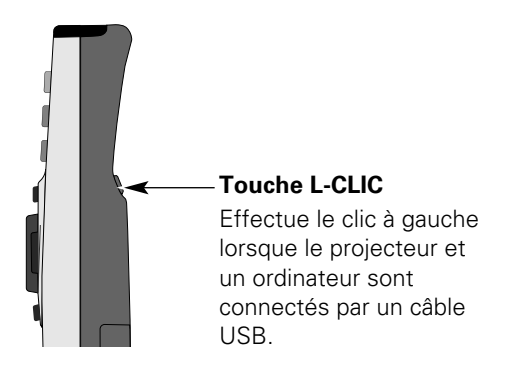

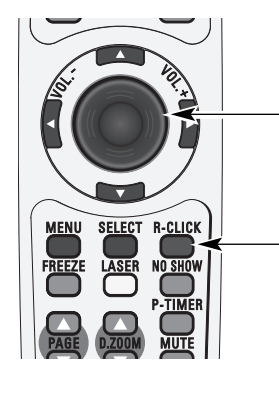

#### **Touche de POINTEUR DE PRESENTATION**

Déplace le pointeur sur l'écran à l'aide de cette touche.

#### **Touche R-CLICK**

Effectue le clic à droite lorsque le projecteur et un ordinateur sont connectés par un câble USB.

### *Code de télécommande*

Les huit différents codes de télécommande (Code 1-Code 8) sont assignés à ce projecteur. La commutation des codes de télécommande permet d'éviter les interférences produites par d'autres télécommande lorsque plusieurs projecteurs ou plusieurs équipements vidéo placés côte à côte sont utilisés simultanément. Changez tout d'abord le code de télécommande du projecteur avant de changer celui de la télécommande. Reportezvous à "Télécommande" dans le menu Réglage à la page 51.

- Maintenez enfoncées la touche MENU et une touche IMAGE pendant plus de cinq secondes pour passer d'un code à un autre. À chaque pression sur la touche IMAGE, le code change dans l'ordre. (Reportez-vous à la liste ci-dessous.) *1*
- Pour initialiser le code de télécommande, faites glisser le commutateur RESET/ON/ALL-OFF sur "RESET", puis sur "ON". Le code initial est réglé sur le Code 1. *2*

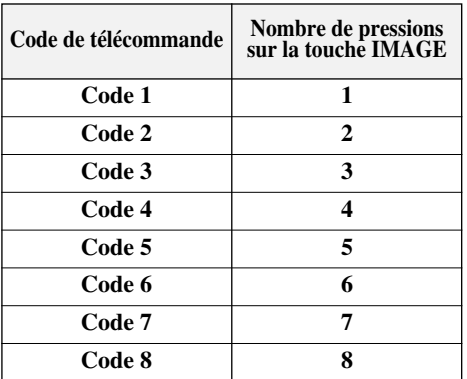

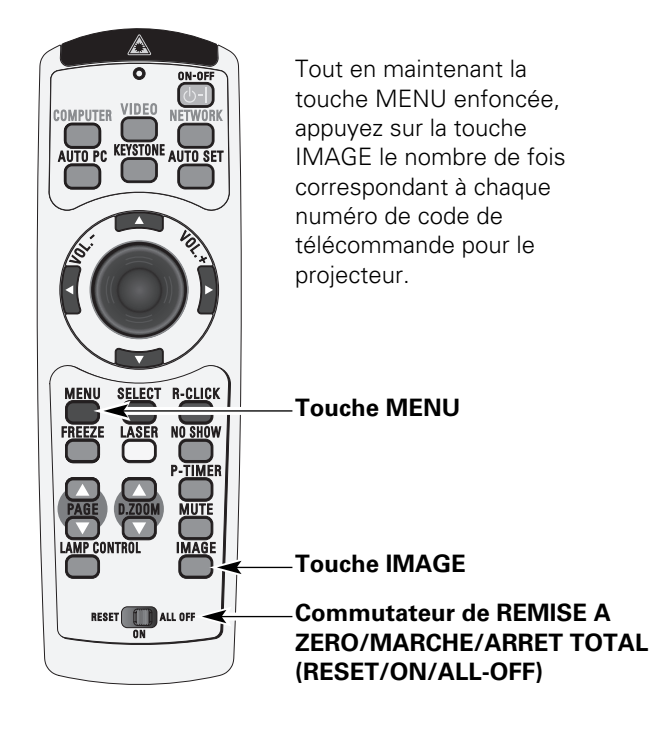

## <span id="page-14-0"></span>*Installation des piles de la télécommande*

Retirez le couvercle du *1* Seurez le couvercie du  $2$  installez des piles neuves compartiment des piles. 3

> Appuyez sur le couvercle vers le bas et faites-le glisser.

Installez des piles neuves dans le compartiment.

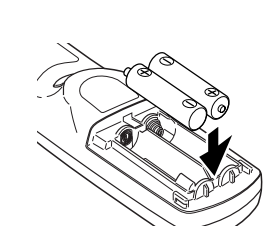

#### **2 piles format AAA**

Pour assurer une bonne orientation des polarités (+ et –), veillez à ce que les bornes des piles soient fermement en contact avec les broches du logement.

Replacez le couvercle du compartiment des piles.

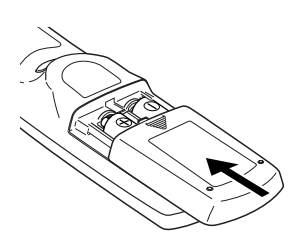

Pour vous assurer d'un fonctionnement correct, respectez les précautions suivantes.

- Utilisez (2) piles format AAA ou LR03 au alcalines.
- Remplacez toujours les piles par jeux.
- N'utilisez pas une nouvelle pile avec une pile usée.
- Evitez tout contact avec de l'eau ou d'autres liquides.
- N'exposez pas les télécommandes à une humidité excessive ou à la chaleur.
- Ne faites pas tomber la télécommande.
- Si les piles ont fuit dans la télécommande, essuyez le compartiment des piles et installez de nouvelles piles.
- Risque d'explosion si les piles sont remplacées par un type de piles incorrect.
- Jetez les piles usées conformément aux instructions.

### *Plage d'utilisation de la télécommande*

Dirigez la télécommande vers le projecteur (récepteur de télécommande infrarouge) lorsque vous appuyez sur une touche. La plage de fonctionnement maximale de la télécommande est de 5 m et 60° environ, de l'arrière ou de l'avant du projecteur.

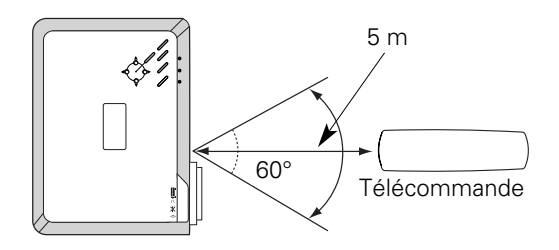

### *Pieds réglables*

Vous pouvez régler l'angle de projection jusqu'à 10,0 degrés à l'aide des pieds réglables.

Soulevez l'avant du projecteur et tirez les verrous des pieds des deux côtés du projecteur.

Libérez les verrous des pieds pour verrouiller les pieds réglables, et tournez les pieds réglables pour ajuster la position et l'inclinaison.

Vous pouvez régler automatiquement la déformation du trapèze de l'image projetée en utilisant la fonction de configuration automatique, ou la régler manuellement en utilisant la télécommande ou l'opération par menu (p.26, 45, 46).

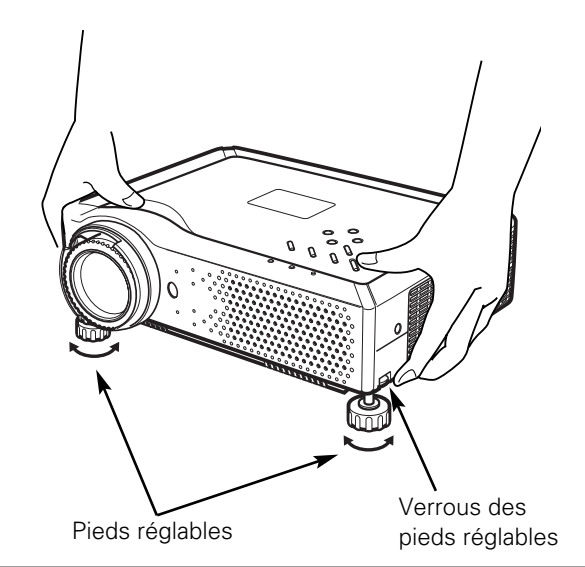

### <span id="page-15-0"></span>*Positionnement du projecteur*

Pour le positionnement du projecteur, reportez-vous aux illustrations ci-dessous. Le projecteur doit être placé horizontalement par rapport à l'écran plat.

#### ✔*Remarques:*

- *La luminosité de la salle a une grande influence sur la qualité de l'image. Il est conseillé de baisser l'éclairage ambiant pour obtenir des images plus belles.*
- *Les valeurs indiquées ci-dessous sont approximatives, et peuvent être différentes des valeurs réelles.*

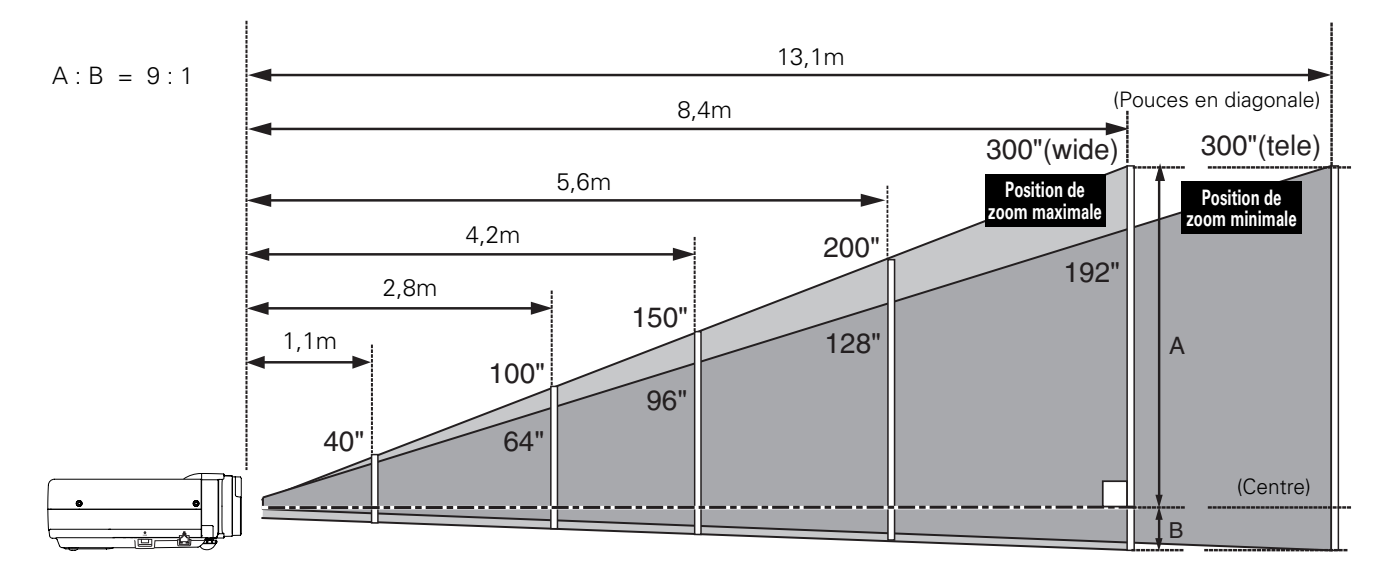

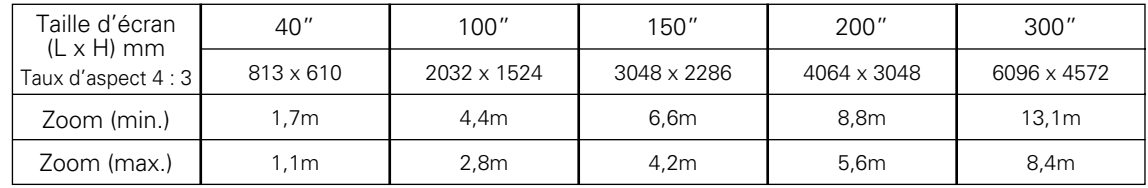

### <span id="page-16-0"></span>*Branchement à un ordinateur*

#### **Câbles utilisés pour la connexion**

- Câbles VGA (mini D-sub 15 broches) ✽
- Câble DVI ✽
- Câble DVI-VGA
- Câble USB
- Câbles audio \*
- $(* =$  Non fourni avec ce projecteur.)

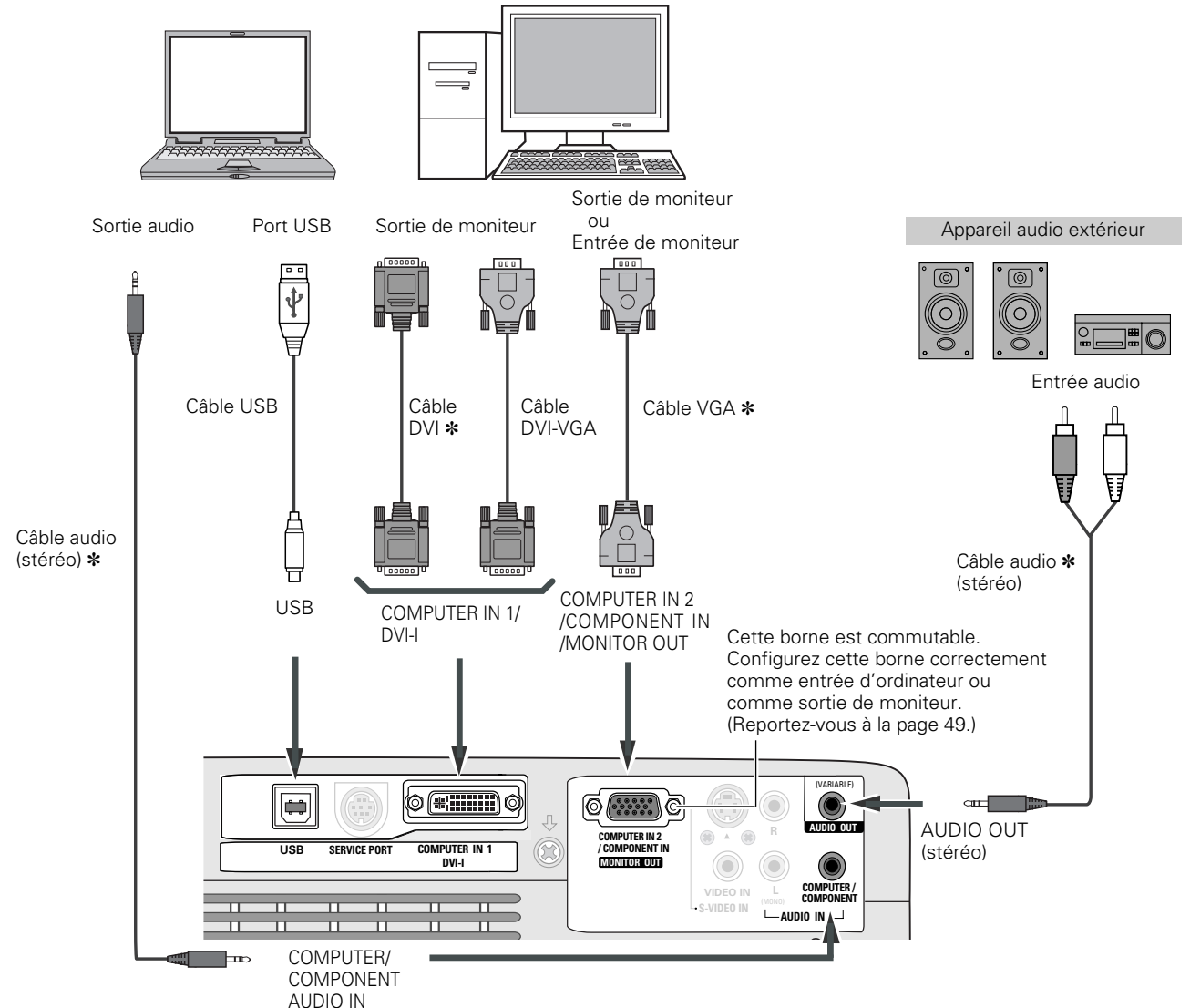

#### ✔*Remarques:*

- *Entrez le son à la borne COMPUTER / COMPONENT AUDIO IN lorsque vous utilisez la borne COMPUTER IN 1 / DVI-I et COMPUTER IN 2 / COMPONENT IN / MONITOR OUT comme entrée.*
- *Lorsque vous branchez la sortie AUDIO OUT à un équipement audio extérieur, le haut-parleur intégré du projecteur est déconnecté.*
- *Lorsque le câble est de type long, il est préférable d'utiliser la borne COMPUTER IN 1 / DVI-I, et non la borne COMPUTER IN 2 / COMPONENT IN / MONITOR OUT.*
- $\cdot$  Il faut connecter le câble USB lorsque vous commandez *l'ordinateur avec la télécommande ou que vous utilisez les touches PAGE* ▲▼ de la télécommande.

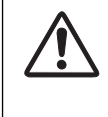

*Débranchez les cordons d'alimentation du projecteur et de l'appareil extérieur de la prise secteur avant de brancher les câbles.*

### <span id="page-17-0"></span>*Branchement à un équipement vidéo*

#### **Câbles utilisés pour la connexion**

- Câble vidéo et audio (RCA x 3) \*
- Câble S-VIDEO ✽
- Câble audio ✽
- $(* =$  Non fourni avec ce projecteur.)

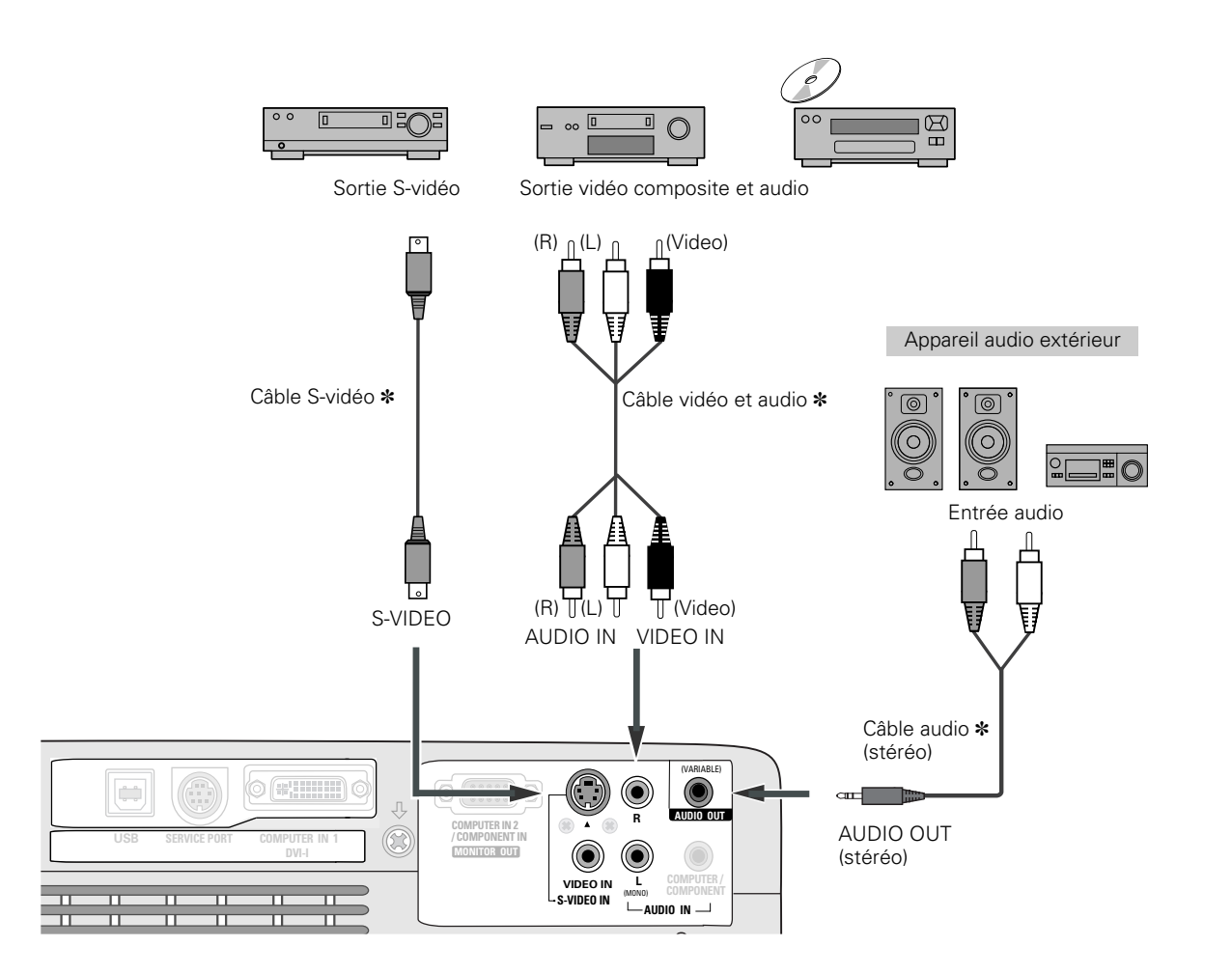

#### ✔*Remarques:*

- *•Lorsque vous branchez la sortie AUDIO OUT à un équipement audio extérieur, le haut-parleur intégré du projecteur est déconnecté.*
- *•La connexion du connecteur S-VIDEO a priorité sur la connexion du connecteur VIDEO lorsque vous sélectionnez AUTO dans le menu d'entrée (p.38).*

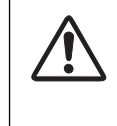

*Débranchez les cordons d'alimentation du projecteur et de l'appareil extérieur de la prise secteur avant de brancher les câbles.*

### <span id="page-18-0"></span>*Branchement à un équipement vidéo component*

#### **Câbles utilisés pour la connexion**

- Câbles audio \*
- Câble VGA Scart ✽
- Câble component ✽
- Câble VGA-component \*
- $(* =$  Non fourni avec ce projecteur.)

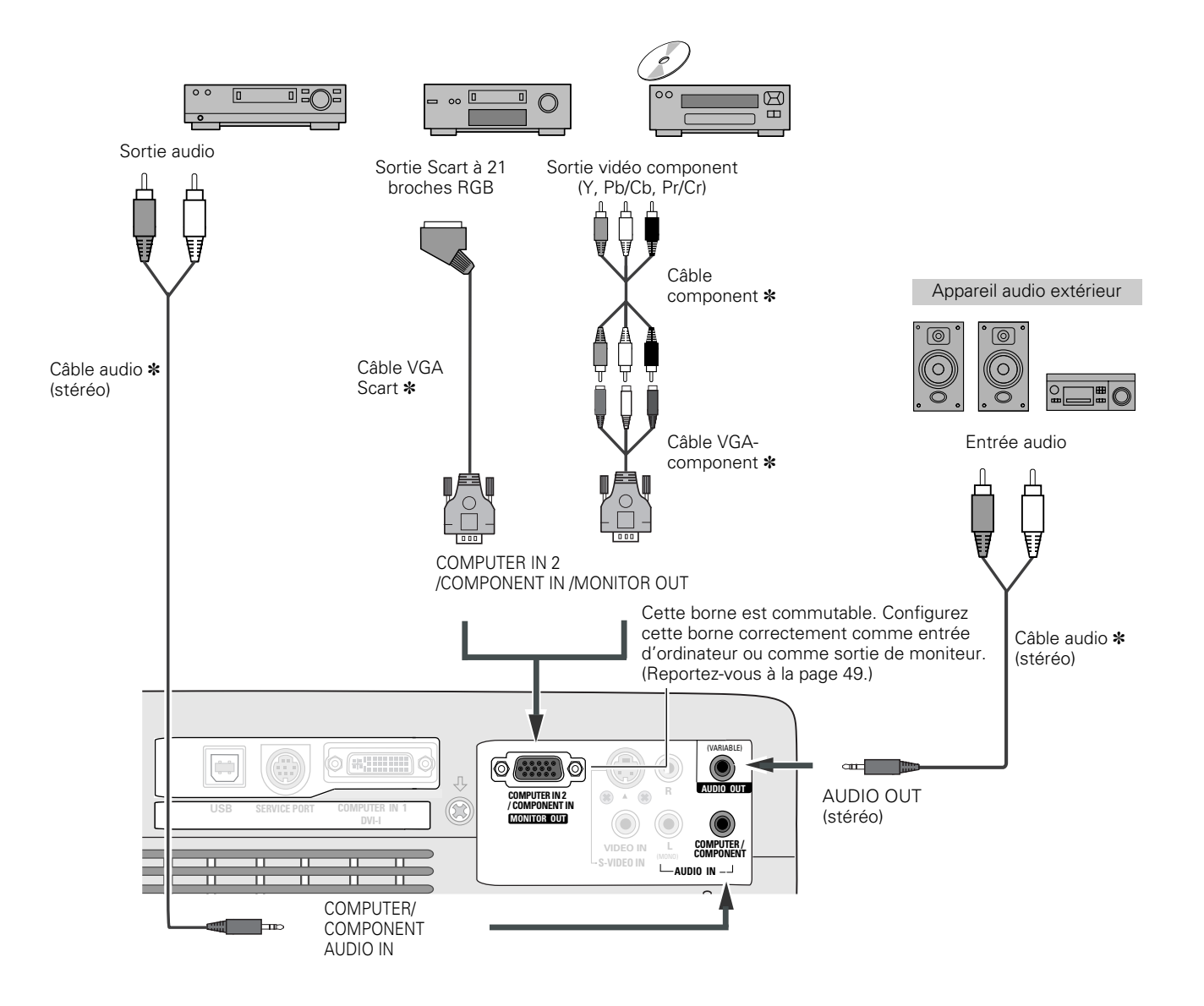

#### ✔*Remarques:*

- *•Lorsque vous branchez la sortie AUDIO OUT à un équipement audio extérieur, le haut-parleur intégré du projecteur est déconnecté.*
- *•Pour plus de détails concernant la commande de câbles en option, reportez-vous à la page 69.*

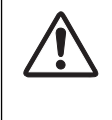

*Débranchez les cordons d'alimentation du projecteur et de l'appareil extérieur de la prise secteur avant de brancher les câbles.*

### <span id="page-19-0"></span>*Branchement du cordon d'alimentation secteur*

Ce projecteur utilise une tension nominale d'entrée de 100-120 V CA ou 200-240 V CA. Le projecteur fera automatiquement la sélection de la tension d'entrée correcte. Il est concu pour fonctionner avec des systèmes d'alimentation monophasé avec conducteur neutre de prise de terre. Pour réduire les risques de décharge électrique, ne branchez pas le projecteur dans un autre type de système d'alimentation.

Consultez votre revendeur autorisé ou un centre de service en cas de doute sur l'alimentation actuellement utilisée.

Branchez le projecteur à l'équipement périphérique avant d'allumer le projecteur.

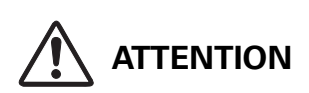

Par mesure de sécurité, débranchez le cordon d'alimentation secteur lorsque vous n'utilisez pas l'appareil. Lorsque ce projecteur est raccordé à une prise de courant par le cordon d'alimentation secteur, l'appareil est en mode d'attente et consomme une petite quantité de courant.

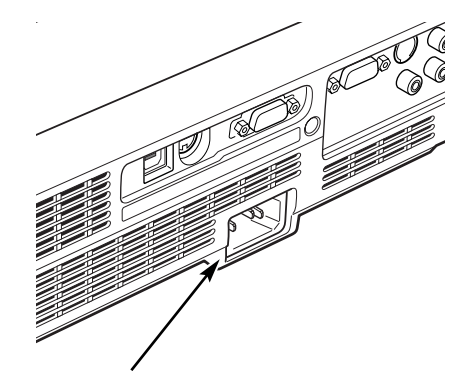

Branchez le cordon d'alimentation secteur (fourni) au projecteur. La prise de courant doit se trouver à proximité de cet appareil et être facilement accessible.

#### **REMARQUE CONCERNANT LE CORDON D'ALIMENTATION**

Le cordon d'alimentation secteur doit être conforme aux normes d'utilisation en vigueur dans le pays où vous utilisez le projecteur. Vérifiez le type de fiche secteur en vous référant au tableau ci-dessous; il faut utiliser le cordon d'alimentation secteur adéquat. Si le cordon d'alimentation secteur fourni n'est pas adapté à la prise secteur, adressez-vous à votre revendeur.

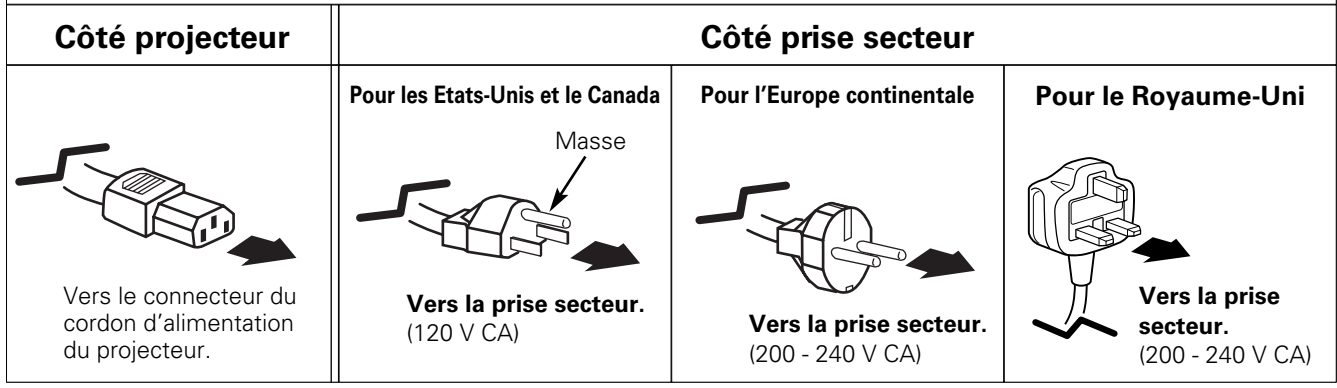

### <span id="page-20-0"></span>*Mise sous tension du projecteur*

- *1* Accomplir tous les branchements périphériques (avec l'ordinateur, le magnétoscope, etc.) avant d'allumer le projecteur.
- *2* Branchez le cordon d'alimentation secteur du projecteur dans une prise secteur. Le témoin POWER clignote en rouge pendant un moment puis s'allume continuellement en rouge.
- Appuyez sur la touche ON-OFF du projecteur ou de la télécommande. Le témoin POWER devient vert, et les ventilateurs s'enclenchent. L'affichage de préparatifs apparaît sur l'écran et le compte à rebours commence. *3*
- *4* Une fois le compte à rebours terminé, la source d'entrée sélectionnée en dernier et l'icône d'état du commande de lampe (reportez-vous à la page 51) apparaissent sur l'écran. Si le projecteur est verrouillé avec un code PIN, la boîte de dialogue Entrée du code PIN apparaît. Entrez le code PIN comme indiqué ci-dessous.

#### *Entrer un code PIN*

Utilisez les touches de POINTAGE  $\blacktriangle\blacktriangledown$  pour entrer un chiffre. Appuyez sur la touche de POINTAGE  $\triangleright$  pour fixer le chiffre, et placez le pointeur à cadre rouge sur la case suivante. Le chiffre est alors changé en " $*.$ ". Si vous avez fixé un chiffre incorrect, utilisez la touche de POINTAGE  $\blacktriangleleft$ pour placer le pointeur sur le chiffre que vous voulez corriger, puis entrez le chiffre correct.

Répétez cette étape pour accomplir l'entrée d'un numéro à quatre chiffres.

Après avoir entré le numéro à quatre chiffres, placez le pointeur sur "Installer". Appuyez sur le bouton de SELECTION afin de pouvoir commencer à utiliser le projecteur.

Si vous avez entré un code PIN incorrect, "Code PIN" et le numéro ( $\pm\neq\pm\neq$ ) deviennent rouges pendant un instant. Refaites les opérations depuis le début pour entrer le code PIN correct.

#### *Qu'est-ce qu'un code PIN?*

Un code PIN (numéro d'identification personnel) est un code de sécurité qui permet à la personne qui le connaît d'utiliser le projecteur. En établissant un code PIN, vous empêchez toute utilisation du projecteur par des personnes non autorisées.

Un code PIN est un numéro à quatre chiffres. Pour plus de détails concernant l'opération de verrouillage du projecteur avec votre code PIN, reportez-vous à la rubrique Fonction de Verrouillage par code PIN dans la section Réglages aux pages 52, 53.

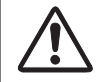

#### **PRECAUTION D'UTILISATION DU CODE PIN**

Si vous oubliez votre code PIN, il ne sera plus possible de mettre le projecteur en marche. Etablissez un nouveau code PIN avec le plus grand soin, écrivez-le dans la colonne à la page 72 de ce manuel, et conservez-le à portée de main. Si vous perdez ou oubliez le code PIN, adressez-vous à votre revendeur ou à un centre de service.

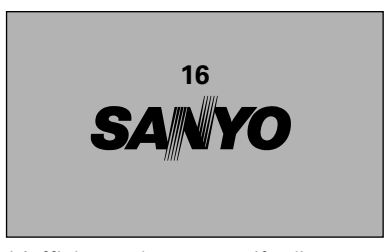

L'affichage de préparatifs disparaît après 30 secondes.

#### **Source d'entrée sélectionnée et Commande de lampe**

Ordinateur1  $\sim$ Etat de la commande de lampe

Pour plus de détails concernant l'état de contrôle de la lampe, reportez-vous à la page 51.

#### ✔*Remarque:*

*•Il est possible que les icônes d'alarme de filtre et de remplacement de la lampe apparaissent sur l'écran selon l'état d'utilisation du projecteur.*

#### **Boîte de dialogue Entrée du code PIN**

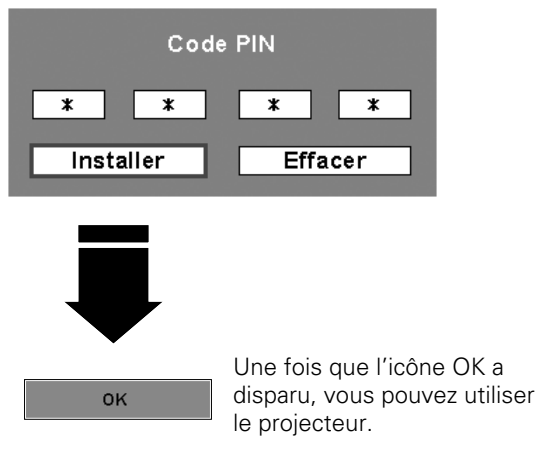

#### ✔*Remarques:*

- *•Lorsque la fonction de Sélection logo est hors circuit, le logo n'apparaît pas sur l'écran (p.47).*
- *•Lorsque "Arrêt capte.à reb." ou "Off" est sélectionné dans la fonction Affichage, le compte à rebours n'apparaît pas sur l'écran (p.46).*
- *•Pendant la durée du compte à rebours, toutes les opérations sont inutilisables.*
- *•Si vous n'entrez pas le numéro de code PIN correct pendant 3 minutes après que la boîte de dialogue du code PIN soit apparue, le projecteur s'éteindra automatiquement.*
- *•"1234" a été réglé comme code PIN initial à l'usine.*
- *•Lorsque la fonction de Recherche d'entrée est réglée sur On2, le signal d'entrée sera recherché automatiquement (p.49).*

### <span id="page-21-0"></span>*Mise hors tension du projecteur*

- Appuyer sur la touche ON-OFF de la télécommande ou du projecteur; le message "Éteindre?" apparaît sur l'écran. *1*
- Appuyez à nouveau sur la touche ON-OFF pour éteindre le projecteur. Le témoin POWER se met à clignoter en rouge, et les ventilateurs de refroidissement continuent à fonctionner. (Vous pouvez sélectionner le niveau du silence de ventilateur et de la vitesse de rotation. Reportez-vous à la section "Puissance ventilation" à la page 54.) A ce moment, vous pouvez déconnecter le cordon d'alimentation secteur, même si les ventilateurs fonctionnent toujours. *2*
- *3* Une fois que le projecteur a suffisamment refroidi, le témoin POWER cesse de clignoter, et vous pouvez alors allumer le projecteur. Une fois que le projecteur a complètement refroidi, débranchez le cordon d'alimentation secteur.

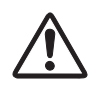

POUR CONSERVER LA DUREE DE VIE DE LA LAMPE, ATTENDEZ AU MOINS CINQ MINUTES AVANT D'ETEINDRE LA LAMPE APRES L'AVOIR ALLUMEE.

#### ✔*Remarques:*

- *•Lorsque la fonction de Démarrage rapide est activée, le projecteur est allumé automatiquement en connectant simplement le cordon d'alimentation secteur à une prise secteur (p.51).*
- *•Ne faites pas fonctionner le projecteur continuellement sans aucune interruption. L'utilisation continue risque de diminuer la durée de vie de la lampe. Eteignez le projecteur et laissez-le éteint pendant environ une heure par 24 heures.*
- *•La vitesse de fonctionnement des ventilateurs change en fonction de la température interne du projecteur.*
- *•Ne rangez pas le projecteur dans son étui avant qu'il soit suffisamment refroidi.*
- *•Si le témoin WARNING clignote ou s'allume en rouge, reportezvous à la section "Témoin WARNING" à la page 56.*
- *•Pendant que le témoin POWER clignote, le refroidissement de la lampe est en cours et il est impossible d'allumer le projecteur. Attendez que le témoin POWER soit devenu rouge avant de rallumer le projecteur.*

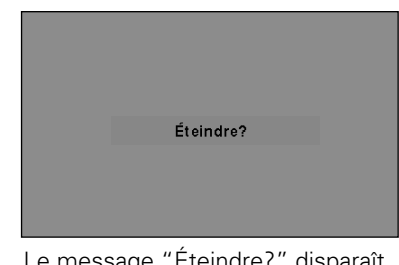

Le message "Éteindre?" disparaît 4 seconde plus tard.

### <span id="page-22-0"></span>*Utilisation du menu à l'écran*

Vous pouvez régler ou configurer le projecteur en utilisant le menu à l'écran. Pour plus de détails concernant la procédure utilisée pour effectuer les réglages, reportez-vous aux sections correspondantes dans ce mode d'emploi.

- Appuyez sur la touche MENU du projecteur ou de la télécommande pour afficher le menu à l'écran. *1*
- Utilisez les touches de POINTAGE  $\blacklozenge$  pour sélectionner une icône de menu. Utilisez les touches de POINTAGE A▼ pour sélectionner un élément dans le menu sélectionné. *2*
- Appuyez sur le bouton de SELECTION pour faire apparaître les données de l'élément. Utilisez les touches de POINTAGE  $\blacklozenge$  pour régler les valeurs. *3*

Pour fermer le menu à l'écran, appuyez à nouveau sur la touche MENU.

#### ✔*Remarque:*

*•L'élément sélectionné ne sera opérationnel que quand vous aurez appuyé sur le bouton de SELECTION.*

**Commandes sur le projecteur**

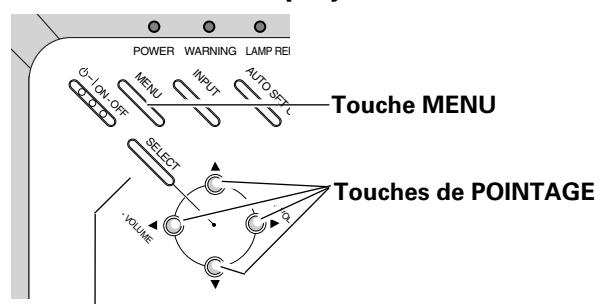

**Bouton de SELECTION**

#### **Télécommande**

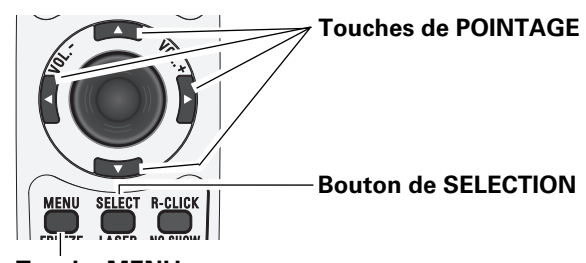

**Touche MENU**

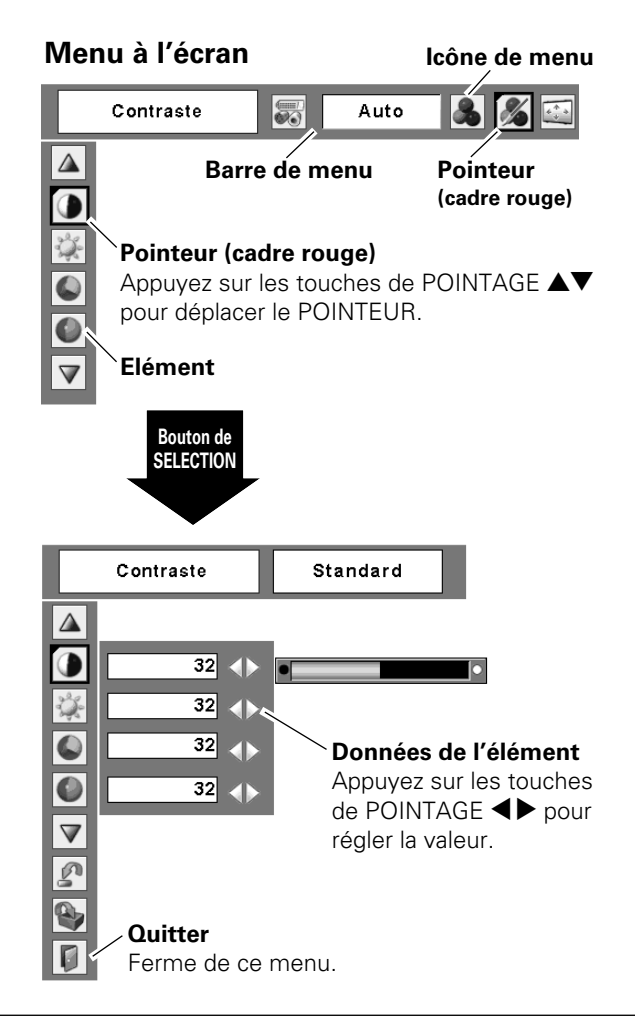

### <span id="page-23-0"></span>*Barre de menu*

Pour plus de détails concernant les fonctions, reportez-vous à l'Arborescence des menus aux pages 64 et 65.

### *Pour la source d'ordinateur*

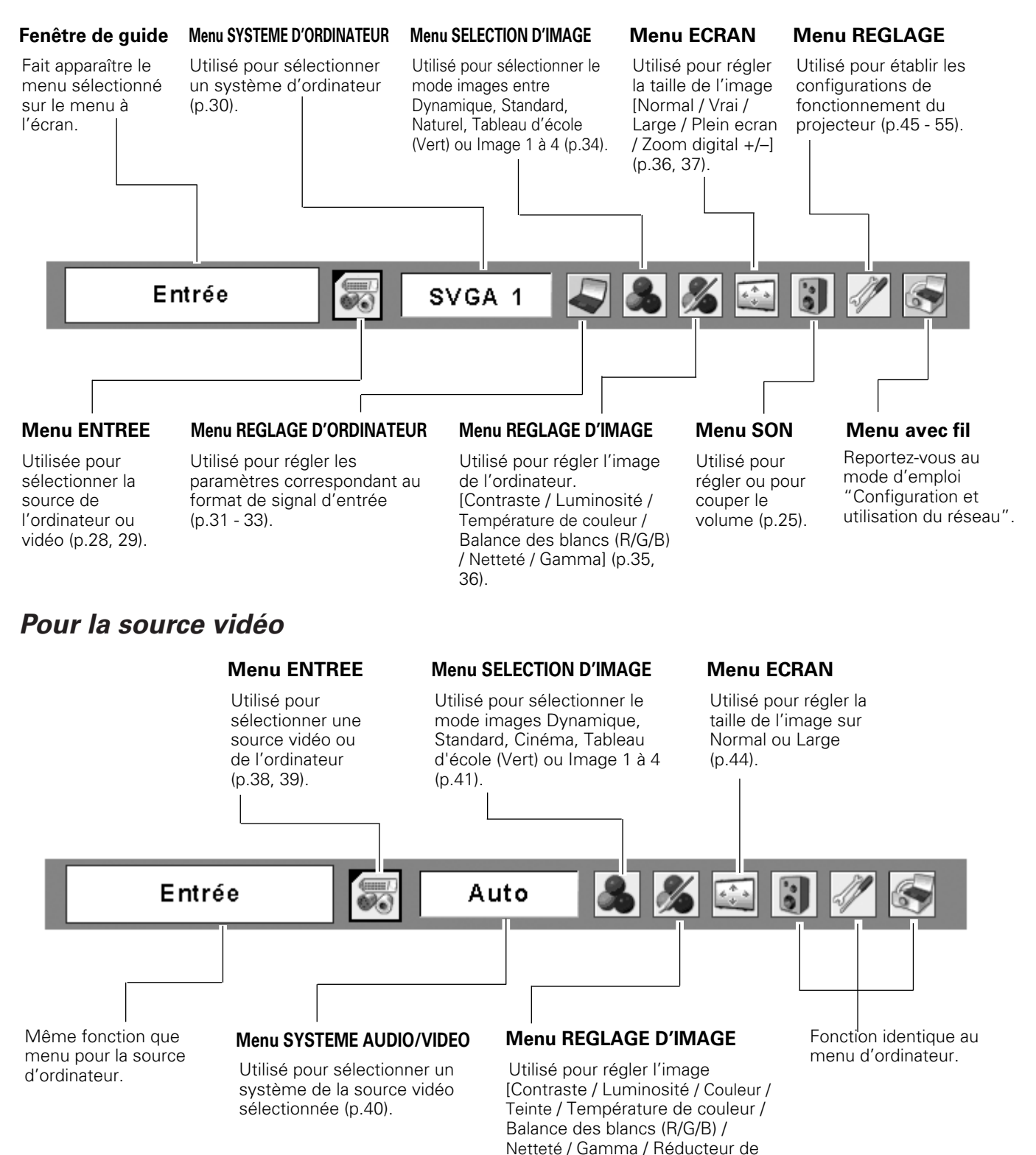

bruit / Progressif] (p.42, 43).

### <span id="page-24-0"></span>*Réglage du son*

### **Opération directe**

#### **Volume**

Appuyez sur la touche VOLUME +/– du projecteur ou de la télécommande pour régler le volume. La zone de dialogue du volume apparaît sur l'écran pendant quelques secondes.

#### **Supp. son**

Appuyez sur la touche MUTE de la télécommande pour couper momentanément le son. Pour rétablir le son, appuyez à nouveau sur la touche MUTE ou appuyez sur les touches de VOLUME +/–. La fonction de coupure du son est aussi opérationnelle pour le connecteur AUDIO OUT.

### **Opération par Menu**

- *1* Appuyez sur la touche MENU pour faire apparaître le menu à l'écran. Utilisez les touches de POINTAGE  $\blacklozenge$ pour placer le pointeur à cadre rouge sur l'icône de menu SON.
- *2* Utilisez les touches de POINTAGE  $\blacktriangle\blacktriangledown$  pour placer le pointeur à cadre rouge sur l'élément voulu, puis appuyez sur le bouton de SELECTION.

## **Volume**

Appuyez sur la touche de POINTAGE  $\triangleright$  pour augmenter le volume, et appuyez sur la touche de POINTAGE  $\blacktriangleleft$  pour diminuer le volume.

#### **Supp. son**

Utilisez les touches de POINTAGE <>>>
>
>
pour faire passer la fonction de coupure du son de On à Off et vice versa. Lorsque le son est coupé, "On" est affiché.

Appuyez à nouveau sur les touches de POINTAGE  $\blacklozenge$ pour rétablir le son.

### *Réglage du zoom et de la mise au point*

Tournez le levier de zoom pour agrandir ou réduire l'image au zoom.

Tournez la bague de mise au point pour régler la mise au point de l'image projetée.

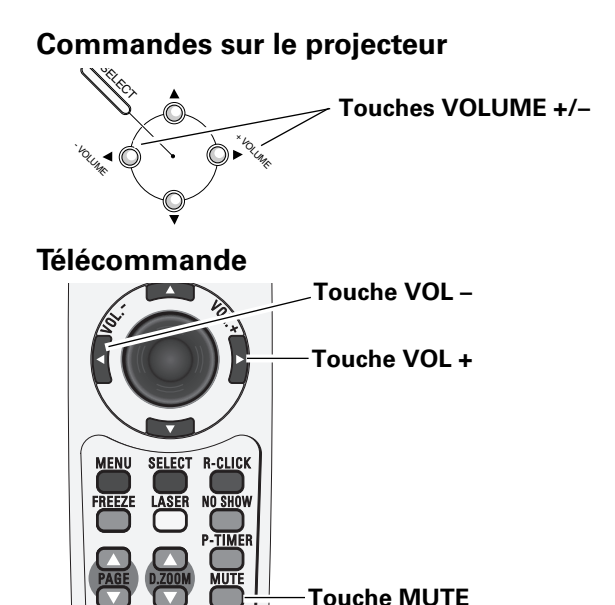

#### **Boîte de dialogue du volume**

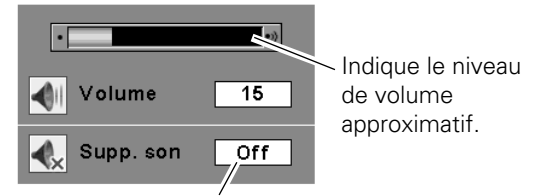

Appuyez sur la touche MUTE pour mettre la fonction de coupure du son en ou hors circuit. L'affichage disparaît après 4 secondes.

### **Menu SON**

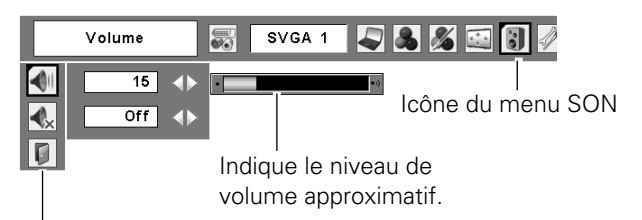

Ferme le menu du son.

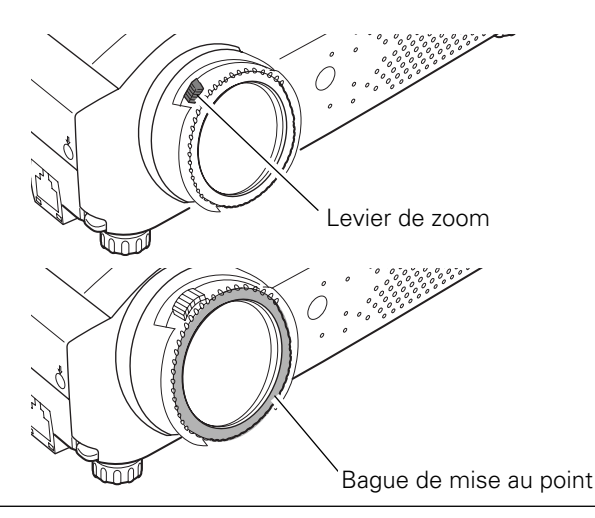

### <span id="page-25-0"></span>*Fonction de configuration automatique*

La fonction de configuration automatique permet de corriger automatiquement la déformation du trapèze en fonction de l'inclinaison du projecteur et de régler les paramètres d'affichage de l'ordinateur (Synchro fine, Total de points et Position d'image) en appuyant simplement sur la touche AUTO SET UP du projecteur ou sur la touche AUTO SET de la télécommande. Vous pouvez changer la configuration de fonctionnement pour Réglages Auto dans le menu Réglages. Pour plus de détails concernant le réglage de la fonction Réglages Auto, reportez-vous à la page 45.

#### ✔*Remarques:*

- *•La fonction de correction automatique du trapèze corrige la déformation verticale seulement, et non la déformation horizontale.*
- *•La fonction de correction automatique du trapèze n'est pas utilisable lorsque l'élément Plafond est sur On dans le menu Réglages (p.49).*
- *•La fonction de configuration automatique ne permet pas d'obtenir de façon certaine une correction parfaite de la déformation de l'image. S'il est impossible de corriger correctement l'image en appuyant sur la touche AUTO SET UP/ AUTO SET, effectuez le réglage manuellement en appuyant sur la touche KEYSTONE de la télécommande ou en sélectionnant Trapèze dans le menu Réglages (p.46).*
- *•Sur certains ordinateurs, les éléments Synchro fine, Total de points, Horizontal et Vertical ne peuvent pas être réglés complètement par cette fonction de Réglage PC auto. Lorsque cette fonction ne permet pas d'obtenir une image correcte, il faut effectuer des réglages manuels (p.32, 33).*

### *Correction du trapèze*

Si une image projetée présente toujours une déformation du trapèze après que vous ayez appuyé sur la touche AUTO SET UP du projecteur ou sur la touche AUTO SET de la télécommande, corrigez manuellement l'image en procédant comme suit:

Appuyez sur la touche KEYSTONE de la télécommande. La boîte de dialogue de "Trapèze" apparaît.

Corrigez la déformation du trapèze en appuyant sur les touches de POINTAGE  $\blacktriangle\blacktriangledown$ .

Le réglage du trapèze peut être mémorisé (p.46).

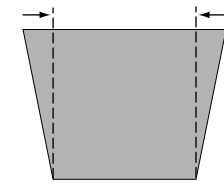

Réduisez la largeur supérieure en appuyant sur la touche de POINTAGE  $\triangle$ .

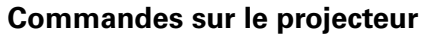

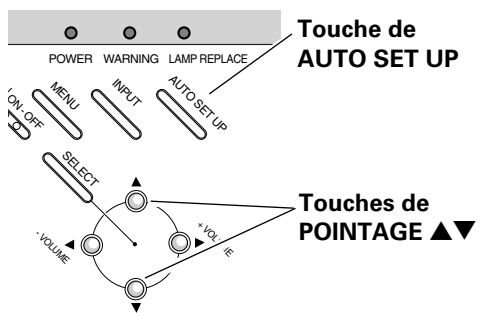

#### **Télécommande**

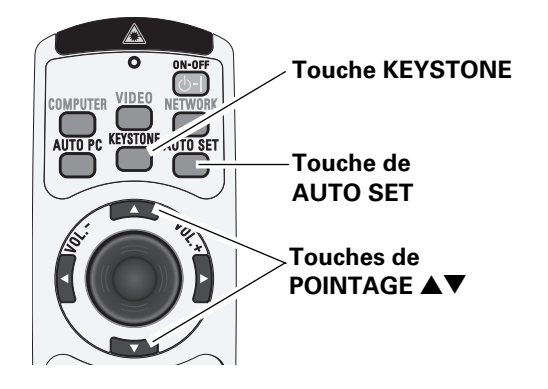

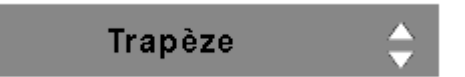

- •Les flèches blanches indiquent qu'il n'y a aucune correction.
- •Une flèche rouge indique le sens de la correction.
- •La flèche disparaît sur la correction maximum.
- •Si vous appuyez à nouveau sur la touche KEYSTONE de la télécommande pendant que la boîte de dialogue du trapèze est affichée, le réglage de trapèze sera annulé.

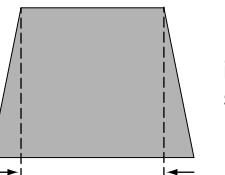

Réduisez la largeur inférieure en appuyant sur la touche de POINTAGE  $\blacktriangledown$ .

### *Fonctionnement de la télécommande*

Il est recommandé d'utiliser la télécommande pour les opérations effectuées souvent. Il vous suffit d'appuyer sur l'une des touches pour effectuer l'opération voulue, sans qu'il soit nécessaire d'appeler le menu à l'écran.

#### *Touche COMPUTER/VIDEO/NETWORK*

Appuyez sur la touche COMPUTER, VIDEO ou NETWORK de la télécommande pour sélectionner la source d'entrée. Pour plus de détails, reportez-vous aux pages 28, 29, 38, 39. Pour plus de détails concernant l'entrée de réseau, reportezvous au mode d'emploi "Configuration et utilisation du réseau".

#### **Télécommande**

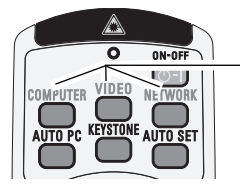

**Touche COMPUTER/VIDEO/ NETWORK**

#### *Touche FREEZE*

Appuyez sur la touche FREEZE de la télécommande pour immobiliser l'image sur l'écran. Pour annuler la fonction de arrêt sur image, appuyez de nouveau sur la touche FREEZE ou appuyez sur n'importe quelle autre touche.

#### *Touche AUTO PC*

Appuyez sur la touche AUTO PC de la télécommande pour utiliser la fonction Réglage PC auto. Vous pouvez effectuer facilement le réglage de l'écran d'ordinateur en appuyant sur cette touche. Pour plus de détails, reportez-vous à la page 31.

#### *Touches D.ZOOM*

Appuyez sur les touches D.ZOOM de la télécommande pour agrandir et réduire les images au zoom. Pour plus de détails, reportez-vous à la page 37.

#### *Touche LAMP CONTROL*

Appuyez sur la touche LAMP CONTROL de la télécommande pour sélectionner le mode de lampe voulu pour changer la luminosité de l'écran.

- Normal ....... luminosité normale
- Auto ........... luminosité contrôlée en fonction du signal d'entrée
- Mode eco... diminue la luminosité, réduit la consommation de courant de lampe, et allonge la durée de vie de la lampe.

#### *Touche NO SHOW*

Appuyez sur la touche NO SHOW de la télécommande pour faire apparaître une image entièrement noire. Pour retourner à la normale, appuyez de nouveau sur la touche NO SHOW ou appuyez sur n'importe quelle autre touche. Lorsqu'une image projetée est capturée et établie comme "Utilisateur" dans la Sélection logo (p.47), l'écran change comme suit à chaque pression sur la touche NO SHOW.

image noire  $\rightarrow$  image capturée  $\rightarrow$  image normale  $\rightarrow$   $\cdots$ 

#### *Touche P-TIMER*

Appuyez sur la touche P-TIMER de la télécommande. L'affichage de la minuterie "00:00" apparaît sur l'écran et la minuterie commence à compter le temps (00:00 - 59:59). Pour arrêter le compte à rebours, appuyez sur la touche P-TIMER. Pour annuler la fonction de minuterie, appuyez à nouveau sur la touche P-TIMER.

#### *Touche IMAGE*

Appuyez sur la touche IMAGE de la télécommande pour sélectionner un mode d'image voulu sur l'écran. Pour plus de détails, reportez-vous aux pages 34, 41.

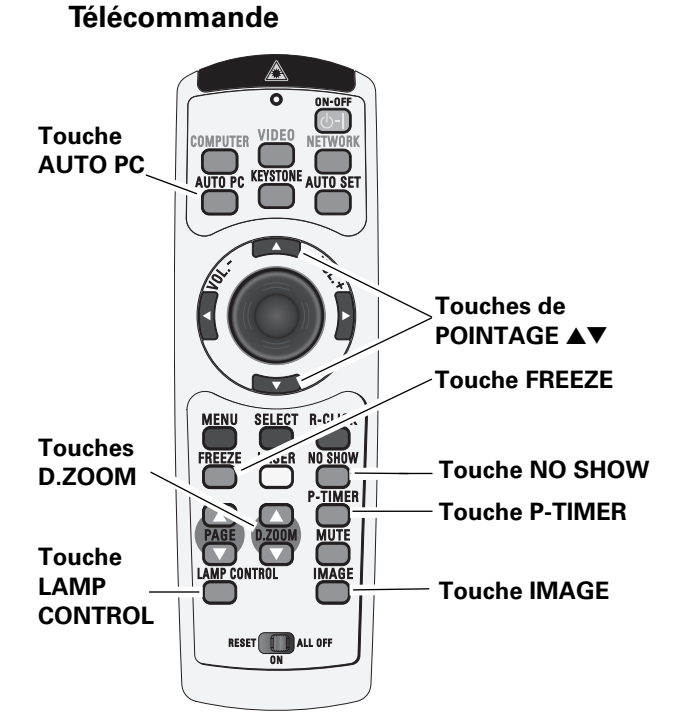

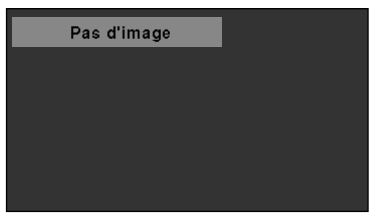

Le message "Pas d'image" disparaît 4 seconde plus tard.

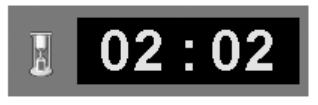

Affichage de Programmateur P

#### ✔*Remarque:*

*•Pour les autres touches, reportez-vous à la page précédente.*

### <span id="page-27-0"></span>*Sélection de la source d'entrée (RGB : Ordinateur 1(Analogue) / Ordinateur 2)*

### **Opération directe**

Choisissez soit Ordinateur 1(Analogue) soit Ordinateur 2 en appuyant sur la touche INPUT sur le projecteur, ou appuyez sur la touche COMPUTER sur la télécommande.

Avant d'utiliser ces touches, il faut sélectionner la source d'entrée correcte en utilisant l'opération par menu, comme indiqué ci-dessous.

#### **Commandes sur le projecteur**

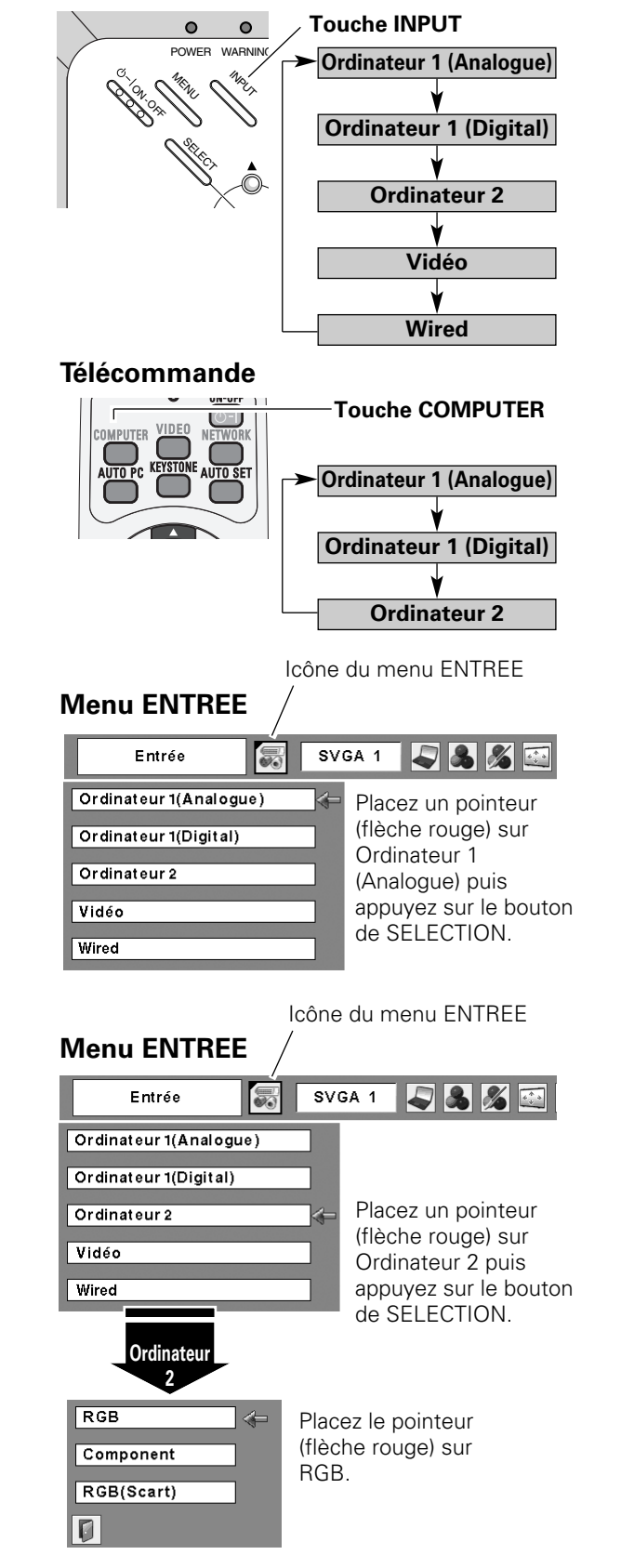

#### **Opération par Menu**

- Appuyez sur la touche MENU pour faire apparaître le menu à *1* **Menu ENTREE** l'écran. Utilisez les touches de POINTAGE <▶ pour placer le pointeur à cadre rouge sur l'icône de menu ENTREE.
- Utilisez les touches de POINTAGE  $\blacktriangle\blacktriangledown$  pour placer le pointeur à flèche rouge soit sur Ordinateur 1 (Analogue) ou Ordinateur 2, puis appuyez sur le bouton de SELECTION. *2*
- Lorsque vous sélectionnez Ordinateur 1 (Analogue), la source d'entrée RGB sera sélectionnée directement. Lorsque vous sélectionnez Ordinateur 2, le menu de sélection de source apparaît. Placez le pointeur sur RGB puis appuyez sur le bouton de SELECTION. *3*

#### ✔*Remarques:*

- *•Ordinateur 2 n'est pas affiché lorsque la borne COMPUTER IN 2 / COMPONENT IN / MONITOR OUT est utilisée comme sortie de moniteur. (p.49)*
- *•L'ordinateur 2 accepte uniquement le signal RGB.*
- *•Wired, Wireless, Memory Viewer sont pour la fonction de réseau. Reportez-vous au mode d'emploi "Configuration et utilisation du réseau" et au mode d'emploi de Memory Viewer (disponible en option).*
- *•Lorsque la fonction de Recherche d'entrée est réglée sur On1 ou On2, le signal d'entrée sera recherché automatiquement (p.49).*

### <span id="page-28-0"></span>*Sélection de la source d'entrée (RGB(PC digital), RGB(AV HDCP))*

### **Opération directe**

Choisissez Ordinateur 1(Digital) en appuyant sur la touche INPUT du projecteur ou sur la touche COMPUTER de la télécommande.

Avant d'utiliser ces touches, il faut sélectionner la source d'entrée correcte en utilisant l'opération par menu, comme indiqué ci-dessous.

#### **Commandes sur le projecteur**

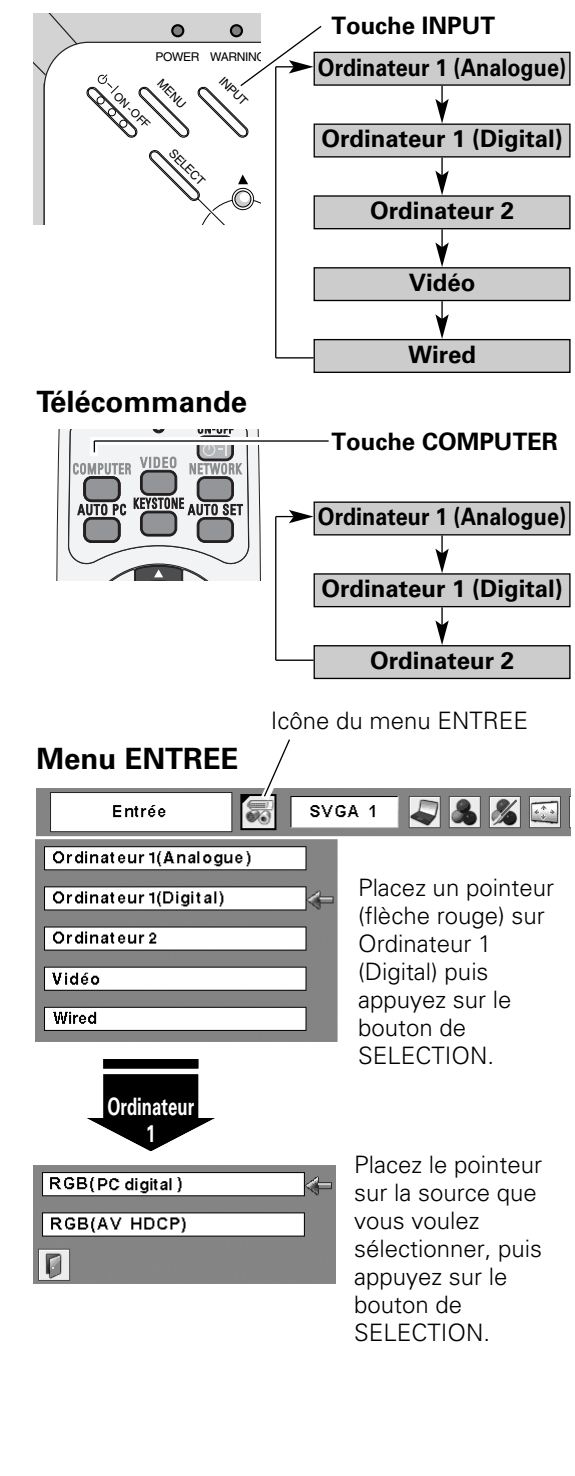

#### **Opération par Menu**

- Appuyez sur la touche MENU pour faire apparaître le menu à l'écran. Utilisez les touches de POINTAGE <▶ pour placer le pointeur à cadre rouge sur l'icône de menu ENTREE. *1*
- Utilisez les touches de POINTAGE ▲▼ pour placer le pointeur à flèche rouge soit sur Ordinateur 1 (Digital), puis appuyez sur le bouton de SELECTION. *2*
- Une fois que le menu de sélection de source est apparu pour l'ordinateur 1 (Digital), placez le pointeur sur RGB (PC digital) ou RGB (AV HDCP) puis appuyez sur le bouton de SELECTION. *3*

#### ✔*Remarques:*

- *•Ordinateur 2 n'est pas affiché lorsque la borne COMPUTER IN 2 / COMPONENT IN / MONITOR OUT est utilisée comme sortie de moniteur. (p.49)*
- *•L'ordinateur 2 accepte uniquement le signal RGB.*
- *•Le HDCP (High-bandwidth Digital Content Protection) est un système permettant de protéger les données de divertissement numérique fournies par le DVI (interface visuelle numérique) en interdisant leur copie. Les spécifications du HDCP sont établies et contrôlées par Digital Content Protection, LLC. Si les spécifications sont changées, il est possible que ce projecteur ne fasse pas apparaître les données numériques protégées par HDCP.*
- *Wired, Wireless, Memory Viewer sont pour la fonction de réseau. Reportez-vous au mode d'emploi "Configuration et utilisation du réseau" et au mode d'emploi de Memory Viewer (disponible en option).*
- *•Lorsque la fonction de Recherche d'entrée est réglée sur On1 ou On2, le signal d'entrée sera recherché automatiquement (p.49).*

### <span id="page-29-0"></span>*Sélection du système d'ordinateur*

Ce projecteur s'accorde automatiquement sur différents types d'ordinateurs basés sur VGA, SVGA, XGA, SXGA, WXGA ou UXGA grâce à son système de multibalayage et à son Réglage PC auto. Si Ordinateur est sélectionné comme source de signal, ce projecteur détecte automatiquement le format du signal et s'accorde pour projeter une image correcte sans qu'il soit nécessaire d'effectuer d'autres réglages. (Les formats de signal disponibles dans ce projecteur sont indiqués aux pages 66, 67.)

Il est possible qu'un des messages suivants apparaisse lorsque:

- Lorsque le projecteur ne peut pas reconnaître le signal connecté comme système d'ordinateur disponible dans ce projecteur, la fonction de Réglage PC auto est actionnée pour régler le projecteur et le message "Auto" apparaît sur l'icône du menu SYSTEME D'ORDINATEUR. Lorsque l'image n'est pas produite correctement, il faut effectuer un réglage manuel (p.32, 33). **Auto**
- Aucun signal d'entrée ne parvient de l'ordinateur. Vérifiez si le branchement de l'ordinateur au projecteur est bien correcte ("Guide de dépannage" p.62). **-----**
- Réglage préréglé d'utilisateur dans le menu REGLAGE D'ORDINATEUR. Les données de réglage peuvent être mémorisées en Mode 1 - 5 (p.32, 33). **Mode 1**
- L'un des systèmes d'ordinateur disponible dans ce projecteur est choisi. Le projecteur choisit un système adéquat disponible dans le projecteur et l'affiche. **SVGA 1**

\*Les modes Mode 1 et SVGA 1 sont donnés à titre d'exemples.

#### **Sélection manuelle du système d'ordinateur**

Vous pouvez aussi sélectionner manuellement le SYSTEME D'ORDINATEUR.

- Appuyez sur la touche MENU pour faire apparaître le menu à l'écran. Utilisez les touches de POINTAGE  $\blacklozenge$ pour placer le pointeur à cadre rouge sur l'icône de menu SYSTEME D'ORDINATEUR. *1*
- Utilisez les touches de POINTAGE  $\blacktriangle \blacktriangledown$  pour placer le pointeur à flèche rouge sur le système voulu, puis appuyez sur le bouton de SELECTION. *2*

#### **Menu SYSTEME D'ORDINATEUR**

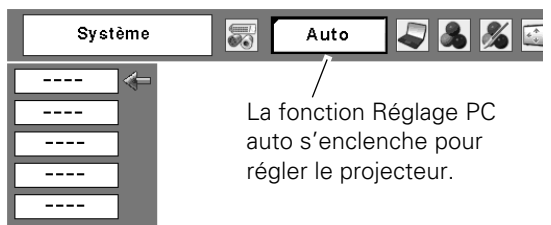

#### **Menu SYSTEME D'ORDINATEUR**

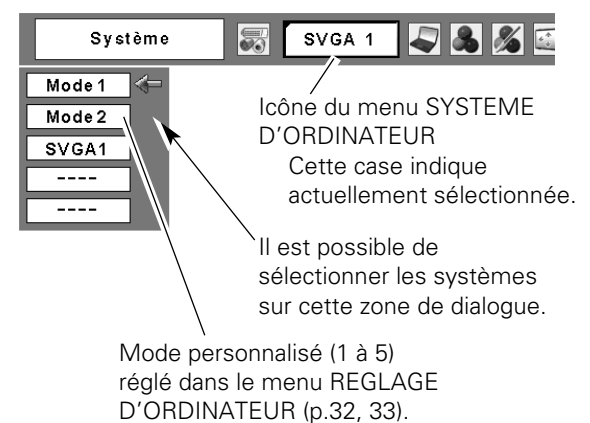

### <span id="page-30-0"></span>*Réglage PC Auto*

La fonction Réglage PC auto. permet de régler automatiquement les éléments Synchro fine, Total de points, les positions Horizontal et Vertical pour s'adapter à votre ordinateur.

### **Opération directe**

Vous pouvez actionner directement la fonction Réglage PC auto. en appuyant sur la touche AUTO PC de la télécommande.

#### **Télécommande**

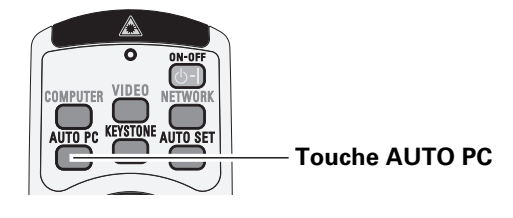

#### **Opération par Menu**

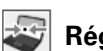

#### **Réglage PC auto.**

- Appuyez sur la touche MENU pour faire apparaître le menu à l'écran. Utilisez les touches de POINTAGE  $\blacklozenge$ pour placer le pointeur à cadre rouge sur l'icône de menu REGLAGE D'ORDINATEUR. *1*
- 2 Utilisez les touches de POINTAGE  $\blacktriangle\blacktriangledown$  pour placer le pointeur à cadre rouge sur Réglage PC auto, puis appuyez deux fois sur le bouton de SELECTION.

#### **Mémorisation des données de réglage:**

Les paramètres de réglage de fonction de réglage automatique de l'ordinateur peuvent être mémorisés dans le projecteur. Lorsque les paramètres ont été mémorisés, le réglage peut être effectué simplement en sélectionnant Mode 1 - 5 dans le menu SYSTEME D'ORDINATEUR (p.30). Reportez-vous aussi à la section "Mémoriser" à la page 33.

#### ✔*Remarques:*

- *•Sur certains ordinateurs, les éléments Synchro fine, Total de points, Horizontal et Vertical ne peuvent pas être réglés complètement par cette fonction de Réglage PC auto. Lorsque cette fonction ne permet pas d'obtenir une image correcte, il faut effectuer des réglages manuels (p.32, 33).*
- *•Il est impossible d'utiliser le Réglage PC auto lorsque 480i, 575i, 480p, 575p, 720p, 1035i ou 1080i est sèlectionné dans le menu SYSTEME D'ORDINATEUR (p.30), ou lorsque le signal parvient de la borne DVI.*

#### **Menu REGLAGE D'ORDINATEUR**

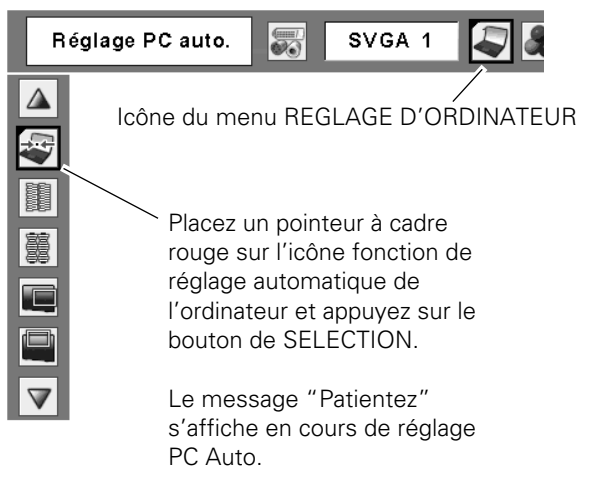

### <span id="page-31-0"></span>*Réglage manuel de l'ordinateur*

Certains ordinateurs utilisent des formats de signaux spéciaux sur lesquels le système de multibalayage de ce projecteur peut ne pas s'accorder. Ce projecteur possède une fonction de Réglage manuel d'ordinateur vous permettant de régler précisément plusieurs paramètres pour s'adapter à ces formats de signaux.

Ce projecteur possède 5 zones de mémoire indépendantes permettant de mémoriser ces paramètres réglés manuellement. Vous pouvez ainsi rappeler le réglage pour un ordinateur particulier lorsque vous l'utilisez.

- Appuyez sur la touche MENU pour faire apparaître le menu à l'écran. Utilisez les touches de POINTAGE  $\blacklozenge$ pour placer le pointeur à cadre rouge sur l'icône de menu REGLAGE D'ORDINATEUR. *1*
- 2 Utilisez les touches de POINTAGE  $\blacktriangle\blacktriangledown$  pour placer le pointeur à cadre rouge sur l'élément voulu, puis appuyez sur le bouton de SELECTION pour faire apparaître la boîte de dialogue de réglage. Utilisez les touches de POINTAGE  $\blacklozenge$  pour ajuster la valeur de réglage.

### **Synchro fine**

Élimine le tremblement de l'image affichée. Utilisez les touches de POINTAGE  $\blacklozenge$  pour ajuster la valeur. (De 0 à 31)

#### **Total de points**

Ajuste le nombre de points totaux dans une période horizontale. Utilisez les touches de POINTAGE  $\blacklozenge$  pour ajuster le nombre adapté à l'image de votre ordinateur.

#### **Horizontal**

Utilisez les touches de POINTAGE 7 8 pour ajuster la position horizontale de l'image.

#### **Vertical**

Utilisez les touches de POINTAGE  $\blacklozenge$  pour ajuster la position verticale de l'image.

### **Mode actuel**

Appuyez sur le bouton de SELECTION pour faire apparaître les informations de l'ordinateur connecté.

#### **Clamp**

Utilisez les touches de POINTAGE  $\blacklozenge$  pour régler le niveau de serrage (clamp). Lorsque l'image contient des barres foncées, essayez d'effectuer ce réglage.

#### **Menu REGLAGE D'ORDINATEUR** Réglage PC auto. 5 SVGA 1  $\Delta$ Icône du menu REGLAGE D'ORDINATEURS Placez à cadre rouge sur 单 l'élément et appuyez sur le bouton de SELECTION. 嚚 ē Montre l'état  $\overline{\mathbf{v}}$ (Mémorisé/Libre) du mode. Mode sélectionné Réglage PC auto. Mode1 Mémorisé  $\triangle$ Utilisez les touches de POINTAGE <> 5 pour ajuster la valeur de réglage. **BEE**  $\overline{15}$ 嚚 1346 e  $301$ e  $39$  $\blacksquare$  $\overline{\mathbf{v}}$ Appuyez sur le bouton de SELECTION sur cette icône ௺ pour faire apparaître d'autres  $\bullet$ éléments. ❤ O. Mode actual Mémorisé Mode1  $\triangle$ Synchro horiz.  $48.5$ Synchro vert.  $60.0$ 71  $\blacklozenge$ O  $\leftrightarrow$  $640$ 41  $\mathbb{J}^-$ 480  $\left| \right|$ Appuyez sur le bouton de SELECTION sur l'icône du  $\color{red}\bigtriangledown$ mode Actuel pour montrer  $\mathbf{C}$ les informations de l'ordinateur connecté.

#### **Surface affich. Horiz.**

Utilisez les touches de POINTAGE <>>>
>
>
pour régler la zone horizontale affichée par ce projecteur.

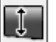

#### **Surface affich. Vert.**

Utilisez les touches de POINTAGE <>>>
>
>
pour régler la zone verticale affichée par ce projecteur.

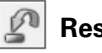

### **Reset**

Pour réinitialiser les données réglées, sélectionnez Reset et appuyez sur la touche de SELECTION. Une boîte de confirmation apparaît alors; sélectionnez [Oui]. Tous les réglages seront remis à leur valeur précédente.

## **Libre**

Pour supprimer les données mémorisées, sélectionnez le mode Libre, puis appuyez sur le bouton de SELECTION. Placez le pointeur à cadre rouge sur le Mode que vous voulez effacer, puis appuyez sur le bouton de SELECTION.

### **Mémoriser**

Pour mémoriser les données réglées, sélectionnez Mémoriser, puis appuyez sur le bouton de SELECTION. Placez le pointeur à flèche rouge sur l'un quelconque des modes 1 à 5 sur lequel vous voulez effectuer la mémorisation, puis appuyez sur le bouton de SELECTION.

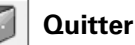

Ferme le menu REGLAGE D'ORDINATEUR.

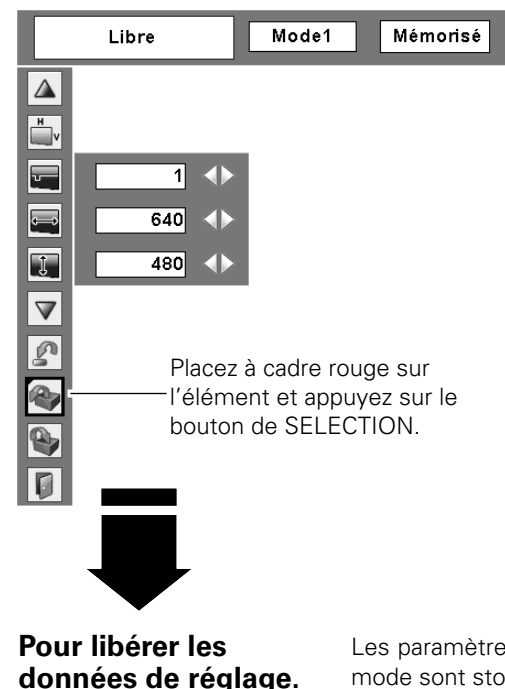

Les paramètres de ce mode sont stockés.

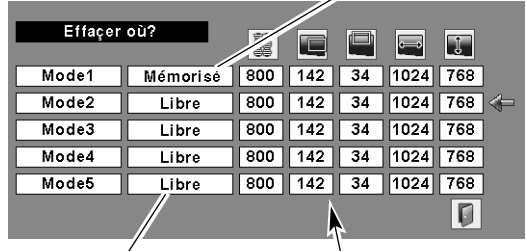

Vacant Montre les valeurs de "Total de points", de "Horizontal", de "Vertical", de "Surface affich. Horiz." et de "Surface affich. Vert.".

#### **Pour stocker les données de réglage.**

| Réserver où? |          | B.  | 'G  |    |      | U   |  |
|--------------|----------|-----|-----|----|------|-----|--|
| Mode1        | Mémorisé | 800 | 142 | 34 | 1024 | 768 |  |
| Mode2        | Libre    | 800 | 142 | 34 | 1024 | 768 |  |
| Mode3        | Libre    | 800 | 142 | 34 | 1024 | 768 |  |
| Mode4        | Libre    | 800 | 142 | 34 | 1024 | 768 |  |
| Mode5        | Libre    | 800 | 142 | 34 | 1024 | 768 |  |
|              |          |     |     |    |      |     |  |

Fermez la boîte de dialogue.

#### ✔*Remarques:*

- *•Il est impossible de sélectionner Surface affich. (Horiz./Vert.) lorsque "480i", "575i", "480p", "575p", "720p", "1035i" ou "1080i" est sélectionné dans le menu SYSTEME D'ORDINATEUR (p.30).*
- *•Il est impossible de sélectionner le menu Réglage d'ordinateur lorsque Ordinateur 1 (Digital) est sélectionné dans le menu d'entrée (p.29).*

### <span id="page-33-0"></span>*Sélection du mode d'image*

### **Opération directe**

Sélectionnez un niveau d'image parmi Dynamique, Standard, Naturel, Tableau d'école (Vert), Image 1, Image 2, Image 3 et Image 4 en appuyant sur la touche IMAGE de la télécommande.

#### **Dynamique**

Pour visionner des images dans une salle lumineuse.

#### **Standard**

Mode d'image normal préréglé sur le projecteur.

#### **Naturel**

Mode d'image avec demi-teintes améliorées pour les graphiques.

#### **Tableau d'école (Vert)**

Niveau d'image convenant à l'image projetée sur un tableau d'école. Ce mode contribue à améliorer l'image projetée sur un tableau d'école. Ce mode est efficace principalement sur un tableau de couleur verte, mais est peu efficace sur un tableau de couleur noire.

#### **Image 1 - 4**

Pour visionner avec le mode d'image préréglé d'utilisateur dans le menu Réglage d'image (reportez-vous aux pages 35, 36). Cette mémoire d'image est fournie dans chaque source d'ordinateur, component et entrée vidéo.

#### **Opération par Menu**

- Appuyez sur la touche MENU pour faire apparaître le menu à l'écran. Utilisez les touches de POINTAGE  $\blacklozenge$ pour placer le pointeur à cadre rouge sur l'icône de menu SELECTION D'IMAGE. *1*
- 2 Utilisez les touches de POINTAGE  $\blacktriangle\blacktriangledown$  pour placer le pointeur à cadre rouge sur le mode d'image voulu, puis appuyez sur le bouton de SELECTION.

#### $\boxed{D}$ **Dynamique**

Pour visionner des images dans une salle lumineuse.

#### **Standard** ⇒⊙⇔

Mode d'image normal préréglé sur le projecteur.

### **Naturel**

Mode d'image avec demi-teintes améliorées pour les graphiques.

**Tableau d'école (Vert)**

Niveau d'image convenant à l'image projetée sur un tableau d'école. Pour une description plus détaillée, voyez ci-dessus.

#### **Image 1 - 4**

Pour visionner avec le mode d'image préréglé d'utilisateur dans le menu Réglage d'image (reportez-vous aux pages 35, 36).

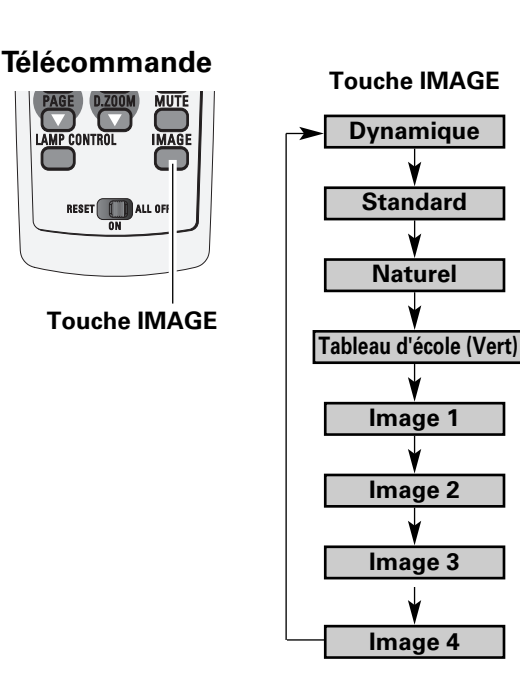

#### Icône du menu SELECTION D'IMAGE

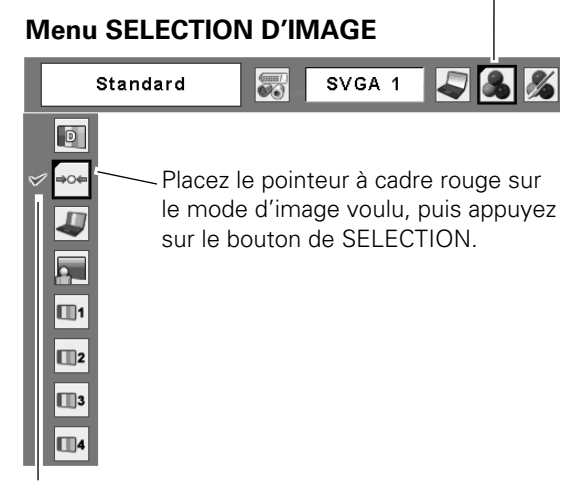

Le mode d'image sélectionné est coché.

### <span id="page-34-0"></span>*Réglage de l'image*

- Appuyez sur la touche MENU pour faire apparaître le menu à l'écran. Utilisez les touches de POINTAGE  $\blacklozenge$ pour placer le pointeur à cadre rouge sur l'icône de menu REGLAGE D'IMAGE. *1*
- 2 Utilisez les touches de POINTAGE  $\blacktriangle\blacktriangledown$  pour placer le pointeur à cadre rouge sur l'élément voulu, puis appuyez sur le bouton de SELECTION pour faire apparaître la boîte de dialogue de réglage. Utilisez les touches de POINTAGE <>>>
pour ajuster la valeur de réglage.

### **Contraste**

Appuyez sur la touche de POINTAGE  $\blacktriangleleft$  pour diminuer le contraste; appuyez sur la touche de POINTAGE  $\blacktriangleright$  pour augmenter le contraste. (De 0 à 63)

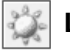

#### **Luminosité**

Appuyez sur la touche de POINTAGE < pour diminuer la luminosité; appuyez sur la touche de POINTAGE  $\triangleright$  pour augmenter la luminosité.

#### **Température de couleur**

Utilisez les touches de POINTAGE <sup>1</sup> pour sélectionner le niveau de température de couleur voulu (Haut, Médium, Bas ou Trés Bas).

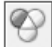

#### **Balance des blancs (Rouge)**

Appuyez sur la touche de POINTAGE 4 pour éclaircir les tons rouges; appuyez sur la touche de POINTAGE  $\blacktriangleright$  pour foncer les tons rouges. (De 0 à 63)

#### ආ **Balance des blancs (Vert)**

Appuyez sur la touche de POINTAGE 4 pour éclaircir les tons verts; appuyez sur la touche de POINTAGE  $\blacktriangleright$  pour foncer les tons verts. (De 0 à 63)

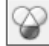

#### **Balance des blancs (Bleu)**

Appuyez sur la touche de POINTAGE 4 pour éclaircir les tons bleus; appuyez sur la touche de POINTAGE  $\triangleright$  pour foncer les tons bleus. (De 0 à 63)

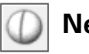

### **Netteté**

Appuyez sur la touche de POINTAGE  $\blacktriangleleft$  pour diminuer la netteté de l'image; appuyez sur la touche de POINTAGE ▶ pour augmenter la netteté de l'image. (De 0 à 15)

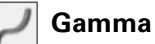

Utilisez les touches de POINTAGE <sup>1</sup> pour régler la valeur de gamma pour obtenir un contraste mieux équilibré. (De 0 à 15)

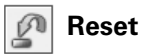

Pour réinitialiser les données réglées, sélectionnez Reset et appuyez sur la bouton de SELECTION. Une boîte de confirmation apparaît alors; sélectionnez [Oui]. Tous les réglages seront remis à leur valeur précédente.

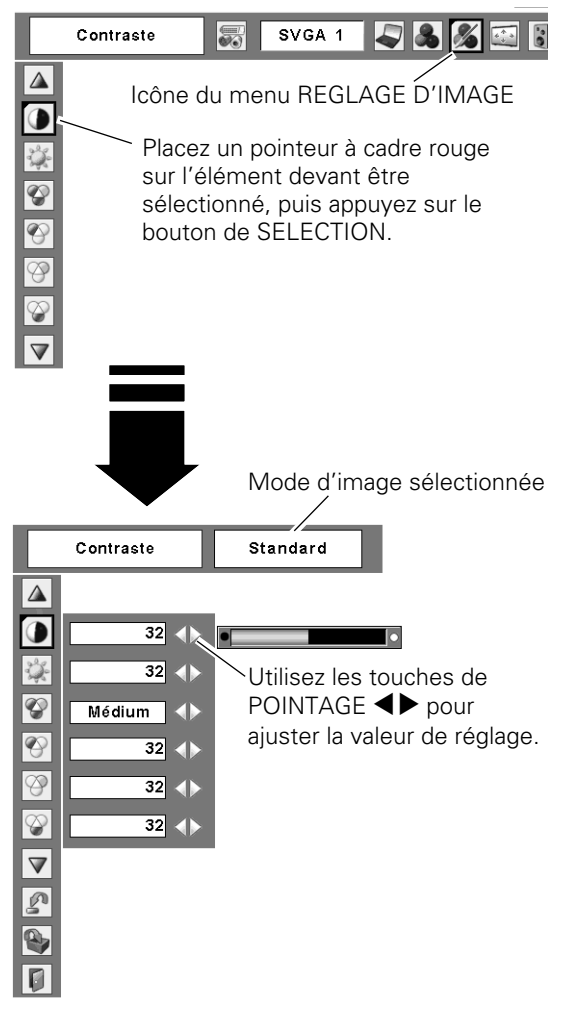

#### ✔*Remarque:*

*•Après avoir réglé l'un quelconque des éléments de la balance des blancs Rouge, Vert ou Bleu, le niveau de température de couleur passera à "Règl.".*

### **Menu REGLAGE D'IMAGE**

<span id="page-35-0"></span>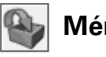

**Mémoriser**

Pour mémoriser les données de réglage, sélectionnez Mémoriser et appuyez sur la touche de SELECTION. Sélectionnez un niveau pour Image 1 à 4 à l'aide des touches de POINTAGE  $\blacktriangle\blacktriangledown$ , puis appuyez sur le bouton de SELECTION. Une boîte de confirmation apparaît alors; sélectionnez [Oui]. Vous pouvez rappeler les données mémorisées en sélectionnant "Image 1 - 4" dans la Sélection du mode d'image décrite à la page 34.

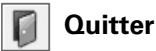

Ferme le menu REGLAGE D'IMAGE.

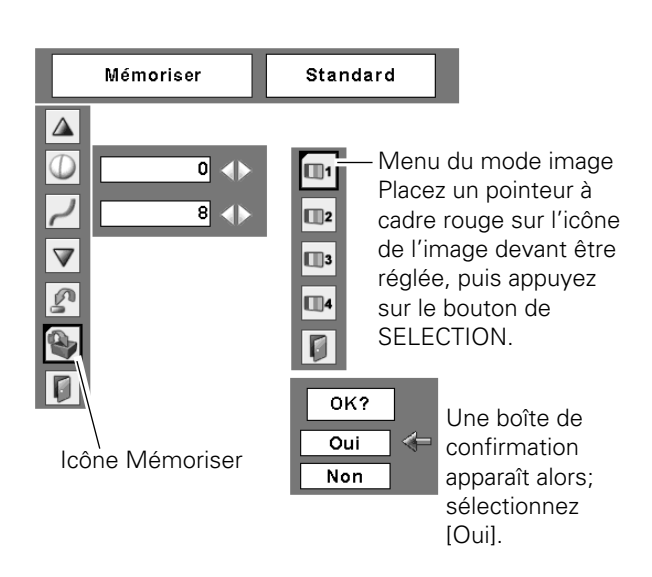

### *Réglage de la taille de l'écran*

Ce projecteur possède une fonction de modification de taille de l'écran d'image permettant de faire apparaître l'image dans la taille désirée.

- Appuyez sur la touche MENU pour faire apparaître le menu à l'écran. Utilisez les touches de POINTAGE  $\blacklozenge$ pour placer le pointeur à cadre rouge sur l'icône de menu ECRAN. *1*
- Utilisez les touches de POINTAGE  $\blacktriangle \blacktriangledown$  pour placer le pointeur à cadre rouge sur la fonction voulue, puis appuyez sur le bouton de SELECTION. *2*

#### **Normal**

Fournit une image adaptée à la taille de l'écran.

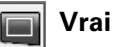

Produit une image de taille d'origine. Lorsque la taille d'image originale est plus grande que la taille de l'écran (1024 x 768), ce projecteur passe automatiquement en mode de panning. Réglez le panoramique de l'image à l'aide des touches de POINTAGE **AV< D**. Pendant le réglage, les flèches deviennent rouges. Lorsque la limite de correction est atteinte, les flèches disparaissent.

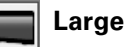

Fournit une image adaptée à un taux d'aspect vidéo large (16 : 9) en élargissant uniformément l'image. Cette fonction peut être utilisée pour fournir un signal vidéo rétréci à 16 : 9.

### **Plein ecran**

L'image plein écran est obtenue.

#### **Menu ECRAN**

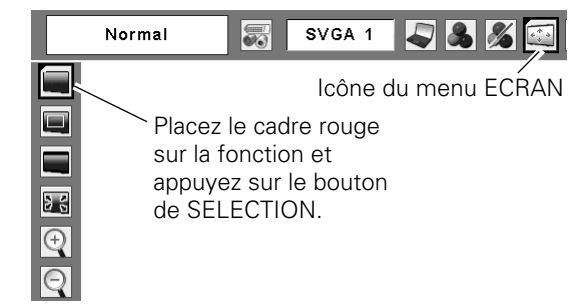

#### ✔*Remarques:*

- *Ce menu ECRAN ne peut pas fonctionner lorsque 720p (HDTV), 1035i (HDTV) ou 1080i (HDTV) est sélectionné dans le menu SYSTEME D'ORDINATEUR (p.30).*
- *•Ce projecteur ne permet pas d'obtenir un affichage de résolution supérieure à 1600 x 1200. Si la résolution de l'écran de votre ordinateur est supérieure à 1600 x 1200, réglez la résolution à une valeur inférieure avant de brancher le projecteur.*
- *•Les données d'image dans un mode autre que 1024 x 768 sont modifiées pour s'adapter à la taille de l'écran dans le mode initial.*
- *Il est impossible de sélectionner Vrai, Plein écran et Zoom digital +/– lorsque 480i, 575i, 480p, ou 575p est sélectionné dans le menu Système d'ordinateur (p.30).*
#### *Pour agrandir et réduire les images au zoom*

#### **Zoom digital +**

Lorsque le zoom numérique + est sélectionné, le menu à l'écran disparaît et le message "D.Zoom +" apparaît. Appuyez sur le bouton de SELECTION pour agrandir la taille de l'image. Appuyez sur les touches de POINTAGE  $\blacktriangle V \blacklozenge$  pour effectuer un panning de l'image. La fonction de panning est utilisable seulement lorsque l'image est plus grande que la taille de l'écran. Une image projetée peut aussi être agrandie en appuyant sur la touche D.ZOOM  $\triangle$  de la télécommande.

#### **Zoom digital –**

Lorsque le Zoom digital – est sélectionné, le menu à l'écran disparaît et le message "D. Zoom –" s'affiche. Appuyez sur le bouton de SELECTION pour compresser la taille de l'image. Une image projetée peut aussi être compressée en appuyant sur la touche D.ZOOM  $\nabla$  de la télécommande.

Pour ferme le mode de Zoom digital +/–, appuyez sur n'importe quelle touche autre que les touches  $D.ZOOM \triangle V$ , le bouton de SELECTION et les touches de POINTAGE.

Pour revenir à la taille d'écran précédente, sélectionnez une taille d'écran dans le Réglage de la taille de l'écran ou sélectionnez à nouveau une source d'entrée dans la Sélection de la source d'entrée (p.28, 29), ou réglez la taille de l'écran à l'aide des touches D.ZOOM  $\blacktriangle$ .

#### **Télécommande**

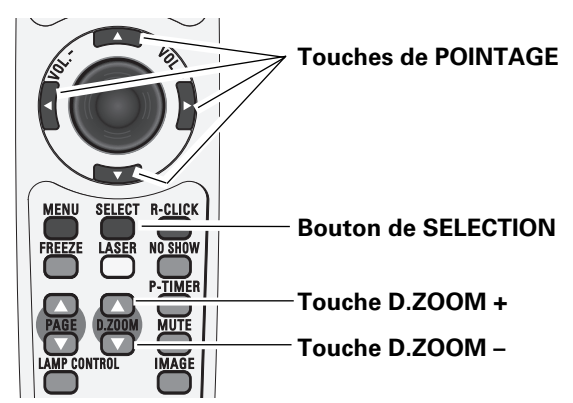

#### ✔*Remarques:*

- *•Il est possible que la fonction de panning ne fonctionne pas correctement si vous utilisez le Mode mémorisé dans le menu Réglage d'ordinateur (p.33).*
- *•Il est possible que le taux de compression minimum soit limité selon le signal d'entrée utilisé, ou lorsque la fonction de Trapèze est utilisée.*
- *•Il est impossible de sélectionner Vrai, Plein écran et Zoom digital +/– lorsque 480i, 575i, 480p, ou 575p est sélectionné dans le menu Système d'ordinateur (p.30).*
- *•Il est impossible de sélectionner le Zoom digital +/- lorsque Plein écran ou Vrai est sélectionné.*

### *Sélection de la source d'entrée (Vidéo, S-vidéo)*

### **Opération directe**

Choisissez Vidéo en appuyant sur la touche INPUT du projecteur ou sur la touche VIDEO de la télécommande. Avant d'utiliser ces touches, il faut sélectionner la source d'entrée correcte en utilisant l'opération par menu, comme indiqué ci-dessous.

#### **Commandes sur le projecteur**

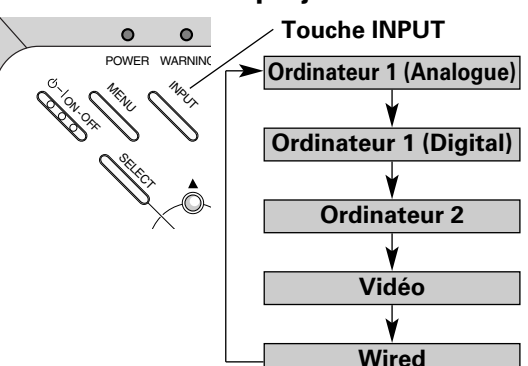

#### **Télécommande**

0

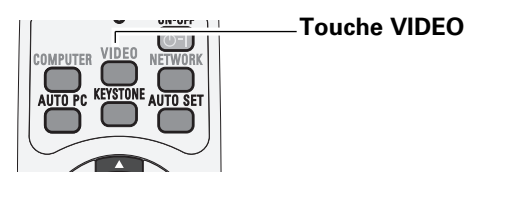

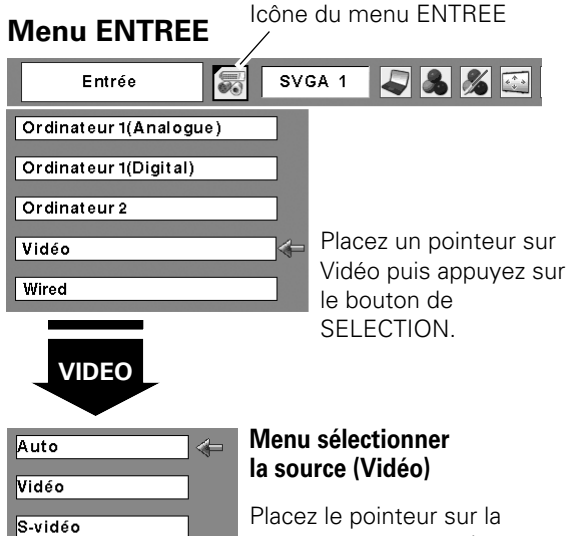

source que vous voulez sélectionner, puis appuyez sur le bouton de SELECTION.

### **Opération par Menu**

- *1* Appuyez sur la touche MENU pour faire apparaître le menu à l'écran. Utilisez les touches de POINTAGE < ▶ pour placer le pointeur à cadre rouge sur l'icône de menu ENTREE.
- Utilisez les touches de POINTAGE ▲▼ pour placer un pointeur à flèche rouge sur Vidéo puis appuyez sur le bouton de SELECTION. Le menu de sélection de source apparaît alors. *2*
- Placez le pointeur sur la source que vous voulez sélectionner, puis appuyez sur le bouton de SELECTION. *3*
	- Lorsque vous sélectionnez le réglage Auto, le projecteur détecte automatiquement le signal vidéo qui lui parvient et se règle pour obtenir les meilleures performances possibles. Le projecteur sélectionne la connexion dans l'ordre suivant: **Auto**

1er S-vidéo 2ème Vidéo

**Vidéo**

Lorsque le signal d'entrée vidéo est connecté au connecteur VIDEO, sélectionnez Vidéo.

**S-vidéo**

Lorsque le signal d'entrée vidéo est connecté au connecteur S-VIDEO, sélectionnez S-Vidéo.

#### ✔*Remarques:*

- *•Ordinateur 2 n'est pas affiché lorsque la borne COMPUTER IN 2 / COMPONENT IN / MONITOR OUT est utilisée comme sortie de moniteur. (p.49)*
- *•Wired, Wireless, Memory Viewer sont pour la fonction de réseau. Reportez-vous au mode d'emploi "Configuration et utilisation du réseau" et au mode d'emploi de Memory Viewer (disponible en option).*
- *•Lorsque la fonction de Recherche d'entrée est réglée sur On1 ou On2, le signal d'entrée sera recherché automatiquement (p.49).*

### *Sélection de la source d'entrée (Component, 21 broches Scart RGB)*

### **Opération directe**

Choisissez Ordinateur 2 en appuyant sur la touche INPUT du projecteur ou sur la touche COMPUTER de la télécommande.

Avant d'utiliser ces touches, il faut sélectionner la source d'entrée correcte en utilisant l'opération par menu, comme indiqué ci-dessous.

#### **Commandes sur le projecteur**

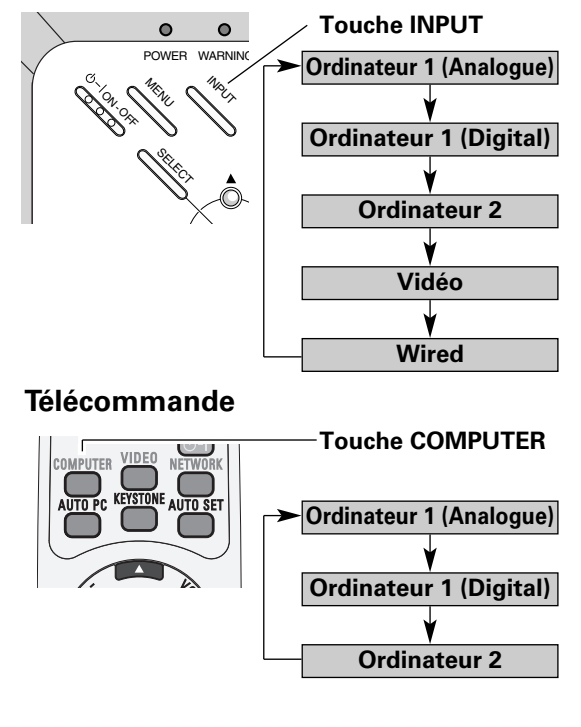

#### **Opération par Menu**

- *1* Appuyez sur la touche MENU pour faire apparaître le menu à l'écran. Utilisez les touches de POINTAGE  $\blacklozenge$ pour placer le pointeur à cadre rouge sur l'icône de menu ENTREE.
- Utilisez les touches de POINTAGE ▲▼ pour placer le pointeur à flèche rouge soit sur Ordinateur 2, puis appuyez sur le bouton de SELECTION. *2*
- Une fois que le menu de sélection de source est apparu pour l'ordinateur 2, placez le pointeur sur Component ou RGB (Scart) puis appuyez sur le bouton de SELECTION. *3*
	- Lorsque la source d'entrée parvient d'un appareil vidéo connecté à la borne COMPUTER IN 2 / COMPONENT IN / MONITOR OUT par un câble VGA-Component, sélectionnez Component. **Component**
	- Lorsque la source d'entrée parvient d'un appareil vidéo connecté à la borne COMPUTER IN 2 / COMPONENT IN / MONITOR OUT par un câble VGA-Scart, sélectionnez RGB (Scart). **RGB (Scart)**

#### ✔*Remarques:*

- *•Ordinateur 2 n'est pas affiché lorsque la borne COMPUTER IN 2 / COMPONENT IN / MONITOR OUT est utilisée comme sortie de moniteur. (p.49)*
- *•Wired, Wireless, Memory Viewer sont pour la fonction de réseau. Reportez-vous au mode d'emploi "Configuration et utilisation du réseau" et au mode d'emploi de Memory Viewer (disponible en option).*
- *•Lorsque la fonction de Recherche d'entrée est réglée sur On1 ou On2, le signal d'entrée sera recherché automatiquement (p.49).*

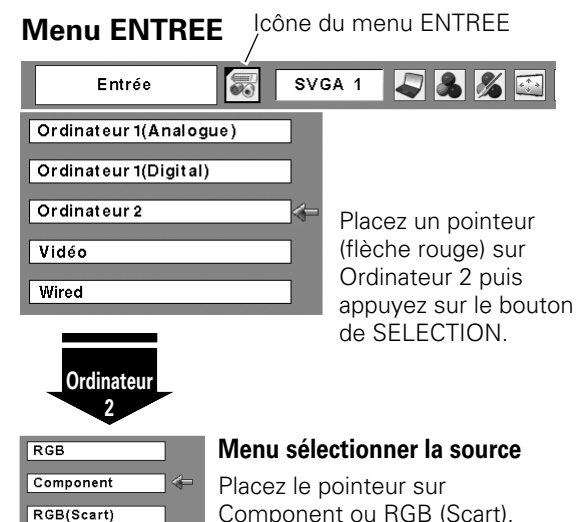

 $\boxed{0}$ 

Component ou RGB (Scart), puis appuyez sur le bouton de SELECTION.

### *Sélection du système vidéo*

- Appuyez sur la touche MENU pour faire apparaître le menu à l'écran. Utilisez les touches de POINTAGE  $\blacklozenge$ pour placer le pointeur à cadre rouge sur l'icône de menu SYSTEME AUDIO/VIDEO. *1*
- Utilisez les touches de POINTAGE  $\blacktriangle\blacktriangledown$  pour placer le pointeur à flèche rouge sur le système voulu, puis appuyez sur le bouton de SELECTION. *2*

#### **Vidéo ou S-vidéo**

#### **Auto**

Le projecteur détecte automatiquement le système vidéo entré, puis se règle automatiquement pour offrir un fonctionnement optimal.

Lorsque le système vidéo est PAL-M ou PAL-N, sélectionnez le système manuellement.

#### **PAL/SECAM/NTSC/NTSC4.43/PAL-M/PAL-N**

Si le projecteur ne peut pas reproduire l'image vidéo correcte, il est nécessaire de sélectionner un format de signal de diffusion spécifique parmi les systèmes PAL. SECAM, NTSC, NTSC 4.43, PAL-M ou PAL-N.

#### **Component**

#### **Auto**

Le projecteur détecte automatiquement le système vidéo entré, puis se règle automatiquement pour offrir un fonctionnement optimal.

#### **Format de signal vidéo composant**

Si le projecteur ne peut pas reproduire l'image vidéo correcte, il faut sélectionner un format de signal vidéo component spécifique parmi 480i, 575i, 480p, 575p, 720p, 1035i et 1080i.

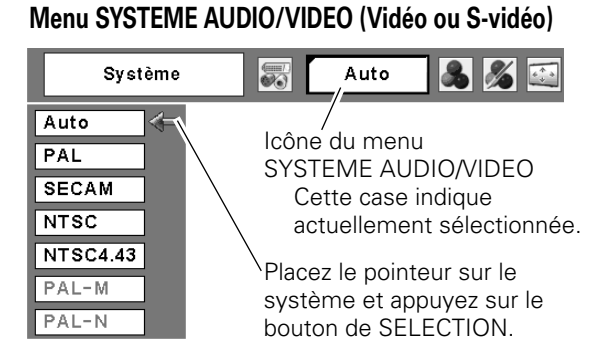

#### **Menu SYSTEME AUDIO/VIDEO (Component)**

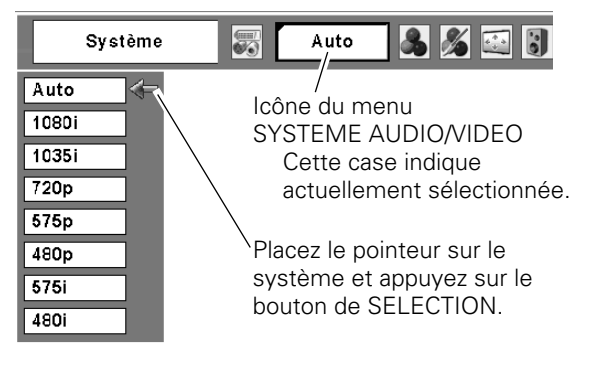

#### ✔*Remarque:*

*•Il n'est pas possible de sélectionner le menu SYSTEME AUDIO/VIDEO lorsque RGB(Scart) est sélectionné.*

### *Sélection du mode d'image*

### **Opération directe**

Sélectionnez un niveau d'image parmi Dynamique, Standard, Cinéma, Tableau d'école (Vert), Image 1, Image 2, Image 3 et Image 4 en appuyant sur la touche IMAGE de la télécommande.

#### **Dynamique**

Pour visionner des images dans une salle lumineuse.

#### **Standard**

Mode d'image normal préréglé sur le projecteur.

#### **Cinéma**

Mode d'image réglé avec les tons fins.

#### **Tableau d'école (Vert)**

Niveau d'image convenant à l'image projetée sur un tableau d'école. Ce mode contribue à améliorer l'image projetée sur un tableau d'école. Ce mode est efficace principalement sur un tableau de couleur verte, mais est peu efficace sur un tableau de couleur noire.

#### **Image 1 - 4**

Pour visionner avec le mode d'image préréglé d'utilisateur dans le menu Réglage d'image (reportez-vous aux pages 42, 43). Cette mémoire d'image est fournie dans chaque source d'ordinateur, component et entrée vidéo.

### **Opération par Menu**

- Appuyez sur la touche MENU pour faire apparaître le menu à l'écran. Utilisez les touches de POINTAGE  $\blacklozenge$ pour placer le pointeur à cadre rouge sur l'icône de menu SELECTION D'IMAGE. *1*
- 2 Utilisez les touches de POINTAGE  $\blacktriangle\blacktriangledown$  pour placer le pointeur à cadre rouge sur le mode d'image voulu, puis appuyez sur le bouton de SELECTION.

#### **Dynamique**  $\boxed{\circ}$

Pour visionner des images dans une salle lumineuse.

#### **Standard**

Mode d'image normal préréglé sur le projecteur.

### **Cinéma**

Mode d'image réglé avec les tons fins.

**Tableau d'école (Vert)**

Niveau d'image convenant à l'image projetée sur un tableau d'école. Pour une description plus détaillée, voyez ci-dessus.

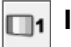

#### **Image 1 - 4**

Pour visionner avec le mode d'image préréglé d'utilisateur dans le menu Réglage d'image (reportez-vous aux pages 42, 43).

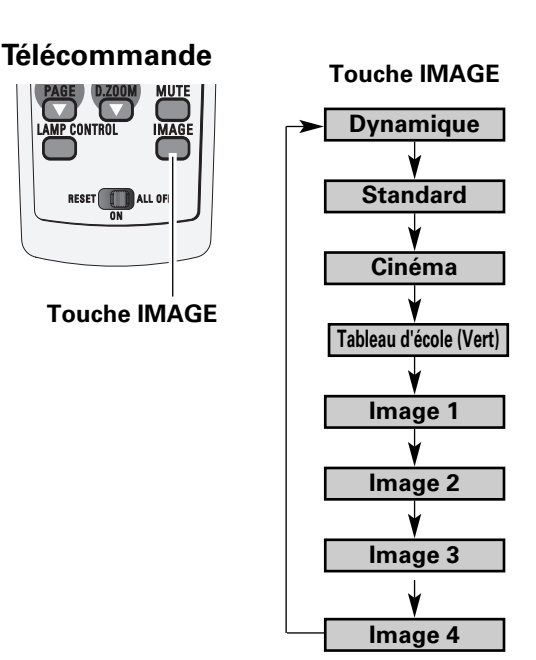

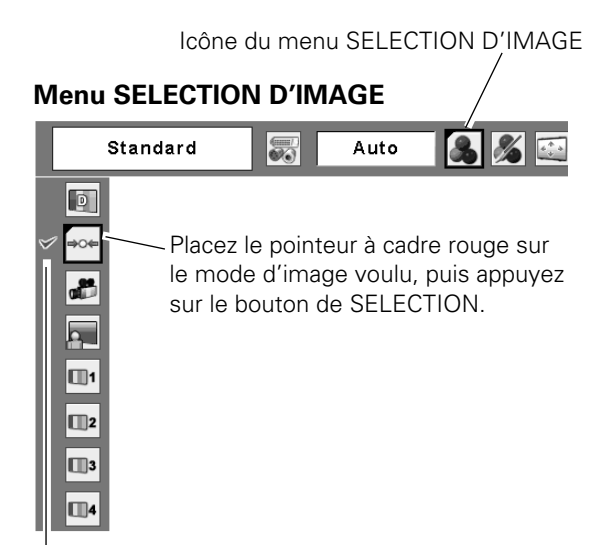

Le mode d'image sélectionné est coché.

### *Réglage de l'image*

- Appuyez sur la touche MENU pour faire apparaître le menu à l'écran. Utilisez les touches de POINTAGE  $\blacklozenge$ pour placer le pointeur à cadre rouge sur l'icône de menu REGLAGE D'IMAGE. *1*
- 2 Utilisez les touches de POINTAGE  $\blacktriangle\blacktriangledown$  pour placer le pointeur à cadre rouge sur l'élément voulu, puis appuyez sur le bouton de SELECTION pour faire apparaître la boîte de dialogue de réglage. Utilisez les touches de POINTAGE  $\blacklozenge$  pour ajuster la valeur de réglage.

### **Contraste**

Appuyez sur la touche de POINTAGE  $\blacktriangleleft$  pour diminuer le contraste; appuyez sur la touche de POINTAGE  $\triangleright$  pour augmenter le contraste. (De 0 à 63)

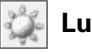

#### **Luminosité**

Appuyez sur la touche de POINTAGE  $\blacktriangleleft$  pour diminuer la luminosité; appuyez sur la touche de POINTAGE  $\blacktriangleright$  pour augmenter la luminosité.

#### $\bigcirc$ **Couleur**

Appuyez sur la touche de POINTAGE  $\blacktriangleleft$  pour diminuer l'intensité de la couleur; appuyez sur la touche de POINTAGE 8 pour augmenter l'intensité de la couleur. (De 0 à 63)

### **Teinte**

Utilisez les touches de POINTAGE <>>>
Deur régler la valeur de la teinte pour obtenir une balance des couleurs adéquate. (De 0 à 63)

#### **Température de couleur**

Utilisez les touches de POINTAGE <sup>1</sup> pour sélectionner le niveau de température de couleur voulu (Haut, Médium, Bas ou Trés Bas).

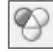

#### **Balance des blancs (Rouge)**

Appuyez sur la touche de POINTAGE ◀ pour éclaircir les tons rouges; appuyez sur la touche de POINTAGE  $\blacktriangleright$  pour foncer les tons rouges. (De 0 à 63)

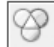

#### **Balance des blancs (Vert)**

Appuyez sur la touche de POINTAGE < pour éclaircir les tons verts; appuyez sur la touche de POINTAGE  $\blacktriangleright$  pour foncer les tons verts. (De 0 à 63)

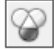

#### **Balance des blancs (Bleu)**

Appuyez sur la touche de POINTAGE  $\blacktriangleleft$  pour éclaircir les tons bleus; appuyez sur la touche de POINTAGE  $\triangleright$  pour foncer les tons bleus. (De 0 à 63)

#### ✔*Remarques:*

- *•Après avoir réglé l'un quelconque des éléments de la balance des blancs Rouge, Vert ou Bleu, le niveau de température de couleur passera à "Règl.".*
- *•Il est impossible de régler la Teinte lorsque le système vidéo est PAL, SECAM, PAL-M ou PAL-N (p.40).*

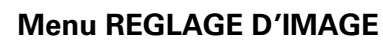

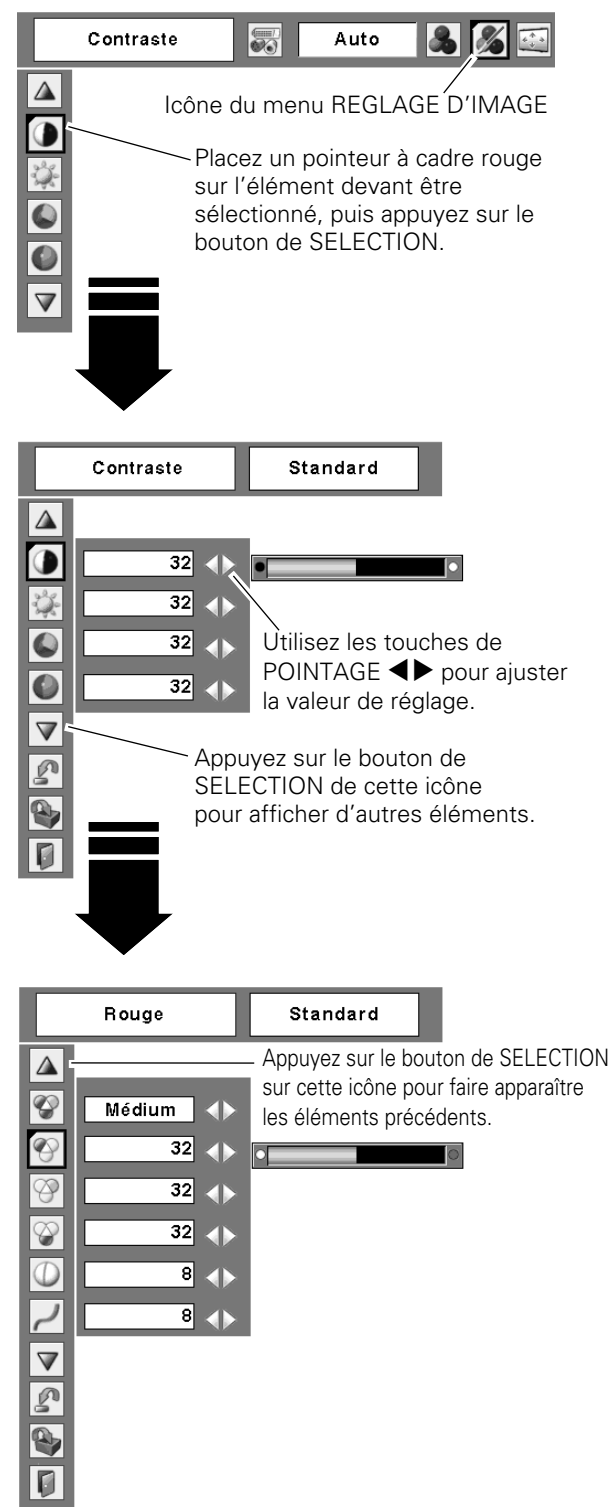

### **Netteté**

Appuyez sur la touche de POINTAGE  $\blacktriangleleft$  pour diminuer la netteté de l'image; appuyez sur la touche de POINTAGE ▶ pour augmenter la netteté de l'image. (De 0 à 15)

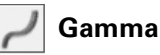

Utilisez les touches de POINTAGE <>>>
Deur régler la valeur de gamma pour obtenir un contraste mieux équilibré. (De 0 à 15)

#### 28 **Réducteur de bruit**

Il est possible de réduire les interférences de bruit sur l'écran. Sélectionnez l'une des options suivantes pour obtenir des images plus régulières.

Off.............désactivé.

- L1..............réduction inférieure
- L2..............réduction supérieure

#### **Progressif**

Le signal vidéo entrelacé peut être affiché dans une image progressive. Sélectionnez l'une des options suivantes.

Off.............désactivé.

L1..............Sélectionnez "L1" pour une image active.

L2...............Sélectionnez "L2" pour une image fixe.

Film ...........Sélectionnez "Film" pour visionner un film. Cette fonction permet de reproduire très fidèlement les images du film d'origine.

#### M **Reset**

Pour réinitialiser les données réglées, sélectionnez Reset et appuyez sur la touche de SELECTION. Une boîte de confirmation apparaît alors; sélectionnez [Oui]. Tous les réglages seront remis à leur valeur précédente.

### **Mémoriser**

Pour mémoriser les données de réglage, sélectionnez Mémoriser et appuyez sur la touche de SELECTION. Sélectionnez un niveau pour Image 1 à 4 à l'aide des touches de POINTAGE  $\blacktriangle\blacktriangledown$ , puis appuyez sur le bouton de SELECTION. Une boîte de confirmation apparaît alors; sélectionnez [Oui]. Vous pouvez rappeler les données mémorisées en sélectionnant "Image 1 - 4" dans le menu SELECTION D'IMAGE à la page 41.

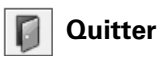

Ferme le menu REGLAGE D'IMAGE.

#### ✔*Remarques:*

- *•Il est impossible de sélectionner Réducteur de bruit et Progressif lorsque 480p, 575p, 720p, 1035i ou 1080i est sélectionné (p.40).*
- *•Les icônes Reset et Mémoriser s'affichent lorsque vous effectuez un réglage quelconque.*

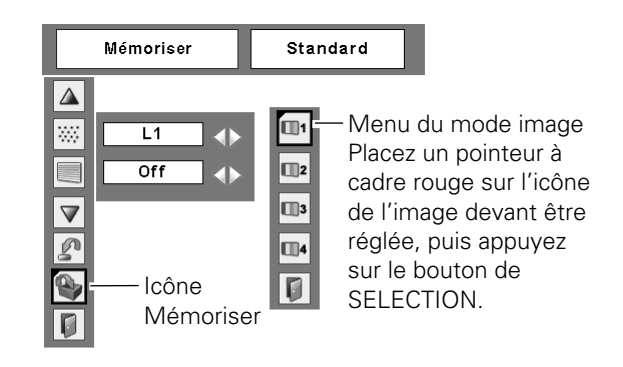

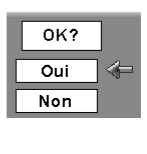

Une boîte de confirmation apparaît alors; sélectionnez [Oui].

### *Réglage de la taille de l'écran*

Ce projecteur possède une fonction de modification de taille de l'écran d'image permettant de faire apparaître l'image dans la taille désirée.

- Appuyez sur la touche MENU pour faire apparaître le menu à l'écran. Utilisez les touches de POINTAGE  $\blacklozenge$ pour placer le pointeur à cadre rouge sur l'icône de menu ECRAN. *1*
- Utilisez les touches de POINTAGE ▲▼ pour placer le pointeur à cadre rouge sur la fonction voulue, puis appuyez sur le bouton de SELECTION. *2*

#### **Normal**

Fournit une image au taux d'aspect vidéo normal de 4 : 3.

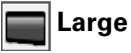

Fournit une image au taux d'écran large de 16 : 9.

#### ✔*Remarque:*

*•Le menu ECRAN ne peut pas fonctionner lorsque 720p, 1035i ou 1080i est sélectionné dans le menu SYSTEME AUDIO/VIDEO (p.42).*

#### **Menu ECRAN**

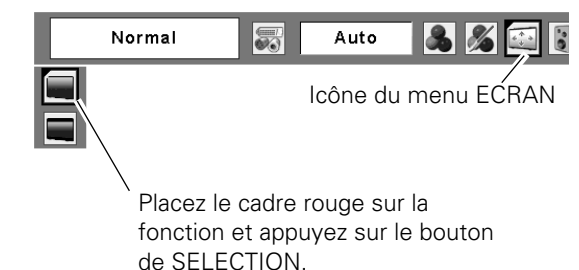

## *Réglage*

Ce projecteur possède un menu REGLAGE qui vous permet de configurer les autres fonctions suivantes:

- Appuyez sur la touche MENU pour faire apparaître le menu à l'écran. Utilisez les touches de POINTAGE ← pour placer le pointeur à cadre rouge sur l'icône de menu REGLAGE. *1*
- 2 Utilisez les touches de POINTAGE  $\blacktriangle\blacktriangledown$  pour placer le pointeur à cadre rouge sur l'élément voulu, puis appuyez sur le bouton de SELECTION. La boîte de dialogue de Réglage apparaît alors.

**Langue**

Vous pouvez choisir la langue utilisée dans le menu Affichage parmi les langues suivantes: anglais, allemand, français, italien, espagnol, portugais, hollandais, suédois, finnois, polonais, hongrois, roumain, russe, chinois, coréen et japonais.

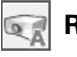

#### **Réglages auto**

Cette fonction permet d'effectuer la correction automatique du trapèze et le réglage automatique de l'ordinateur en appuyant sur la touche AUTO SET UP du projecteur ou sur la touche AUTO SET de la télécommande. Vous pouvez modifier les réglages de ces fonctions en procédant comme suit:

#### **Réglage PC auto.**

- On . . . . . .active le réglage automatique de l'ordinateur lorsque vous appuyez sur la touche AUTO SET de la télécommande ou sur la touche AUTO SET UP du projecteur.
- Off . . . . . .désactive le réglage automatique de l'ordinateur.

#### **Correction automatique du trapèze (Auto Keystone)**

- Auto . . . . . fonctionne en permanence et corrige la déformation du trapèze en fonction de l'inclinaison du projecteur.
- Manuel . . .fonctionne seulement lorsque vous appuyez sur la touche AUTO SET de la télécommande ou sur la touche AUTO SET UP du projecteur.

Off . . . . . .désactive la correction automatique du trapèze.

#### ✔*Remarques:*

- *•Réglage PC auto. et Auto Keystone ne peuvent pas être mis simultanément sur "Off".*
- *•La fonction de correction automatique du trapèze corrige la déformation verticale seulement, et non la déformation horizontale. •La fonction de correction automatique du trapèze n'est pas utilisable*
- *lorsque l'élément Plafond est sur On dans le menu Réglages (p.49).*
- *•La fonction de configuration automatique ne permet pas d'obtenir de façon certaine une correction parfaite de la déformation de l'image. S'il est impossible de corriger correctement l'image en appuyant sur la touche AUTO SET UP/ AUTO SET, effectuez le réglage manuellement en appuyant sur la touche KEYSTONE de la télécommande ou en sélectionnant Trapèze dans le menu Réglages (p.26, 46).*
- *•Sur certains ordinateurs, les éléments Synchro fine, Total de points, Horizontal et Vertical ne peuvent pas être réglés complètement par cette fonction de Réglage PC auto. Lorsque cette fonction ne permet pas d'obtenir une image correcte, il faut effectuer des réglages manuels (p.32, 33).*

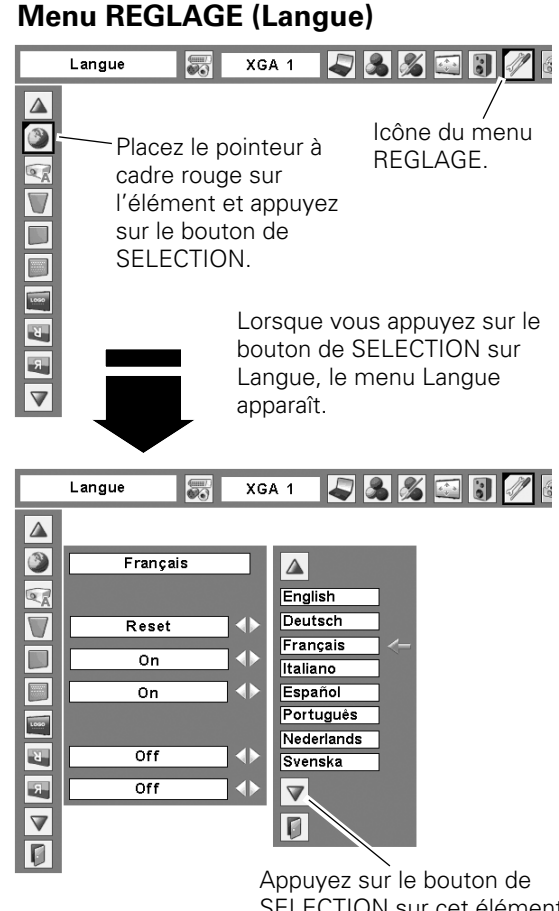

SELECTION sur cet élément pour faire apparaître les autres langues.

#### **Réglages auto**

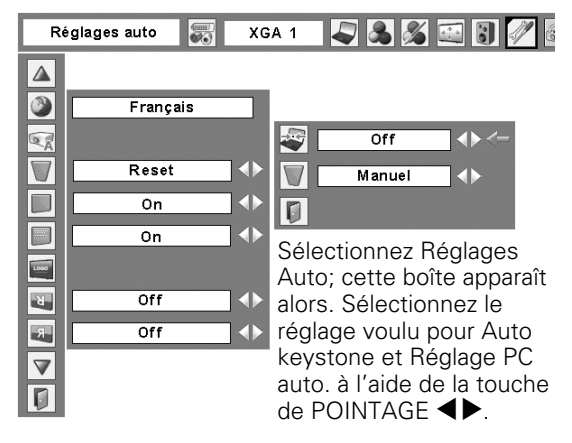

### **Trapèze**

Cette fonction est utilisée pour mémoriser ou réinitialiser la correction du trapèze lorsque le cordon d'alimentation secteur est débranché. Appuyez sur la touche de POINTAGE <>>
pour passer d'une option à une autre.

Mémoriser ......Conserve la correction du trapèze même si le cordon d'alimentation secteur est débranché.

Reset...............Réinitialise la correction du trapèze lorsque le cordon d'alimentation secteur est débranché.

Pour corriger la déformation du trapèze, appuyez sur le bouton de SELECTION.

La boîte de dialogue de "Trapèze" apparaît. Utilisez les touches de POINTAGE AV pour corriger la déformation du trapèze (p.26).

#### **Fond bleu**

Lorsque cette fonction est activée (On), le projecteur produit une image bleue alors que le signal d'entrée n'est pas détecté.

### **Affichage**

Cette fonction permet d'établir si oui ou non les affichages à l'écran apparaissent.

- On..........................Fait apparaître tous les affichages à l'écran. Utilisez cette fonction lorsque vous voulez projeter des images après que la lampe soit devenue suffisamment lumineuse. Ce mode est le mode réglé par défaut.
- Arrêt cpte.à reb......Fait apparaître l'image d'entrée au lieu du compte à rebours lorsque vous allumez le projecteur. Utilisez cette fonction lorsque vous voulez projeter l'image le plus tôt possible, même si la luminosité de la lampe n'est pas encore suffisante.
- Off .........................Ne fait apparaître aucun affichage à l'écran, sauf:
	- ●Menu à l'écran
	- "Éteindre ?" (p.22)
	- ●"Pas de signal" pour l'élément de Extingction automatique (p.50)
	- ●"Patientez"
	- ●Flèches blanches pour l'élément Vrai dans le menu Écran (p.36)

#### **Trapèze**

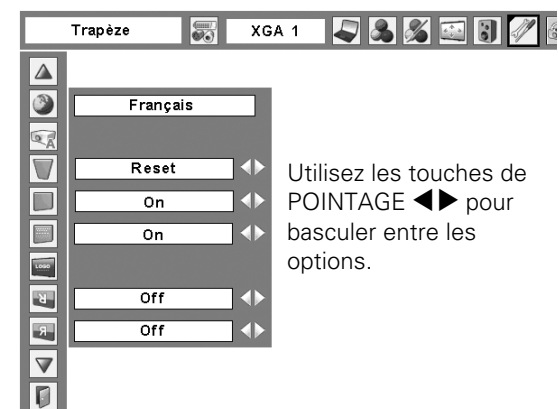

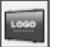

#### **Logo (Réglages de Verrouillage du code PIN Logo et Logo)**

Cette fonction vous permet de personnaliser le logo d'écran avec les fonctions Sélection logo, Capture, et Mémoriser logo PIN code.

#### ✔*Remarque:*

L

lo

*•Lorsque "On" est sélectionné dans la fonction de Verrouillage de code PIN Logo, il est impossible de sélectionner les fonctions de Sélection logo et de Capture.*

### **Selection logo**

Cette fonction établit les éléments qui seront affichés au démarrage.

Utilisateur.......l'image que vous avez capturée.

Logo usine .....le logo par défaut.

Off..................compte à rebours seulement.

#### **Capture**

Cette fonction est utilisée pour capturer l'image projetée; utilisez-la pour faire apparaître un affichage de démarrage ou lors d'un intervalle des présentations.

Sélectionnez Capture et appuyez sur la touche de SELECT. La boîte de confirmation apparaît; sélectionnez [Oui] pour capturer l'image projetée.

Après avoir capturé l'image projetée, allez sur la fonction Selection logo (ci-dessus) et configurez-la comme "Utilisateur". L'image capturée sera ensuite affichée lorsque vous allumerez le projecteur la fois suivante ou que vous appuierez sur la touche NO SHOW (p.27).

Pour annuler la fonction Capture, sélectionnez [Non].

#### ✔*Remarques:*

- *•Avant de capturer une image, sélectionnez Standard dans le menu SELECTION D'IMAGE pour capturer une image correcte (p.34, 41).*
- *•Un signal provenant d'un ordinateur peut être capturé jusqu'à XGA (1024 x 768). Un signal provenant d'un appareil vidéo peut être capturé, sauf pour 720p, 1035i, et 1080i.*
- *•Lorsque vous capturez une image qui a été réglée par la fonction Trapèze, les données de réglage sont remises à zéro automatiquement et le projecteur capture une image sans réglage du trapèze.*
- *•Lorsque la fonction de Mémoriser Logo PIN code est sur On, il est impossible de sélectionner le logo et le menu Capture.*
- *•Lorsque vous commencez à capturer une nouvelle image, l'image stockée auparavant est effacée, même si vous annulez la capture.*

#### **Selection logo**

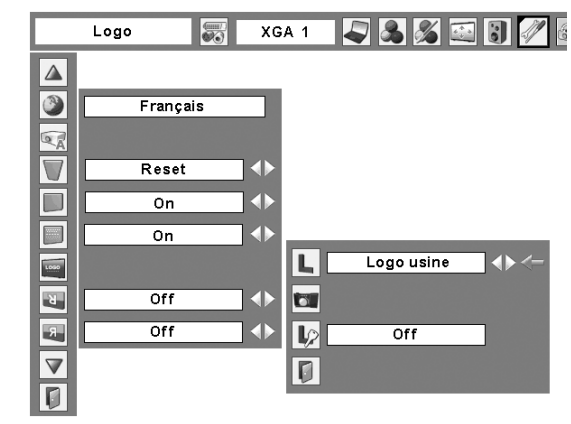

#### **Capture**

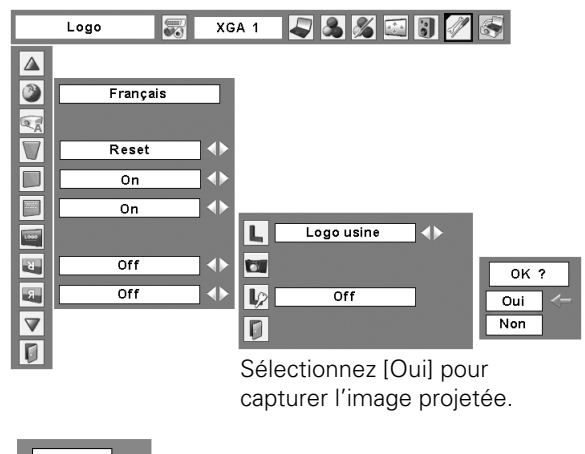

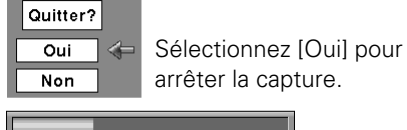

#### **Mémoriser logo PIN code**  $\mathbb{D}$

Cette fonction permet d'interdire à toute personne non autorisée de changer le logo d'écran.

- Off............ Le logo d'écran peut être changé librement dans le menu Logo (p.47).
- On ............ Il est impossible de changer le logo d'écran sans utiliser le code PIN Logo.

Si vous voulez changer le réglage du verrouillage par code PIN logo, appuyez sur le bouton de SELECTION; la boîte de dialogue de code PIN logo apparaît alors. Entrez un code PIN logo en procédant comme suit. Le code PIN logo a été réglé par défaut en usine à "4321".

#### *Entrer un code PIN logo*

Utilisez les touches de POINTAGE AV pour entrer un chiffre. Appuyez sur la touche de POINTAGE > pour fixer le chiffre, et placez le pointeur à cadre rouge sur la case suivante. Le chiffre est alors changé en " $*$ .". Si vous avez fixé un chiffre incorrect, utilisez la touche de POINTAGE  $\blacktriangleleft$  pour placer le pointeur sur le chiffre que vous voulez corriger, puis entrez le chiffre correct.

Répétez cette étape pour accomplir l'entrée d'un numéro à quatre chiffres.

Après avoir entré le numéro à quatre chiffres, placez le pointeur sur "Installer". Appuyez sur le bouton de SELECTION afin de pouvoir commencer à utiliser le projecteur.

Si vous avez entré un code PIN logo incorrect, "Code PIN logo" et le numéro ( $\# \# \# \#$ ) deviennent rouges pendant un instant. Refaites les opérations depuis le début pour entrer le code PIN logo correct.

#### *Pour changer le réglage du verrouillage de code PIN logo*

Utilisez les touches de POINTAGE <>>> **D**<br/> **Out** basculer entre On et Off, puis appuyez sur la touche de POINTAGE ▼ pour placer le pointeur sur "Quitter". Appuyez sur le bouton de SELECTION pour fermer la boîte de dialogue.

#### *Pour changer le code PIN logo*

Vous pouvez changer le code PIN logo au numéro à quatre chiffres que vous voulez. Sélectionnez "Changement logo PIN code" à l'aide de la touche de POINTAGE  $\blacktriangledown$ , puis appuyez sur le bouton de SELECTION. La boîte de dialogue d'entrée du nouveau code PIN logo apparaît. Établissez un nouveau code PIN logo.

Veillez à bien noter le nouveau code PIN logo et à le conserver à portée de main. Si vous perdez le numéro, vous ne pourrez plus changer le réglage du code PIN logo. Pour plus de détails concernant le réglage du code PIN, reportez-vous à la section "Verrouillage code PIN" aux pages 52, 53.

#### **Mémoriser logo PIN code**

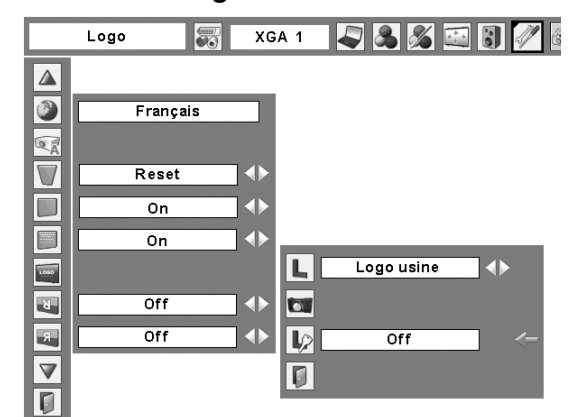

#### **Entrer un code PIN logo**

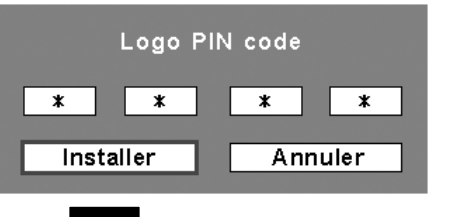

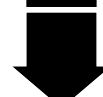

Une fois qu'un code PIN logo a été entré, la boîte de dialogue suivante apparaît.

#### **Pour changer le réglage du verrouillage de code PIN logo**

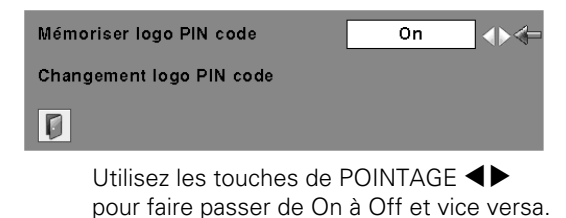

#### **Pour changer le code PIN logo**

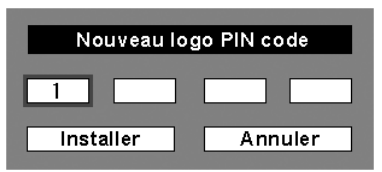

#### **ATTENTION:**

**LORSQUE VOUS AVEZ CHANGE LE CODE PIN LOGO, ECRIVEZ LE NOUVEAU CODE PIN DANS LA COLONNE DES NOTES RELATIVES AU N° DE CODE PIN LOGO A LA PAGE 72, ET CONSERVEZ-LE PRECIEUSEMENT. SI VOUS PERDEZ OU OUBLIEZ LE CODE PIN LOGO, LE REGLAGE DE CELUI-CI NE POURRA PLUS ETRE MODIFIE.**

### **Plafond**

Lorsque cette fonction est sur "On", l'image est inversée haut/bas et gauche/droite. Cette fonction est utilisée pour projeter les images à partir d'un projecteur monté au plafond.

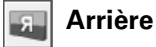

Lorsque cette fonction est sur "On", l'image est inversée gauche/droite. Cette fonction est utilisée pour projeter les images sur un écran de projection arrière.

#### **Entrée/Sortie moniteur**

La borne COMPUTER IN 2 / COMPONENT IN / MONITOR OUT située au dos du projecteur peut être commutée pour l'entrée d'ordinateur ou la sortie de moniteur. (Reportezvous à la page 10.) Sélectionnez Ordinateur 2 ou Sortie de moniteur à l'aide de les touches de POINTAGE  $\blacklozenge$ .

Ordinateur 2 ........entrée d'ordinateur Retour écran .......sortie de moniteur

L'élément Entrée/sortie moniteur n'est pas utilisable lorsque vous sélectionnez Ordinateur 2 comme source d'entrée. Changez la source d'entrée à l'une des autres options (Ordinateur 1 ou Vidéo) afin que l'élément Entrée/sortie moniteur soit utilisable. (p.28, 29, 38, 39)

#### **Recherche d'entrée**  $\rightarrow$

Cette fonction détecte le signal d'entrée automatiquement. Lorsqu'un signal est trouvé, la recherche s'arrêtera. Utilisez les touches de POINTAGE <▶ pour sélectionner un des choix suivants.

Off...........La recherche d'entrée ne fonctionne pas.

- On1 .......La recherche d'entrée fonctionne dans les situations ci-dessous.
	- Lorsque vous appuyez sur la touche INPUT sur la commande supérieure.
	- Lorsque vous appuyez sur la touche COMPUTER ou la touche VIDEO de la télécommande.
- On2 .......La recherche d'entrée fonctionne dans les situations ci-dessous.
	- Lorsque vous allumez le projecteur en appuyant sur la touche ON-OFF sur la commande supérieure ou sur la télécommande.
	- Lorsque vous appuyez sur la touche COMPUTER ou la touche VIDEO de la télécommande.
	- Lorsque vous appuyez sur la touche INPUT sur la commande supérieure.
	- Lorsque vous manquez le signal d'entrée actuel.\*
- \*Si la fonction Pas d'image ou Immobilisation d'image est activée, annulez-la pour activer la recherche d'Entrée. Elle est aussi inutilisable lorsque le menu à l'écran apparaît.

#### ✔*Remarques:*

- *•Tandis que la recherche d'entrée est réglée sur On1 ou On2, le statut de l'entrée et de la lampe sont affichés tout le temps où le signal est commuté.*
- *•Seule la source d'entrée sélectionnée en dernier sera détectée.*
- *•Si la touche INPUT sur la commande supérieure ou la touche COMPUTER / VIDEO de la télécommande est appuyé pendant que la recherche est en cours, la recherche d'entrée s'arrêtera et retournera au signal d'entrée précédent.*

### **Plafond**

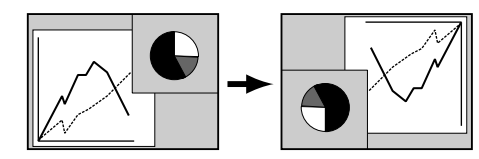

#### **Arrière**

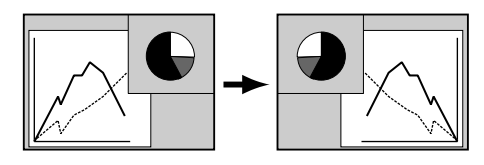

#### **Mode veille**

Cette fonction est disponible lorsque vous utilisez le projecteur via le réseau.

- Normal···· L'alimentation électrique est fournie à la fonction de réseau même après que le projecteur ait été éteint. Vous pouvez allumer/éteindre le projecteur via le réseau, modifier l'environnement réseau et recevoir un e-mail concernant l'état du projecteur pendant que le projecteur est éteint.
- Mode eco...Sélectionnez Mode eco lorsque vous n'utilisez pas le projecteur via le réseau. La fonction de réseau du projecteur s'arrête lorsque vous éteignez le projecteur.

Reportez-vous au mode d'emploi "Configuration et utilisation du réseau".

#### ✔*Remarque:*

*•Lorsque vous sélectionnez Normal, il est possible que les ventilateurs de refroidissement tournent selon la température de l'intérieur du projecteur, même si le projecteur est éteint.*

#### **Extinction automatique**

Pour diminuer la consommation de courant et conserver la durée de vie de la lampe, la fonction d'extinction automatique éteint la lampe de projection lorsque le signal d'entrée est interrompu et qu'aucune touche n'est enfoncée pendant un certain temps.

Lorsque le signal d'entrée est interrompu et qu'aucune touche n'est actionnée pendant 30 secondes ou plus, l'affichage du programmateur avec le message "Pas de signal" apparaît. Le compte à rebours s'enclenche jusqu'à ce que la lampe s'éteigne.

Utilisez les touches de POINTAGE  $\blacklozenge$  pour régler la minuterie du compte à rebours.

#### Sélectionnez l'une des opérations.

- Prêt ................Lorsque la lampe est complètement refroidie, le témoin POWER se met à clignoter en vert. Dans cet état, la lampe de projection s'allumera si le signal d'entrée est reconnecté ou que vous appuyez sur une touche quelconque du projecteur ou de la télécommande.
- Extinction .......Lorsque la lampe est complètement refroidie, l'appareil s'éteint.
- Off..................La fonction d'extinction automatique est hors circuit.

#### **Extinction automatique**

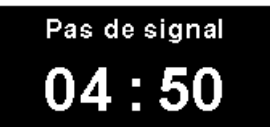

Durée restant jusqu'à l'extinction de la lampe

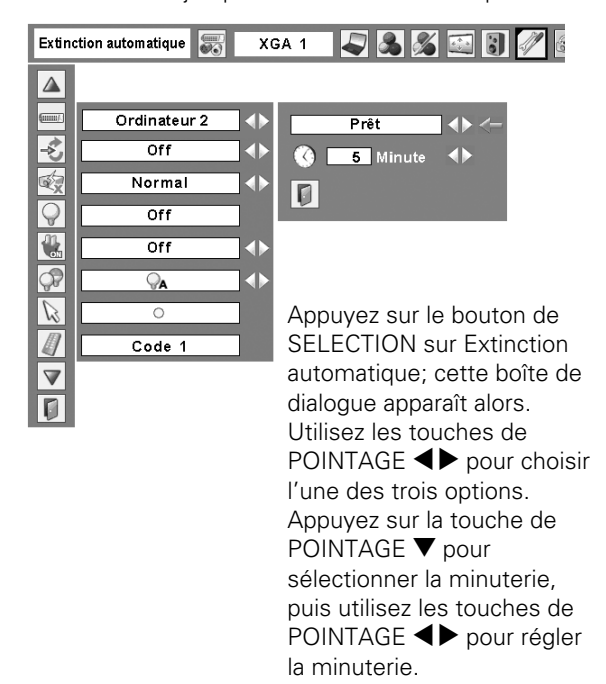

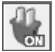

#### **Démarrage rapide**

Lorsque cette fonction est sur "On", le projecteur est allumé automatiquement en connectant simplement le cordon d'alimentation secteur à une prise murale.

#### ✔*Remarque:*

*•Veillez à éteindre le projecteur correctement (Reportez-vous à la section "Mise hors tension du projecteur" à la page 22). Si vous éteignez le projecteur en procédant de façon erronée, la fonction Démarrage Rapide ne fonctionnera pas correctement.*

#### **Contrôle de la lampe**

Cette fonction permet de changer la luminosité de l'écran.

- Normal ....... luminosité normale
- Auto ........... luminosité contrôlée en fonction du signal d'entrée
- Mode eco... diminue la luminosité, réduit la consommation de courant de lampe, et allonge la durée de vie de la lampe.

#### **Pointeur**

Vous pouvez mettre mieux en évidence une partie de l'image projetée en utilisant cette fonction. Choisissez Spot ou Pointeur à l'aide de les touches de POINTAGE  $\blacktriangle\blacktriangledown$ , puis appuyez sur le bouton de SELECTION. Sélectionnez ensuite une taille parmi les trois disponibles (Grande, Moyenne et Petite) pour le Spot ou un modèle de pointeur parmi les trois disponibles (Flèche, Doigt et Point) pour Pointeur. Reportezvous à la section "Fonction de pointeur" à la page 13.

#### **Télécommande**

Ce projecteur possède huit codes de télécommande différents (Code 1 - Code 8): le code par défaut réglé en usine (Code 1) et les sept autres codes (Code 2 à Code 8).

Il faut régler le même code sur le projecteur et sur la télécommande. Par exemple, si vous utilisez le projecteur sous le "Code 7", vous devez aussi mettre la télécommande sous le "Code 7".

#### **Pour changer le code du projecteur:**

Sélectionnez un code de télécommande dans ce menu REGLAGE.

#### **Pour changer le code de la télécommande:**

Tout en maintenant la touche MENU enfoncée, appuyez sur la touche IMAGE le nombre de fois correspondant au code de télécommande pour le projecteur. Reportez-vous à la section "Code de télécommande" à la page 14.

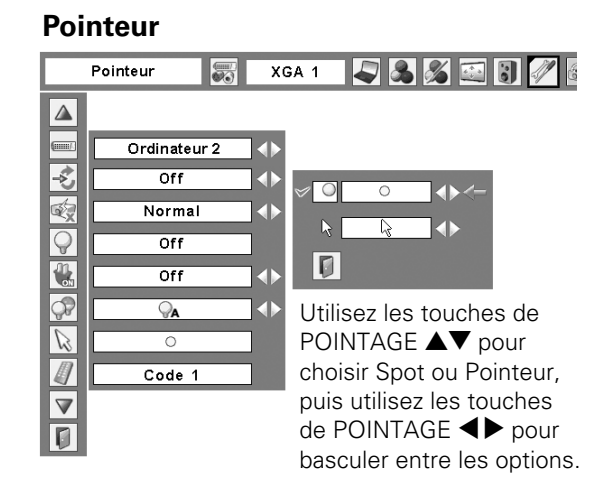

#### **Télécommande**

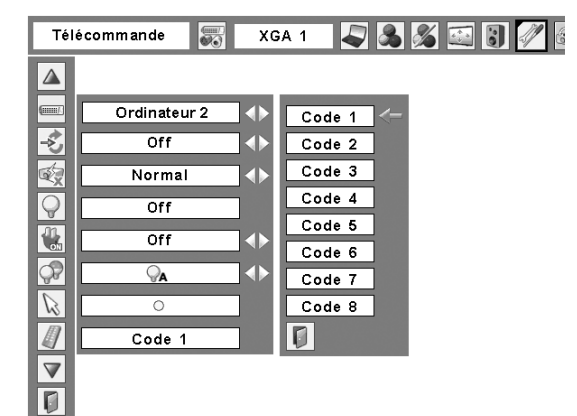

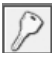

# **Sécurité (Réglages de Verrouillage des touches et Verrouillage Verrouillage du code PIN)**

Cette fonction vous permet d'utiliser les fonctions de Verrouillage et Verrouillage code PIN pour assurer la sécurité de fonctionnement du projecteur.

### **Verrouillage**

Cette fonction verrouille le fonctionnement des commandes du projecteur et de la télécommande. Elle permet d'êmpecher toute tierce personne d'effectuer des opérations.

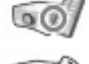

...... Non verrouillé.

- ...... verrouille le fonctionnement des commandes du projecteur. Pour effectuer le déverrouillage, utilisez les commandes de la télécommande.
- ...... verrouille le fonctionnement de la télécommande. Pour effectuer le déverrouillage, utilisez les commandes du projecteur.

Si la commande supérieure de maniére accidentelle devient verrouillée et que vous n'avez pas la télécommande où il y a quelque chose qui ne marche pas avec votre télécommande, contacter le revendeur où vous avez acheté le projecteur ou votre centre de service.

#### **Verrouillage code PIN Verrouillage code PIN** IP)

Cette fonction interdit l'utilisation du projecteur par des personnes autres que les utilisateurs spécifiés, et offre les réglages suivants comme options.

- Off............ Non verrouillé.
- On1 .......... il faut entrer le code PIN à chaque fois que vous allumez le projecteur.
- On2 .......... il faut entrer le code PIN pour utiliser le projecteur une fois que le cordon d'alimentation du projecteur a été débranché; tant que le cordon d'alimentation secteur est branché, vous pouvez utiliser le projecteur sans entrer le code PIN.

Pour changer le réglage de verrouillage par code PIN ou le code PIN (numéro à quatre chiffres), vous devez entrer le code PIN. "1234" a été réglé comme code PIN initial à l'usine.

Si vous voulez changer le réglage du verrouillage par code PIN, appuyez sur le bouton de SELECTION; la boîte de dialogue de code PIN apparaît alors.

#### 933907 XGA 1  $\triangle$  $\overline{\mathcal{P}}$  $\frac{1}{2}$  $\overline{11}$ ふ Normal  $\overline{\mathbb{A}}$ 2222 8  $\overline{\circ}$  $\overline{0}$  $\mathbb{R}$  $On 1$ Ū

Sélectionnez Verrouillage; cette case apparaît alors. Choisissez l'une de ces options à l'aide de les touches de POINTAGE **AV**, et sélectionnez "Oui" pour l'activer.

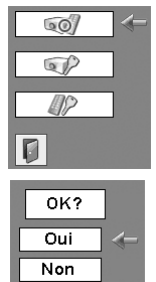

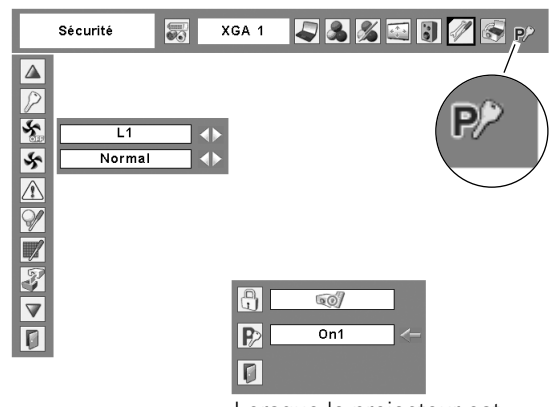

Lorsque le projecteur est verrouillé avec le code PIN, la marque de verrouillage par code PIN apparaît sur la barre de menu.

### *Entrer un code PIN*

Utilisez les touches de POINTAGE  $\blacktriangle\blacktriangledown$  pour entrer un chiffre. Appuyez sur la touche de POINTAGE > pour fixer le chiffre, et placez le pointeur à cadre rouge sur la case suivante. Le chiffre est alors changé en "✳.". Si vous avez fixé un chiffre incorrect, utilisez la touche de POINTAGE  $\blacktriangleleft$  pour placer le pointeur sur le chiffre que vous voulez corriger, puis entrez le chiffre correct.

Répétez cette étape pour accomplir l'entrée d'un numéro à quatre chiffres.

Après avoir entré le numéro à quatre chiffres, placez le pointeur sur "Installer". Appuyez sur le bouton de SELECTION afin de pouvoir commencer à utiliser le projecteur.

Si vous avez entré un code PIN incorrect, "Code PIN" et le numéro (✳✳✳✳) deviennent rouges pendant un instant. Refaites les opérations depuis le début pour entrer le code PIN correct.

#### *Pour changer le réglage du verrouillage par code PIN*

Sélectionnez Off, On1, ou On2 à l'aide de les touches de POINTAGE  $\blacklozenge$ , puis "Quitter" à l'aide de la touche de POINTAGE  $\nabla$ ; enfin, appuyez sur le bouton de SELECTION pour fermer la boîte de dialogue.

#### *Pour changer le code PIN*

Vous pouvez changer le code PIN au numéro à quatre chiffres que vous voulez. Sélectionnez "Changement PIN code" à l'aide de la touche de POINTAGE  $\blacktriangledown$ , puis appuyez sur le bouton de SELECTION. La boîte de dialogue d'entrée du nouveau code PIN apparaît. Établissez un nouveau code PIN.

#### **ATTENTION:**

**UNE FOIS QUE VOUS AVEZ CHANGE LE CODE PIN, ECRIVEZ LE NOUVEAU CODE PIN DANS LA COLONNE DES NOTES RELATIVES AU N° DE CODE PIN A LA PAGE 72, ET CONSERVEZ-LE SOIGNEUSEMENT. SI VOUS OUBLIEZ VOTRE CODE PIN, VOUS NE POURREZ PLUS DEMARRER LE PROJECTEUR.**

#### **Entrer un code PIN**

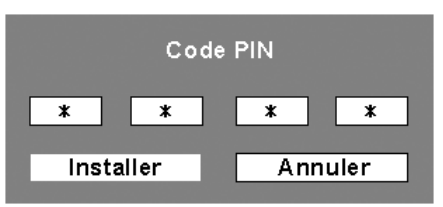

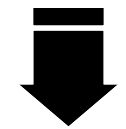

Une fois qu'un code PIN a été entré, la boîte de dialogue suivante apparaît.

#### **Pour changer le réglage du verrouillage par code PIN**

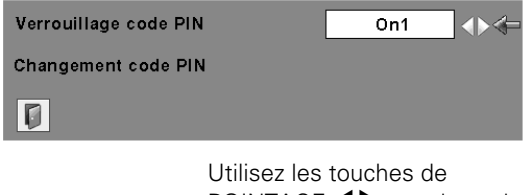

POINTAGE  $\blacklozenge$  pour basculer entre les options.

#### **Pour changer le code PIN**

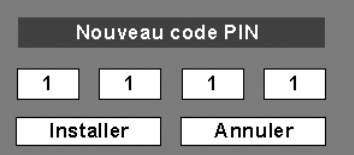

### **Puissance ventilation**

Cette fonction vous offre les alternatives suivantes pour le fonctionnement des ventilateurs de refroidissement après l'extinction du projecteur (p.22).

- L1.........fonctionnement normal
- L2.........plus lent et moins bruyant que le fonctionnement normal (L1), mais le projecteur met plus longtemps à se refroidir.

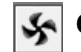

#### **Commande du ventilateur**

Choisissez la vitesse de fonctionnement des ventilateurs de refroidissement parmi les options suivantes.

Normal ..... Vitesse normale

Max.......... Plus rapide que la vitesse normale.

#### **Historique des avertissements**

Cette fonction enregistre les opérations anormales pendant que le projecteur fonctionne, et utilise ceci pour diagnostiquer les anomalies. 10 consignations d'alarmes apparaissent avec le dernier message d'alarme en haut de la liste, suivi par les messages d'alarme précédents classés en ordre chronologique.

#### ✔*Remarque:*

*•Lorsque la fonction Réglages d'usine est exécutée, tous les enregistrements de consignations d'alarme seront effacés.*

#### **Compteur de la lampe**

Cette fonction est utilisée pour remettre le compteur de lampe à zéro.

Lorsque la durée de vie restante de la lampe est inférieure à 100 heures, l'icône de remplacement de la lampe (Fig.1) apparaît sur l'écran, pour indiquer que la durée de vie de la lampe arrive à son terme.

Lorsque la durée de vie restante de la lampe est de 0 heure, l'icône de remplacement de la lampe (Fig.2) apparaît sur l'écran, pour indiquer que la durée de vie de la lampe est terminée.

Lorsque vous remplacez la lampe de projection, remettez le compteur de lampe à zéro. Reportez-vous à la section "Remise à zéro du compteur de la lampe" à la page 59.

#### ✔*Remarque:*

*•Les icônes de remplacement de la lampe (Fig.1 et Fig.2) n'apparaissent pas quand la fonction Affichage a été réglée sur "Off" (p.46), pendant l'opération "Immobilisation d'image" (p.27) ou "Pas d'image" (p.27).*

#### **Puissance ventilation**

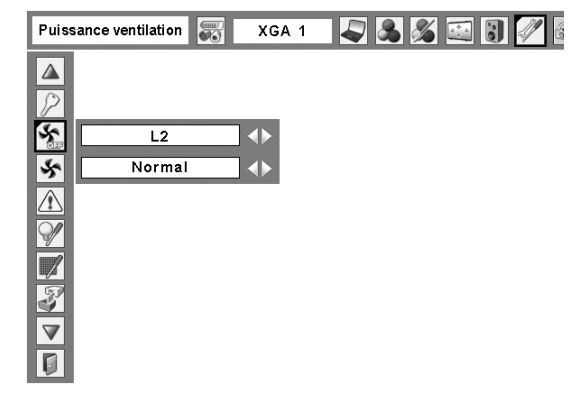

**Fig.1** Icône de remplacement de la lampe

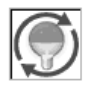

Cette icône apparaît sur l'écran lorsque la durée de vie de la lampe arrive à son terme.

#### ✔*Remarque:*

*•Cette icône apparaît aussi lorsque vous allumez et sélectionnez la source d'entrée.*

**Fig.2** Icône de remplacement de la lampe

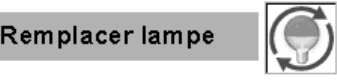

Cette icône apparaît sur l'écran lorsque la durée de vie de la lampe est terminée.

#### ✔*Remarque:*

*•Lorsque vous allumez l'appareil, l'icône (Fig.2) apparaît.*

*Lorsque vous sélectionnez la source d'entrée, l'icône (Fig.1) apparaît.*

Cette fonction est utilisée pour régler la fréquence de nettoyage du filtre.

Lorsque le projecteur atteint un temps spécifié entre les nettoyages, une icône d'alarme de filtre apparaît sur l'écran pour signaler qu'il faut procéder au nettoyage. Après avoir nettoyé le filtre, veillez à sélectionner RESET et à régler la minuterie. L'icône d'alarme de filtre ne s'éteint que quand le compteur du filtre a été remis à zéro.

Pour plus de détails concernant la remise à zéro de la minuterie, reportez-vous à la section "Remise à zéro du compteur du filtre" à la page 57.

#### **Compteur du filtre Compteur du filtre**

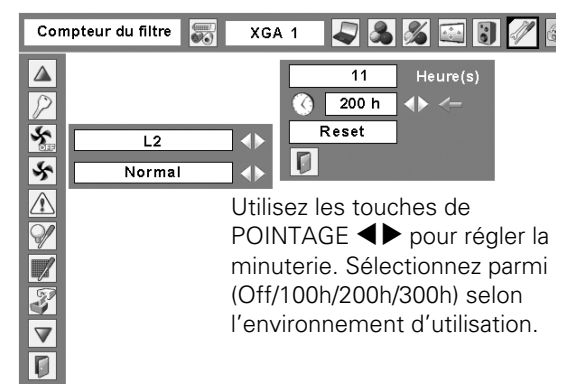

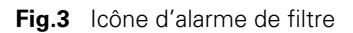

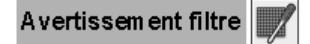

Une icône d'alarme de filtre apparaît sur l'écran à un temps préréglé.

#### ✔*Remarque:*

*•Cette icône apparaît aussi lorsque vous allumez l'appareil.*

#### **Fig.4** Icône d'alarme de filtre

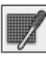

#### ✔*Remarques:*

- *•Lorsque vous sélectionnez la source d'entrée, l'icône (Fig.4) apparaît.*
- *•Les icônes d'alarme de filtre (Fig.3 et Fig.4) n'apparaissent pas quand la fonction Affichage a été réglée sur "Off" (p.46), pendant l'opération "Immobilisation d'image" (p.27) ou "Pas d'image" (p.27).*

#### **Réglages d'usine**

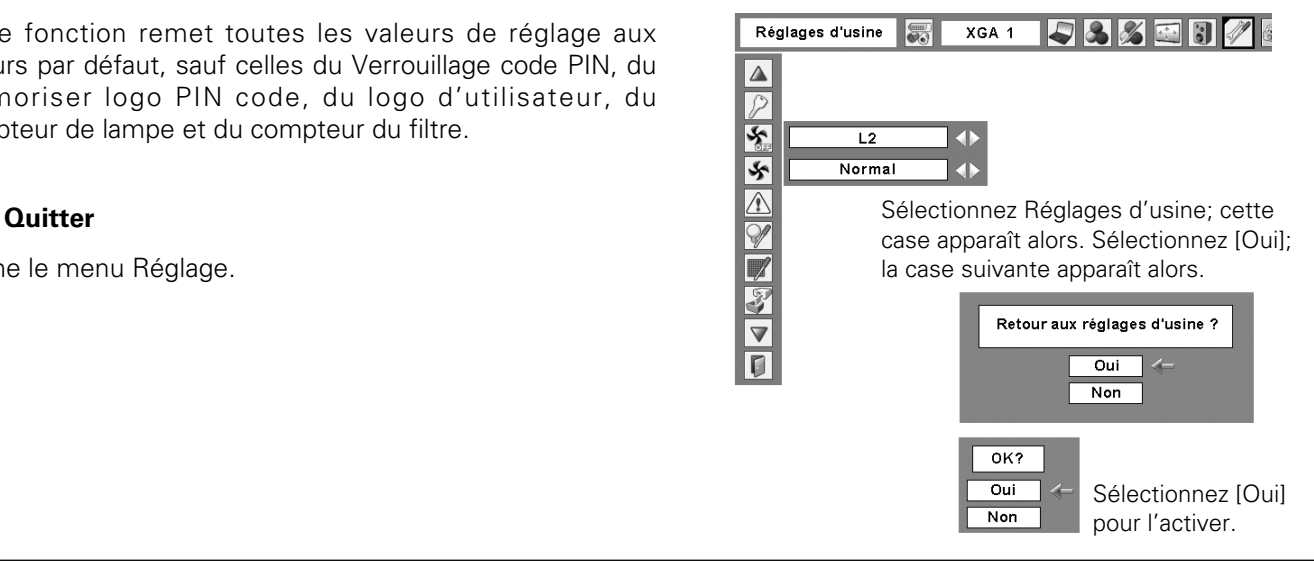

#### **Réglages d'usine**

Cette fonction remet toutes les valeurs de réglage aux valeurs par défaut, sauf celles du Verrouillage code PIN, du Mémoriser logo PIN code, du logo d'utilisateur, du compteur de lampe et du compteur du filtre.

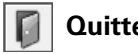

Ferme le menu Réglage.

### *Témoin WARNING*

Le témoin WARNING indique l'état de la fonction qui protège le projecteur. Vérifiez l'état du témoin WARNING et le témoin POWER pour effectuer un entretien correct.

#### *Le projecteur est éteint et le témoin WARNING clignote en rouge.*

Lorsque la température interne du projecteur atteint un certain niveau, le projecteur est éteint automatiquement pour protéger l'intérieur du projecteur. Le témoin POWER clignote pendant que le projecteur se refroidit. Une fois que le projecteur s'est suffisamment refroidi (jusqu'à sa température de fonctionnement normale), vous pouvez le rallumer en appuyant sur la touche ON-OFF.

#### ✔*Remarque:*

*•Après que la température interne du projecteur est redevenue normale, le témoin WARNING continue toujours à clignoter. Lorsque le projecteur est rallumé, le témoin WARNING cesse de clignoter.*

#### **Vérifiez ensuite les éléments suivants.**

- Avez-vous laissé un espace suffisant pour assurer la bonne ventilation du projecteur? Vérifiez l'état d'installation pour voir si les ouvertures de ventilation du projecteur ne sont pas bouchées.
- Avez-vous installé le projecteur à proximité d'un conduit ou d'un orifice de ventilation d'un climatiseur/chauffage? Installez le projecteur plus loin du conduit ou de l'orifice de ventilation.
- Le filtre est-il propre? Nettoyez régulièrement le filtre.

#### *Le projecteur s'éteint et le témoin WARNING s'allume en rouge.*

Lorsque le projecteur détecte une anomalie, il s'éteint automatiquement pour protéger les composants internes, et le témoin WARNING s'allume en rouge. Dans ce cas, débranchez le cordon d'alimentation secteur et rebranchezle, puis rallumez le projecteur pour vérifier. Si le projecteur est toujours éteint et si le témoin WARNING est toujours allumé en rouge, débranchez le cordon d'alimentation et confiez les vérifications et les réparations éventuelles à un centre de service.

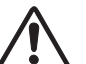

#### **ATTENTION**

SI UNE ANOMALIE SE PRODUIT, NE LAISSEZ PAS LE CORDON D'ALIMENTATION SECTEUR DU PROJECTEUR BRANCHE. UN INCENDIE OU UNE ELECTROCUTION RISQUERAIENT DE S'ENSUIVRE.

#### **Commandes sur le projecteur**

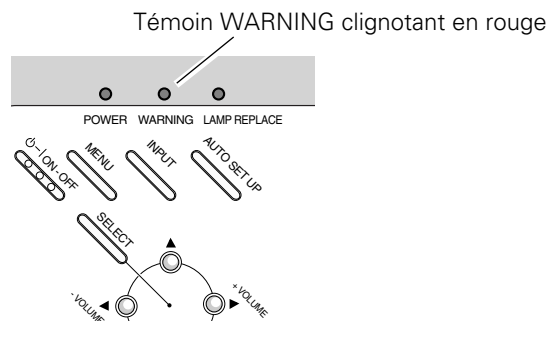

#### **Commandes sur le projecteur**

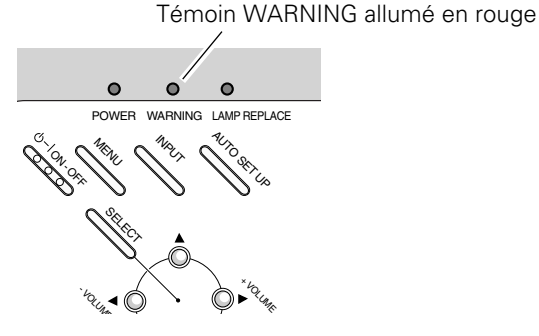

### *Nettoyage du filtre*

Les filtres empêchent la poussière de s'accumuler sur les composants optiques à l'intérieur du projecteur. Si les filtres sont bouchés par des particules de poussière, l'efficacité des ventilateurs de refroidissement sera réduite, ce qui pourra causer une élévation de la température interne du projecteur et une réduction de sa durée de vie. Si une icône "Avertissement de filtre" apparaît sur l'écran, nettoyez immédiatement les filtres. Nettoyez les filtres en procédant comme suit.

- Eteignez le projecteur et débranchez le cordon d'alimentation secteur de la prise secteur. *1*
- Retournez le projecteur et retirez les filtres en tirant les verrous vers le haut. *2*
- Nettoyez soigneusement les filtres à l'aide d'une **3** Nettoyez soigneusement les f<br>brosse, ou rincez-les doucement.
- Après avoir rincé les filtres, faites-les sécher complètement. Veillez à ce que les filtres soient insérés bien à fond dans le projecteur. *4*

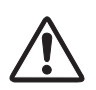

#### **ATTENTION**

N'utilisez pas le projecteur avec les filtres retirés. De la poussière pourrait s'accumuler sur les composants optiques, réduisant la qualité de l'image. N'introduisez aucun objet dans les ouvertures de ventilation. Ceci pourrait causer une panne du projecteur.

#### **RECOMMANDATION**

#### **Nous vous recommandons d'éviter d'utiliser le projecteur dans un environnement poussiéreux ou enfumé. Dans de tels environnement, l'image pourrait être de mauvaise qualité.**

Lorsque vous utilisez le projecteur dans un endroit poussiéreux ou enfumé, de la poussière pourra s'accumuler sur une lentille, des panneaux à cristaux liquides ou des composants optiques à l'intérieur du projecteur. Ceci risque d'amoindrir la qualité de l'image projetée.

Si de tels problèmes se produisent, confiez le nettoyage à votre revendeur ou à un centre de service agréés.

### *Remise à zéro du compteur du filtre*

Veillez à remettre le compteur du filtre à zéro après avoir nettoyé ou remplacé les filtres.

- Appuyez sur la touche MENU pour faire apparaître le menu à l'écran. Utilisez les touches de POINTAGE  $\blacklozenge$ pour placer le pointeur à cadre rouge sur l'icône de menu REGLAGE. *1*
- Utilisez les touches de POINTAGE ▲▼ pour placer le pointeur à cadre rouge sur le compteur du filtre, puis appuyez sur le bouton de SELECTION. Une boîte de dialogue apparaît pour afficher le temps total cumulé d'utilisation du filtre, l'option de réglage de la minuterie, et l'option de remise à zéro. Sélectionnez Reset; le message "Réinitialiser le compteur du filtre?" apparaît alors. Sélectionnez [Oui] pour continuer. *2*
- Une autre boîte de dialogue de confirmation apparaît; sélectionnez [Oui] pour remettre le compteur du filtre à zéro. *3*

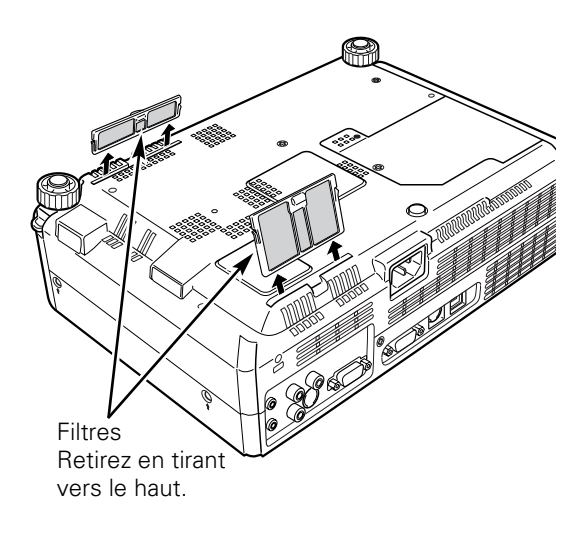

#### ✔*Remarque:*

*•Lorsque vous réinsérez ces filtres, veillez à ce que la partie fendue soit orientée vers l'extérieur.*

#### **Compteur du filtre**

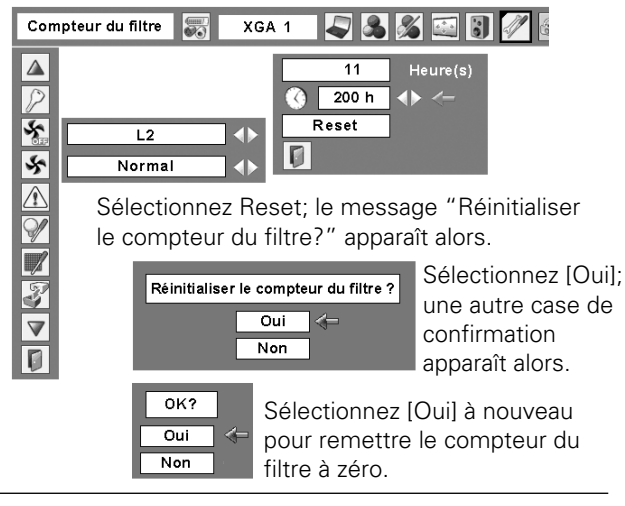

### *Remplacement de la lampe*

Lorsque la durée de vie de la lampe de projection du projecteur arrive à son terme, l'icône de remplacement de la lampe apparaît sur l'écran et le témoin LAMP REPLACE s'allume en jaune. Remplacez la lampe dans les plus brefs délais. Le moment où le témoin LAMP REPLACE s'allume dépend du mode de lampe utilisé.

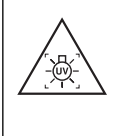

#### **AVERTISSEMENT:**

AVANT D'OUVRIR LE COUVERCLE DE LA LAMPE, ETEIGNEZ LA LAMPE UV.

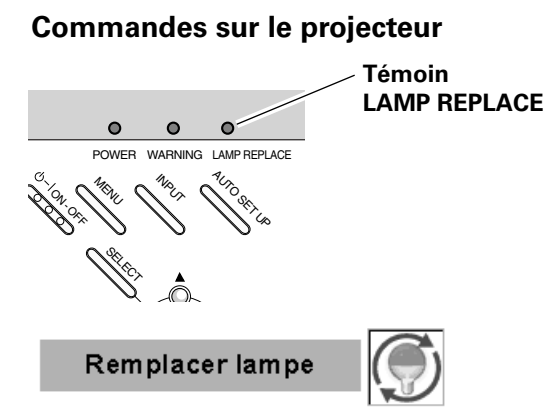

Icône de remplacement de la lampe

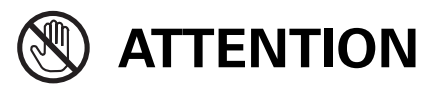

Avant d'ouvrir le couvercle de la lampe, laissez le projecteur refroidir pendant au moins 45 minutes avant d'ouvrir le couvercle de la lampe. La température peut s'élever considérablement à l'intérieur du projecteur.

Pour remplacer la lampe, procédez comme suit.

- Eteignez le projecteur et débranchez la fiche d'alimentation secteur. Laissez le projecteur refroidir pendant au moins 45 minutes. *1*
- Retirez la vis à l'aide d'un tournevis, et retirez le couvercle de la lampe. *2*
- Retirez les deux (2) vis qui fixent la lampe. Soulevez la lampe hors du projecteur en utilisant la poignée. *3*
- Remplacez la lampe et fixez les deux (2) vis. Veillez à ce que la lampe soit bien mise en place. Refermez le couvercle de la lampe. *4*
- Branchez le cordon d'alimentation secteur au projecteur et allumez le projecteur. *5*
- *6* **Remettez le compteur de la lampe à zéro.** Reportez-vous à la section "Remise à zéro du compteur de la lampe" à la page suivante.

### **COMMANDE D'UNE LAMPE DE RECHANGE**

Demandez à votre revendeur de commander une lampe de rechange. Pour commander la lampe, donnez les informations suivantes à votre revendeur.

- **N° de modèle de votre projecteur : PLC-XU87, PLC-XU84**
- **N° du type de lampe de rechange : POA-LMP106**

**ATTENTION ATTENTION**

Pour assurer un fonctionnement sûr, remplacez la lampe par une lampe du même type. Veillez à ne pas laisser tomber l'unité de lampe et à ne pas toucher l'ampoule en verre! Le verre risquerait de se briser et de causer des blessures.

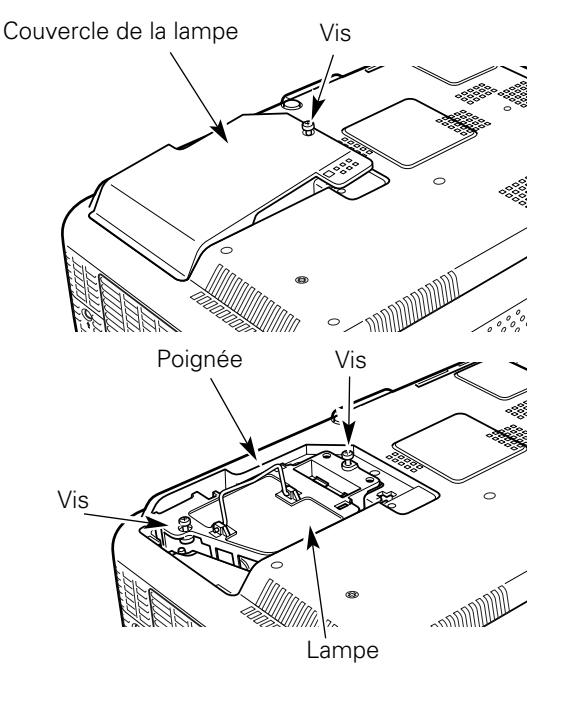

(Pièces de service n° 610 332 3855)

### *Remise à zéro du compteur de la lampe*

Veillez à remettre le compteur de la lampe à zéro après avoir remplacé la lampe. Une fois que le compteur de la lampe a été remis à zéro, le témoin LAMP REPLACE s'éteint et l'icône de remplacement de la lampe disparaît.

- Appuyez sur la touche MENU pour faire apparaître le menu à l'écran. Utilisez les touches de POINTAGE <> pour placer le pointeur à cadre rouge sur l'icône de menu REGLAGE. *1*
- Utilisez les touches de POINTAGE  $\blacktriangle\blacktriangledown$  pour placer un pointeur à cadre rouge sur "Remise à zéro lampe", puis appuyez sur le bouton de SELECTION. La première boîte de dialogue apparaît et indique le temps total accumulé d'utilisation de la lampe, et l'option de réinitialisation. Si vous sélectionnez "Reset", un message "Compteur utilisation lampe remise à zéro?" s'affiche. Sélectionnez [Oui] pour continuer. *2*
- Une autre boîte de dialogue de confirmation apparaît et sélectionnez [Oui] pour remettre le Compteur de la lampe à zéro. *3*

#### ✔*Remarque:*

*•Ne remettez pas le compteur de la lampe à zéro sans avoir remplacé la lampe. Ne le remettez à zéro qu'après avoir remplacé la lampe.*

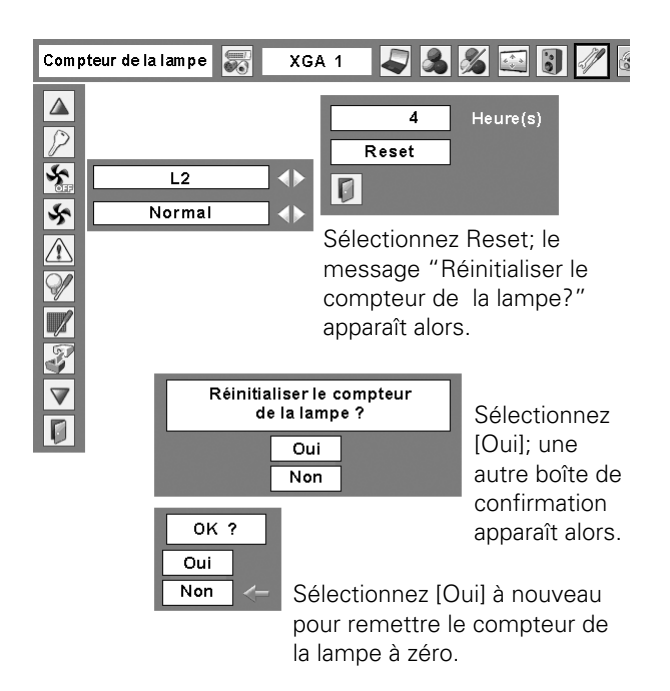

# **PRECAUTIONS DE MANIPULATION DE LA LAMPE**

Ce projecteur utilise une lampe à haute pression qui doit être manipulée soigneusement et correctement. Si la lampe est manipulée incorrectement, ceci risquera de causer un accident, des blessures ou un incendie.

- La durée de vie de la lampe peut varier d'une lampe à une autre, et selon l'environnement d'utilisation. Il n'est pas garanti que toutes les lampes auront une durée de vie identique. Il est possible que certaines lampes tombent en panne ou grillent plus tôt que d'autres lampes similaires.
- Si le projecteur indique que la lampe doit être remplacée, autrement dit si le témoin LAMP REPLACE s'allume, remplacez IMMEDIATEMENT la lampe après que le projecteur se soit refroidi. (Suivez soigneusement les instructions de la section REMPLACEMENT DE LA LAMPE de ce manuel.) Si vous continuez d'utiliser la lampe alors que le témoin LAMP REPLACE est allumé, le risque d'explosion de la lampe augmentera.
- Une lampe risque exploser sous l'effet de vibrations, de chocs ou de la détérioration résultant de nombreuses heures d'utilisation lorsque sa durée de vie arrive à son terme. Les risques d'explosion peuvent être différents selon l'environnement ou les conditions dans lesquelles le projecteur et la lampe sont utilisés.

#### **SI UNE LAMPE EXPLOSE, IL FAUT PRENDRE LES MESURES DE SECURITE SUIVANTES.**

Si une lampe explose, débranchez immédiatement la fiche secteur du projecteur de la prise secteur. Faites vérifier le bloc de lampe et remplacer la lampe par un centre de service agréé. En outre, vérifiez bien qu'aucun éclat de verre ne se trouve à proximité du projecteur ou ne soit expulsé par les orifices de circulation d'air de refroidissement. Eliminez soigneusement tous les éclats de verre. Seuls des techniciens compétents agréés habitués à effectuer des opérations d'entretien sur les projecteurs peuvent vérifier l'intérieur du projecteur, à l'exclusion de toute autre personne.

Si une personne n'ayant pas reçu une formation appropriée tente d'effectuer des opérations d'entretien de façon inadéquate, un accident ou des blessures causées par des éclats de verre risqueront de se produire.

### *Fixation du capuchon de lentille*

Lorsque vous déplacez ce projecteur ou lorsque vous ne l'utilisez pas pendant une période prolongée, remettez le capuchon de lentille en place.

Fixez le capuchon de lentille en procédant comme suit.

- Passez la ficelle par un trou du capuchon de lentille. *1*
- *2* Retournez le projecteur et retirez la vis à l'aide d'un tournevis.
- Mettez la ficelle avec le capuchon de lentille sur un trou au bas du projecteur, et fixez-la à l'aide d'une vis. *3*

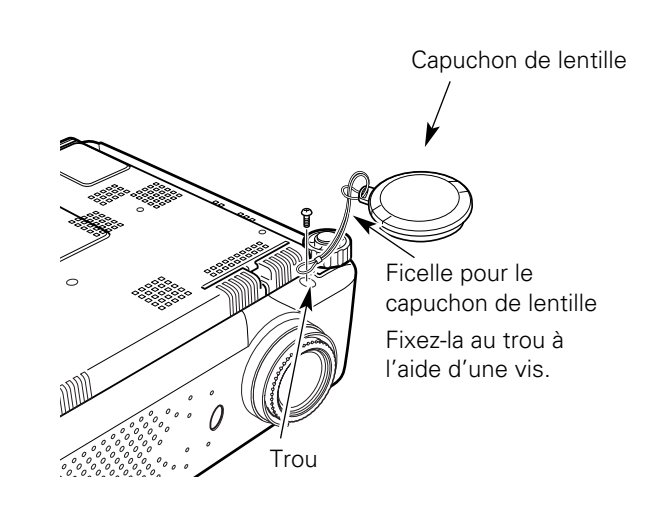

### *Nettoyage de la lentille du projection*

Débranchez le cordon d'alimentation secteur avant d'entreprendre les travaux de nettoyage.

Essuyez soigneusement la lentille de projection avec un chiffon de nettoyage humecté d'une petite quantité de produit de nettoyage non abrasif pour lentille d'appareil photo, ou utilisez du papier de nettoyage de lentille ou une soufflerie en vente dans le commerce pour nettoyer la lentille.

Evitez d'utiliser une trop grande quantité de produit de nettoyage. Les produits de nettoyage abrasifs, les diluants ou les autres produits chimiques trop puissants risquent de rayer la surface de la lentille.

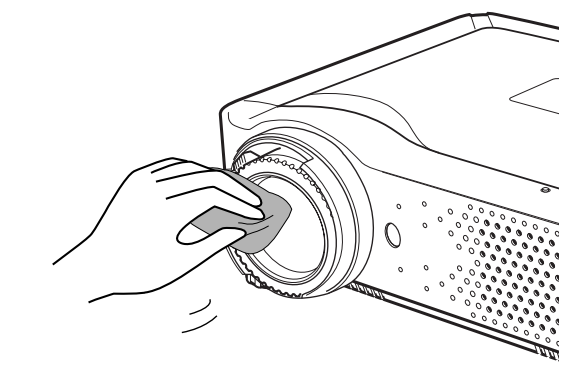

### *Nettoyage du coffret du projecteur*

Débranchez le cordon d'alimentation secteur avant d'entreprendre les travaux de nettoyage.

Essuyez soigneusement le corps du projecteur avec un chiffon de nettoyage doux et sec. Si le corps du projecteur est très sale, utilisez une petite quantité de détergent doux, puis essuyez avec un chiffon de nettoyage doux et sec. Evitez d'utiliser une trop grande quantité de produit de nettoyage. Les produits de nettoyages abrasifs, les diluants ou les autres produits chimiques trop puissants risquent de rayer la surface du coffret.

Lorsque vous n'utilisez pas le projecteur, mettez le projecteur dans la housse de transport pour le protéger de la poussière et ne pas le rayer.

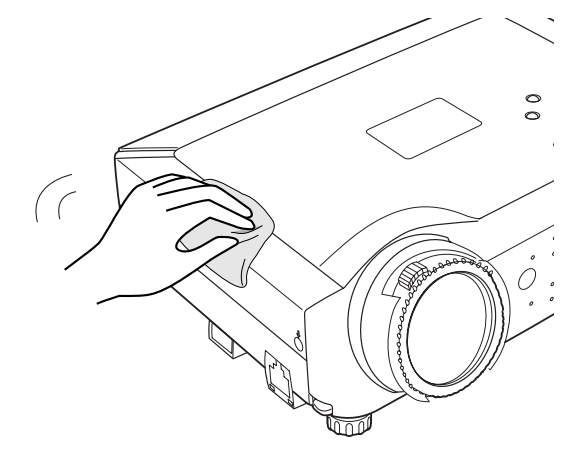

### *Témoins et état du projecteur*

Vérifiez les témoins indiquant l'état du projecteur.

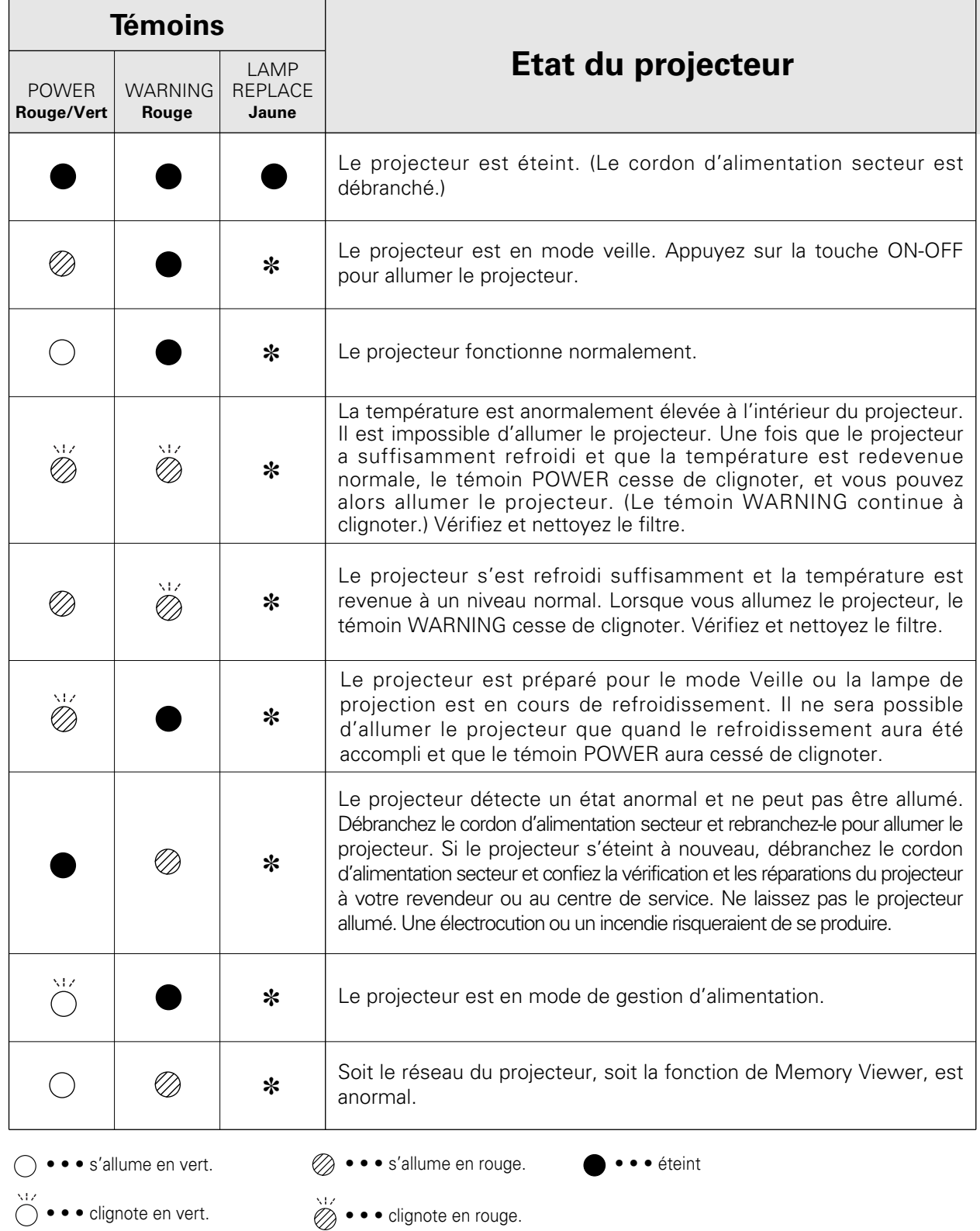

Lorsque la durée de vie de la lampe de projection arrive à son terme, le témoin LAMP REPLACE s'allume en jaune. Lorsque ce témoin s'allume en jaune, remplacez immédiatement la lampe de projection. Remettez le compteur de remplacement de la lampe à zéro après avoir remplacé la lampe. Reportez-vous aux pages 58 et 59.

### *Guide de dépannage*

Avant de faire appel à votre revendeur ou à un centre de service, veuillez vérifier les points suivants.

- Vérifiez que vous avez bien branché le projecteur aux équipements périphériques comme décrit dans la section "Branchement à un ordinateur", "Branchement à un équipement vidéo" et "Branchement à un équipement vidéo component" aux pages 17 - 19.
- Assurez-vous que tous les équipements sont bien branchés à la prise secteur et que l'alimentation électrique est établie.
- Lorsque vous faites fonctionner le projecteur avec un ordinateur et que l'image n'est pas projetée, redémarrez l'ordinateur.

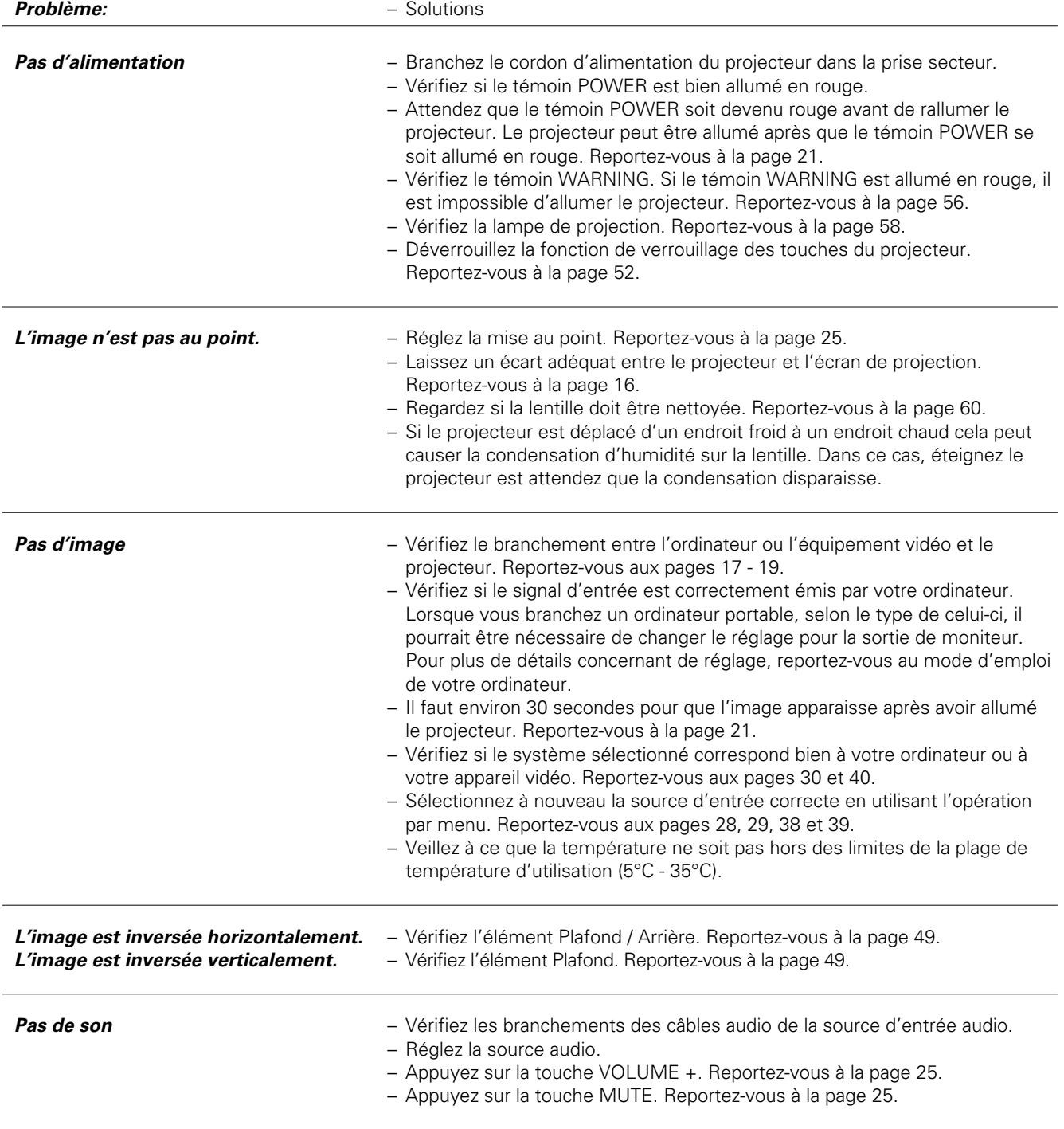

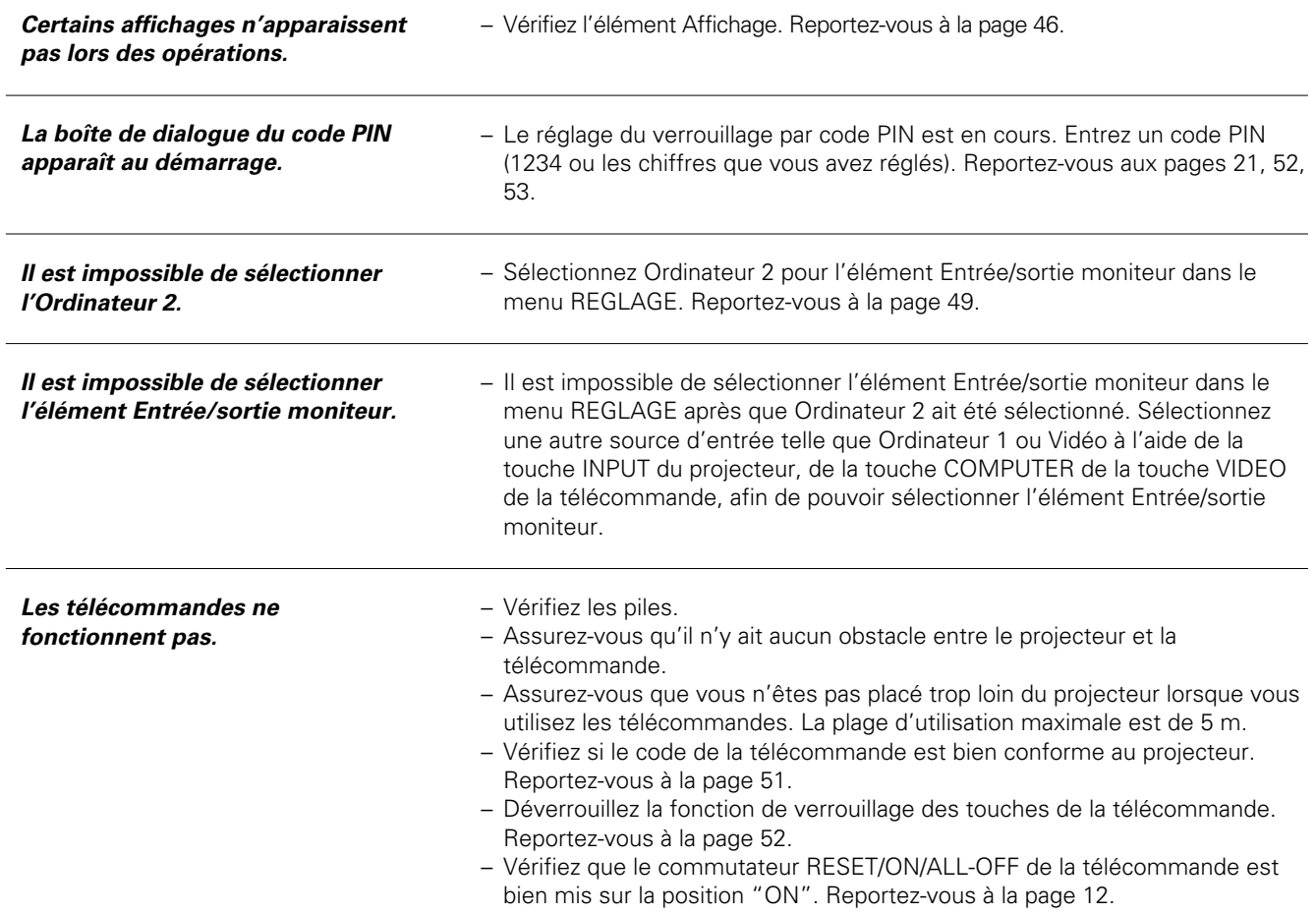

#### **AVERTISSEMENT:**

#### **Ce projecteur contient des composants placés sous haute tension. Ne tentez pas d'ouvrir le coffret.**

Si le problème persiste après avoir suivi toutes les instructions d'utilisation, adressez-vous à votre revendeur ou à un centre de service. Indiquez-lui le numéro de modèle et expliquez le problème de façon détaillée. Nous vous indiquerons comment obtenir le service nécessaire.

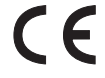

La marque CE est une marque de conformité aux directives de la Communauté Européenne (CE).

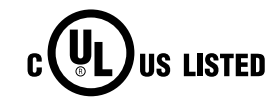

Ce symbole marqué sur la plaque d'identification indique que le produit figure sur la liste des Underwriters Laboratories Inc. L'appareil a été conçu et fabriqué conformément aux normes de sécurité U.L. rigoureuses contre les risques d'incendie, les accidents et les électrocutions.

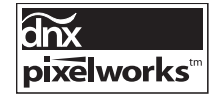

Circuits intégrés Pixelworks utilisés.

### *Arborescence des menus*

### **Entrée d'ordinateur / Entrée vidéo**

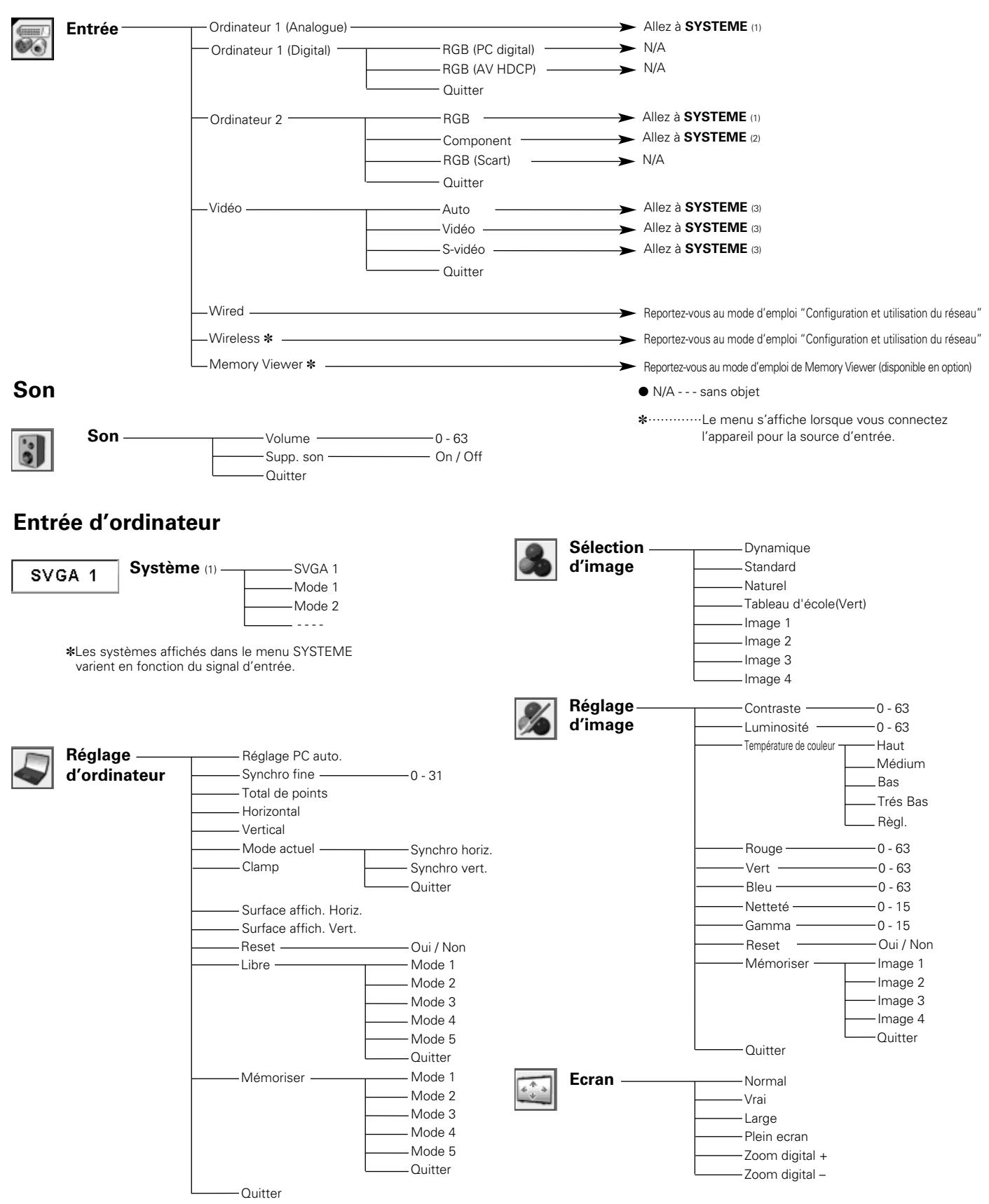

#### **Entrée vidéo Système** (2) Auto Auto 1080i 1035i 720p 575p 480p 575i 480i **Système** (3) Auto Auto PAL SECAM -NTSC NTSC 4.43 PAL-M PAL-N **Sélection** Dynamique **d'image** Standard Cinéma Tableau d'école(Vert) -Image 1 -Image 2 -Image 3 -Image 4 **Réglage** Contraste - $-0 - 63$ **d'image** Luminosité -- 0 - 63 Couleur 0 - 63  $-0 - 63$ Teinte — Température de couleur Haut Médium -Bas Trés Bas Règl.  $-0 - 63$ Rouge Vert  $-0 - 63$ Bleu  $-0 - 63$  $-0 - 15$ Netteté — Gamma ————————— 0 - 15 Réducteur de bruit -- Off  $-L1$  $-12$  $-$  Off Progressif  $-L1$  $-L2$ Film

**Quitter** 

Reset -Mémoriser -

-Image 1

-Image 2 - Image 3 Image 4

Quitter

Oui / Non

Normal Large

**Ecran**

**Réglage**

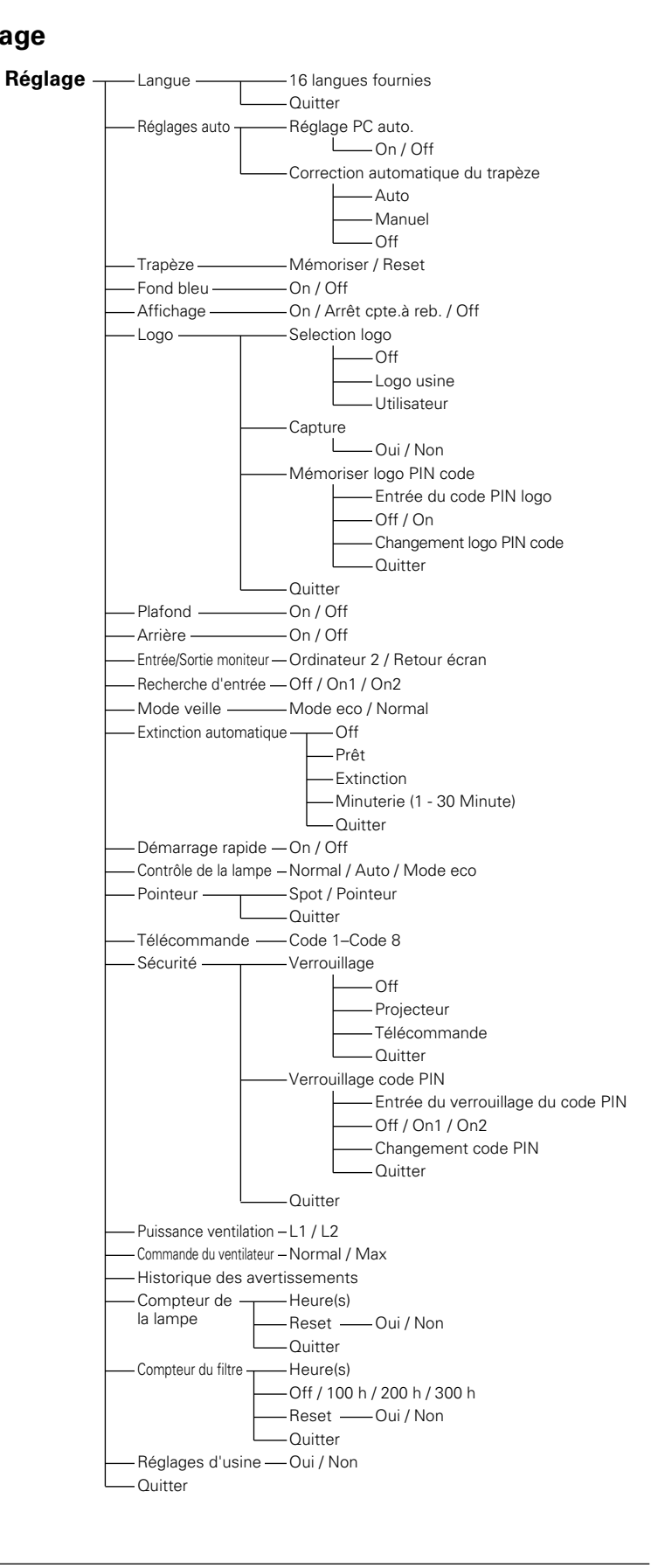

## *Spécifications des ordinateurs compatibles*

Fondamentalement, ce projecteur accepte les signaux provenant de tous les ordinateurs possédant la fréquence horizontale et verticale mentionnée ci-dessous, ainsi qu'une vitesse d'horloge inférieure à 140 MHz pour les signaux analogiques et à 110 MHz pour les signaux numériques.

Lorsque vous sélectionnez ces modes, le Réglage d'ordinateur pourra être limité.

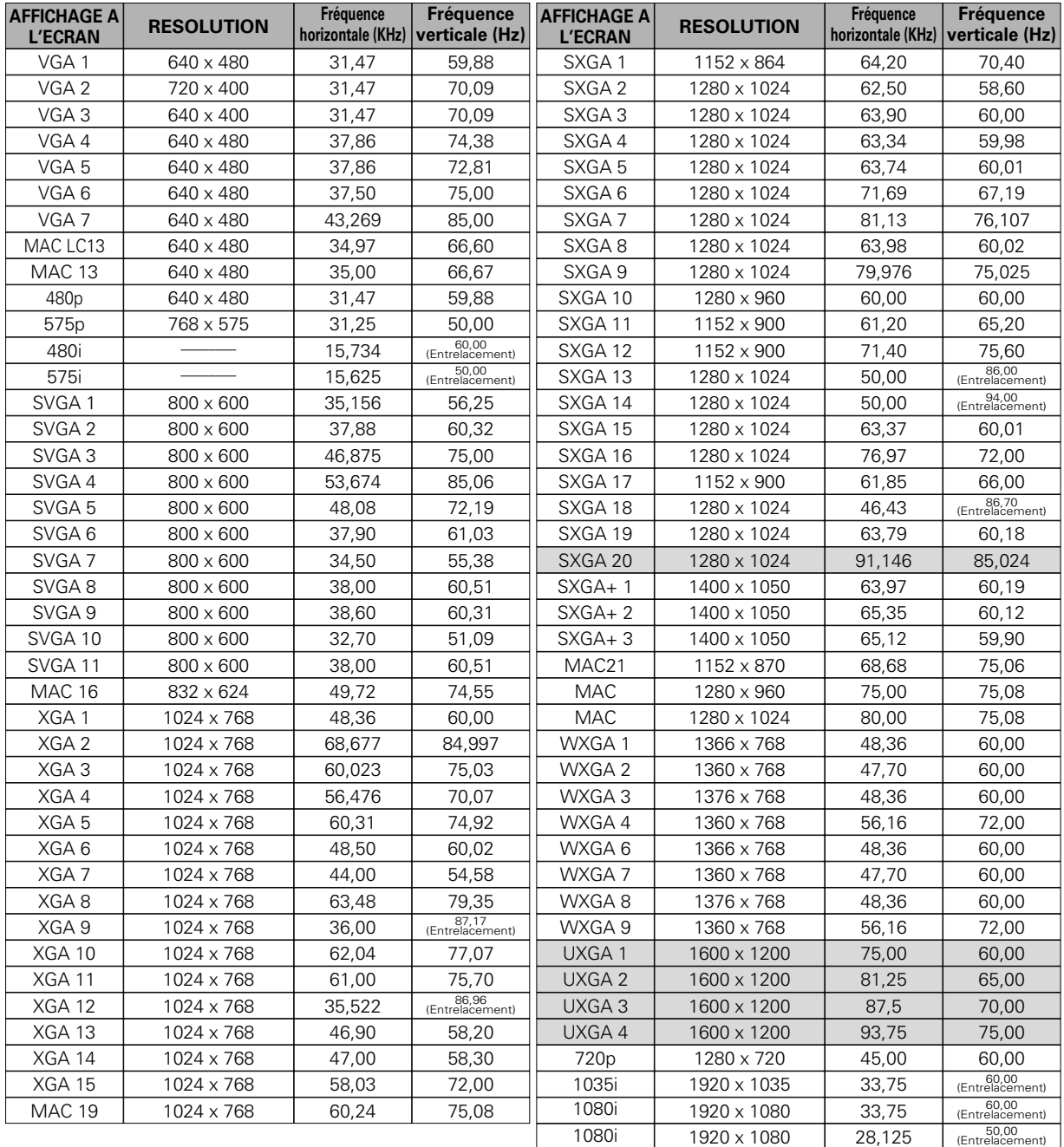

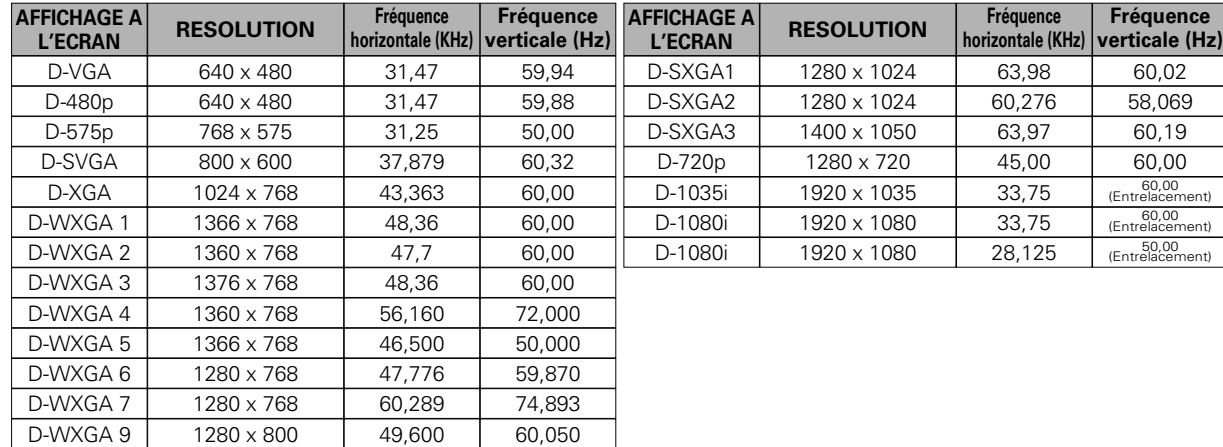

Lorsque le signal d'entrée provenant de la borne DVI est numérique, reportez-vous au tableau ci-dessous.

#### ✔*Remarque:*

*•Lorsque le signal d'entrée est D-SXGA 1, D-SXGA 2 ou D-SXGA 3, il est possible que les images n'apparaissent pas correctement selon l'ordinateur utilisé.*

## *Spécifications techniques*

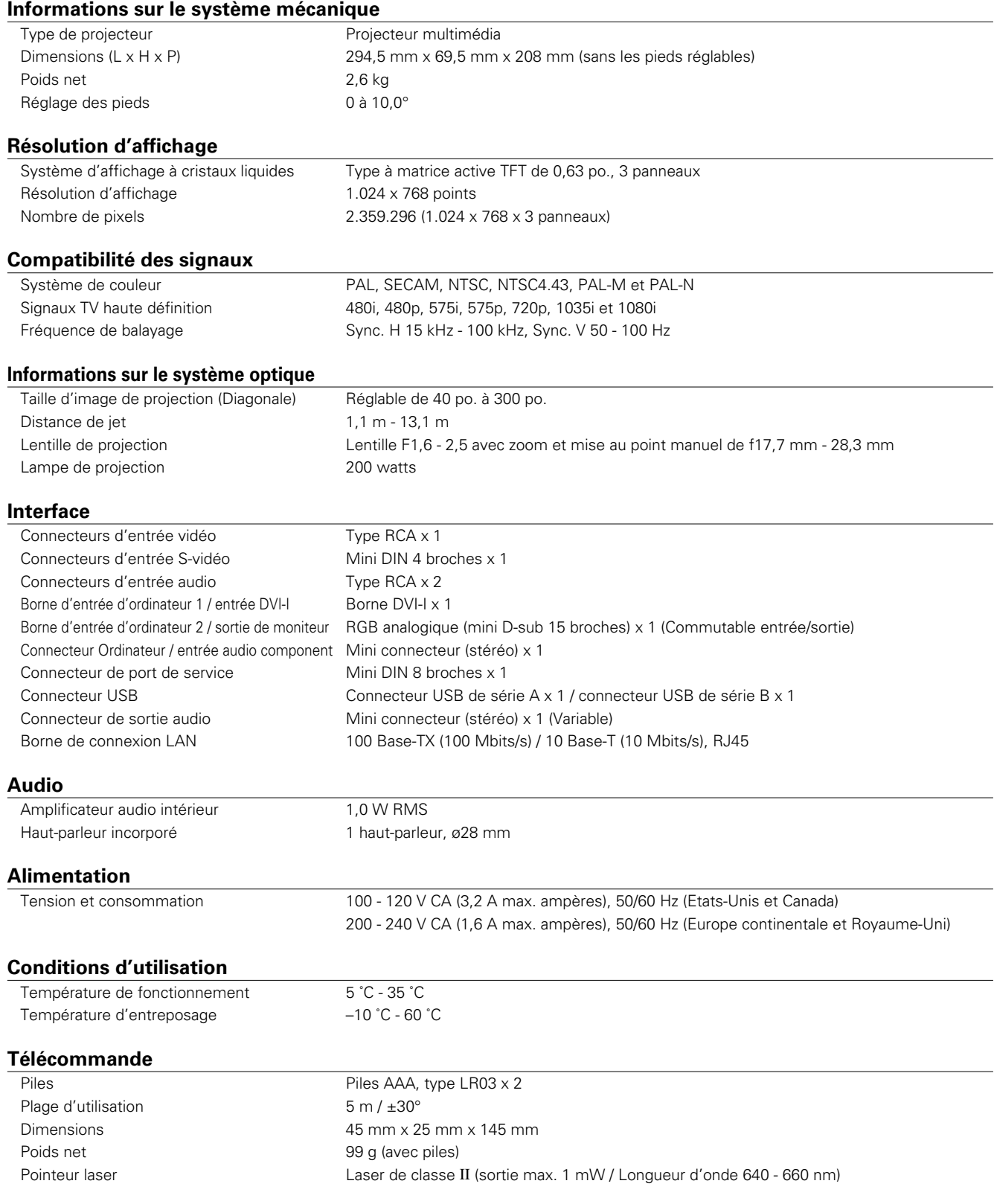

#### **Accessoires**

Mode d'emploi (CD-ROM) Guide de référence rapide Cordon d'alimentation secteur Télécommande et piles Câble DVI-VGA Câble USB Capuchon de lentille avec ficelle Etiquette de code PIN Logiciel de réseau (CD-ROM) Housse de transport souple Adaptateur LAN sans fil USB

- Les spécifications sont sujettes à changements sans préavis.
- Les panneaux à cristaux liquides sont fabriqués en utilisant les normes les plus hautes. Au moins 99,99% des pixels sont efficaces; toutefois, une proportion infime (0,01% ou moins) des pixels pourront être inefficaces selon les caractéristiques des panneaux à cristaux liquides.

### *Pièces en option*

Les pièces mentionnées ci-dessous sont fournies en option. Si vous commandez ces pièces, indiquez le type et le numéro du type au revendeur.

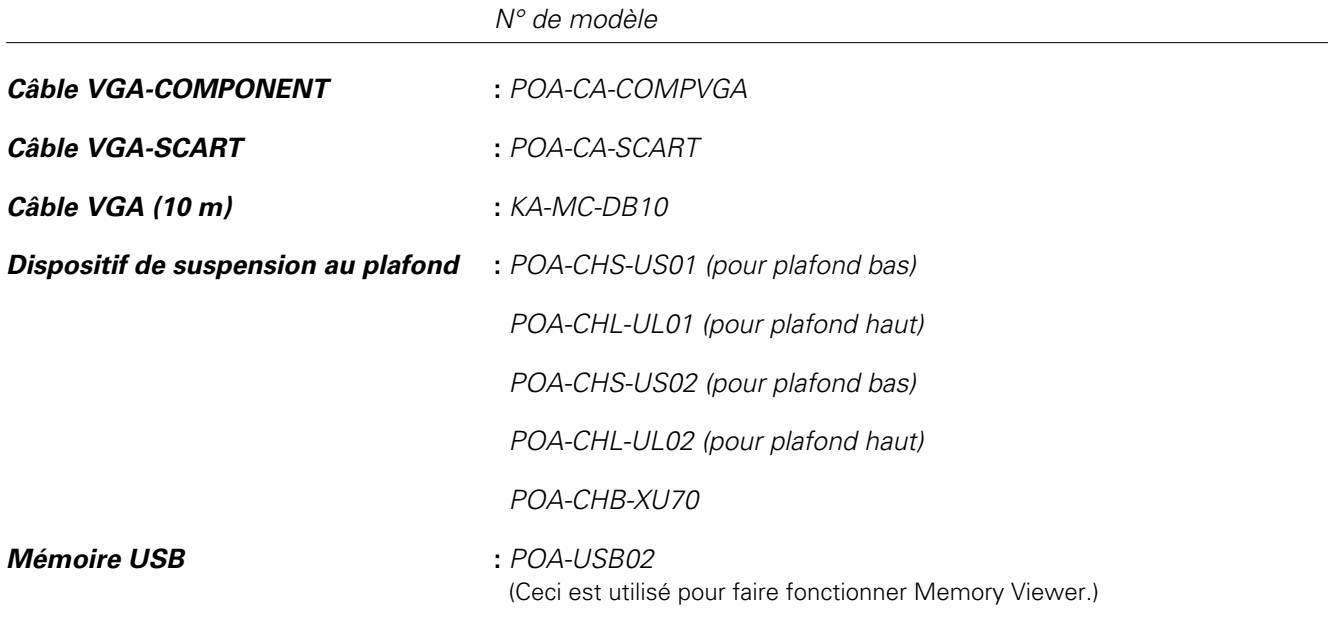

### *Avis PJ Link*

Ce projecteur est conforme à la norme PJLink de Classe 1 de JBMIA (Association des industries des systèmes d'information et des machines commerciales du Japon). Ce projecteur supporte toutes les commandes définies par la norme PJLink de Classe 1, et a été jugé conforme à la norme PJLink de Classe 1.

Pour le mot de passe de PJ Link, reportez-vous à la page 49 du mode d'emploi "Configuration et utilisation du réseau".

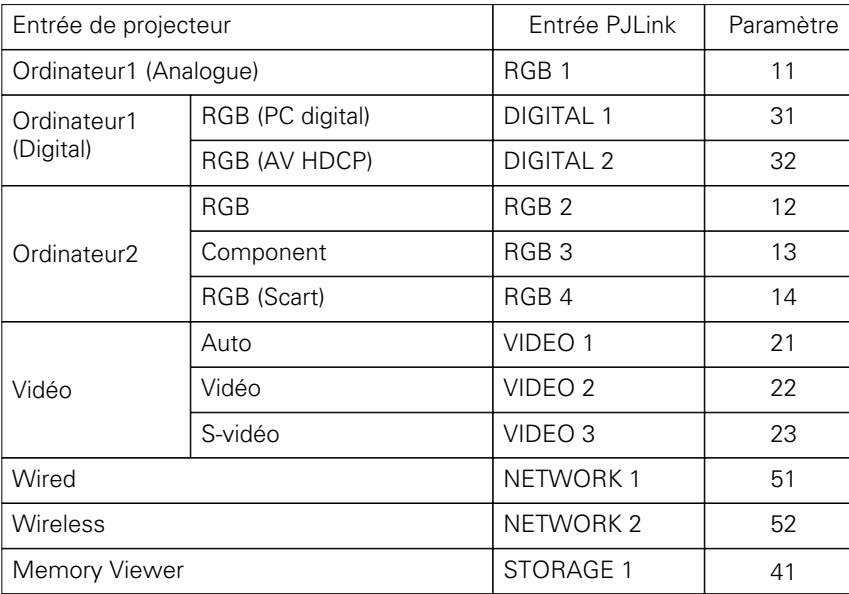

PJLink est une marque déposée de JBMIA et une marque commerciale en cours d'homologation dans certains pays.

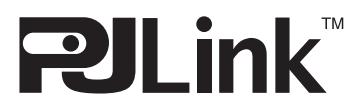

## *Configuration des bornes*

#### **COMPUTER IN 2 /COMPONENT IN /MONITOR OUT (ANALOGIQUE)**

#### **Borne: RGB analogique (mini D-sub 15 broches)**

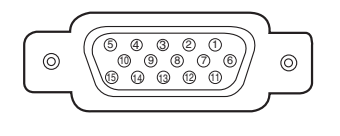

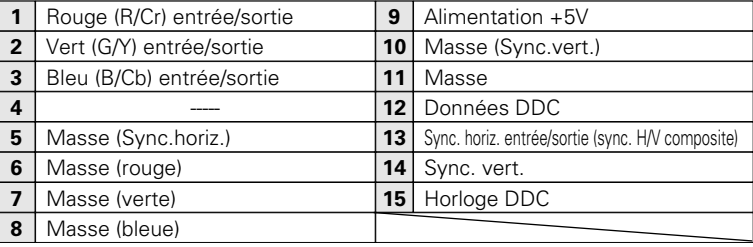

#### **BORNE DVI-I (NUMERIQUE/ANALOGIQUE)**

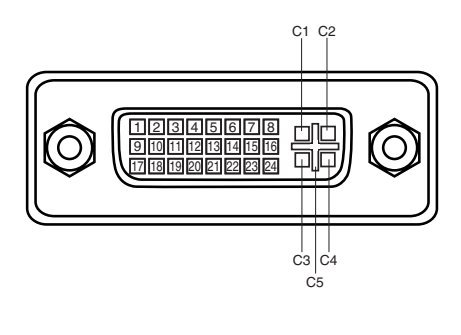

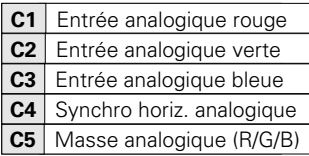

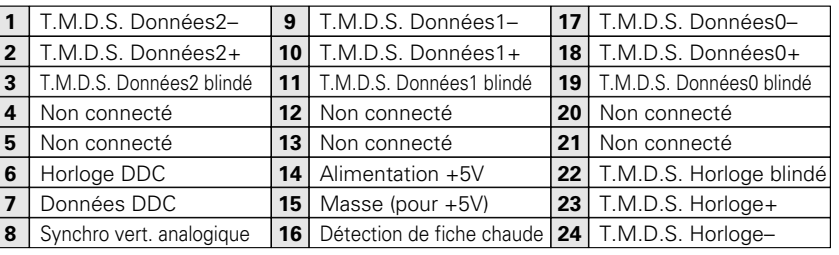

#### **CONNECTEUR USB (série A)**

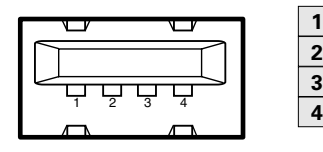

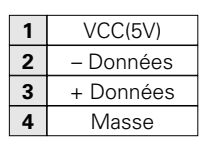

#### **CONNECTEUR USB (série B)**

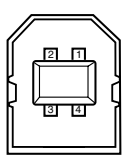

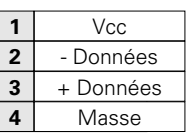

#### **BORNE LAN**

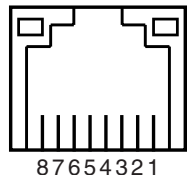

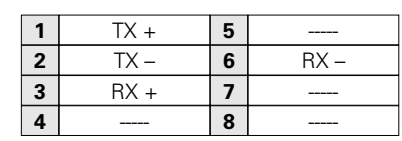

#### **CONNECTEUR SERVICE PORT**

#### **Borne: Mini DIN 8 BROCHES**

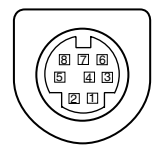

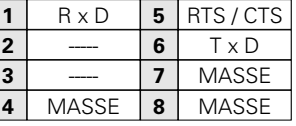

### *Notes relatives au numéro de code PIN*

Ecrivez le numéro de code PIN dans la colonne ci-dessous et conservez-le soigneusement avec ce manuel. Si vous avez oublié ou perdu le numéro et que vous ne pouvez pas utiliser le projecteur, adressez-vous au centre de service.

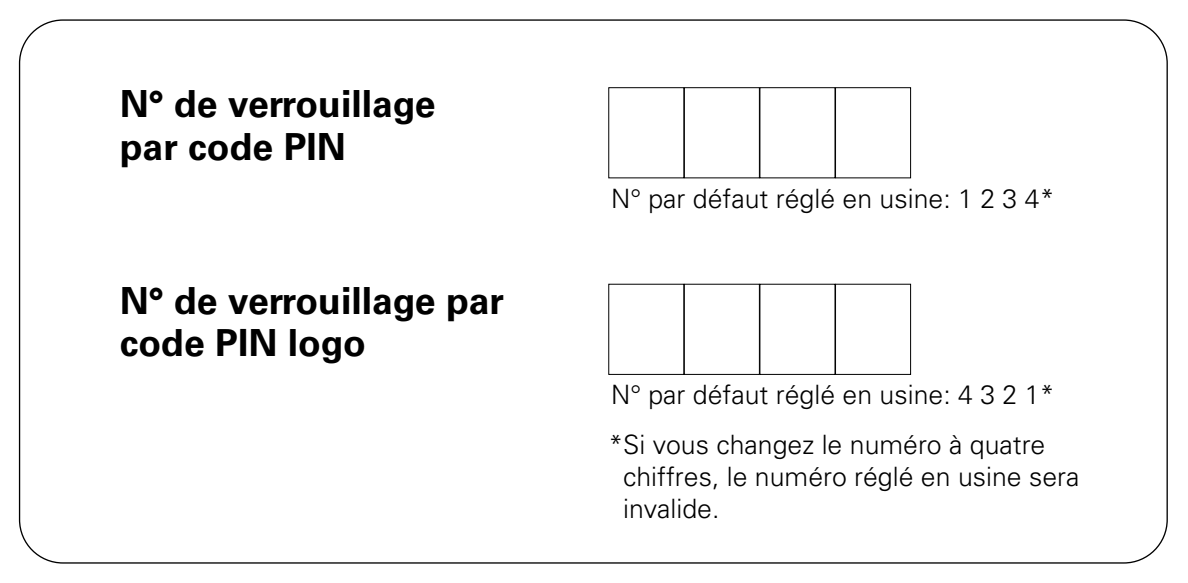

Pendant que le projecteur est verrouillé par le code PIN...

Apposez l'étiquette ci-dessous (fournie) sur un endroit bien visible du coffret du projecteur pendant qu'il est verrouillé par un code PIN. WARNING  $\overrightarrow{O}$  :  $\Box$ IIN CODE PROTECTED
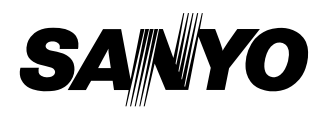

KW6AC-F **SANYO Electric Co., Ltd.**